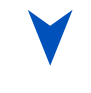

# PCI-936

PENTIUM PROCESSOR PCI-ISA SBC Technical Rererence Manual Version2.3 (Jul 2002)

The latest releases of the Technical Reference Manuals are available at [ftp://ftp.kontron.ca/support/Product\\_Manuals/](ftp://ftp.kontron.ca/support/Product_Manuals/)

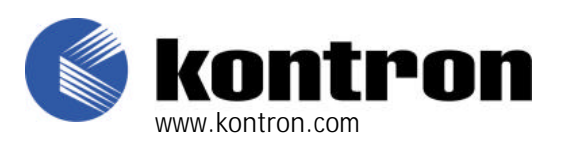

Ref. : M6004\_TECH

### **FOREWORD**

The information in this document is provided for reference purposes only. Kontron does not assume any liability for the application of information or the use of products described herein.

This document may contain information or refer to products protected by the copyrights or patents of others and does not convey any license under the patent rights of Kontron, nor the rights of others.

Printed in Canada. Copyright 2001 by Kontron Inc, Boisbriand, Qc J7G 2A7

# **READ ME FIRST**

# **WARNINGS**

Take heed of these warnings that concern the PCI-936:

# $\mathbf{A}$

### **Installing a Processor**

**Careful attention should be taken when installing a processor:**

**Faulty jumper settings may definitely damage your processor.**

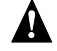

### **SCSI & Flat Panel 50-Pin Connectors**

Careful attention should be taken when connecting SCSI or Flat Panel cables to the PCI-936 board, since both the **J1** SCSI connector and the **J9** Flat Panel connector are 50-pin headers.

**Faulty connections will damage the PCI-936 board!**

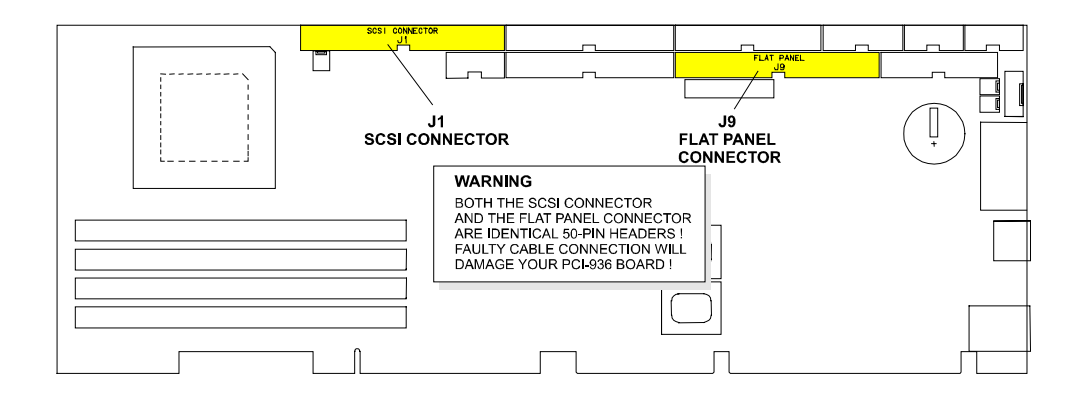

# $\triangle$

# **Adapter cables**

When connecting Serial Ports, the use of Taiwanese adapter cables is not recommended, since the pinout is often incorrect. The direct crimp design offered by KONTRON allows the simplest cable assembly. All these cables are available from KONTRON by contacting the Sales department.

# **IMPORTANT INFORMATION**

Before operating your Single Board Computer, please note the following:

# $\hat{P}$  Powering up the system

**If you should encounter a problem, verify the following items:**

- Make sure that all connectors are connected properly. On the standard flat ribbon cable used for the floppy connector, pin 1 is indicated by small red stripe. Verify that this red stripe is located on the appropriate side of the connector.
- Verify your boot diskette. It must be a system disk and it must be in proper working order.
- If the system still does not start up properly, you should try booting your system with only the power cord and video monitor connected to the board (this is the minimum required to see if the board is working).
- If the system still does not start up please refer to **Emergency Procedure** Section F in the Appendices.
- If you still are not able to get your board up and running, contact our Technical Support department for assistance.

# $\hat{\mathbb{A}}$  Battery Configuration

Your computer board is equipped with a standard non-rechargeable lithium battery. To preserve the useful life of the battery, **the jumper that enables the battery is not installed when you receive the board**. If you need a jumper cap, we suggest you use the one on the Watchdog Timer jumper since it is rarely needed; if you wish to purchase jumper caps, you can contact KONTRON's Sales department to order them.

# **Exercise Caution while Replacing Lithium Battery**

Danger of explosion if battery is incorrectly replaced.

Replace only with the same or equivalent type recommended by the manufacturer. Dispose of used batteries according to the manufacturer's instructions.

# **Preventing Viruses**

KONTRON takes every precaution against computer viruses. For your protection, we have *safety sealed* all utility diskettes. If the seal is broken, **do not use the diskette**. Destroy the diskette immediately and contact our Technical Support department for further instructions at (514) 437-5682 (Canada) or at +49 811 / 600 15-0 (Germany).

To safeguard against computer viruses in general, do not freely lend your utility diskettes and regularly perform virus scans on all your computer systems.

### **CHANGES BETWEEN REVISIONS OF THE BOARD**

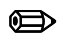

### ✏ **Changes Between Revision 1 And Revision 0**

- USB Connector (J7) pinout modified to meet "Industry Standard".
- Feature Connector (J11) replaced by VPORT.
- Thermal Management is supported
- Support of external 8-bit VPORT via 26-pin male header (J11).
- Support 3.3-Volt and 5-Volt Flat Panel.
- Standard 4-pin PS/2 mouse header (J25) added.
- Jumper W24 (Voltage Level Selection for Flat Panel) added.
- Jumper W1 (First-Level Cache Write-Back Write-Through Selection) removed.

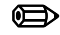

### ✏ **Changes Between Revision 2 And Revision 1**

• Rev. 2 boards support Pentium MMX 166/200/233 and K6 166/200 processors

# TABLE OF CONTENTS

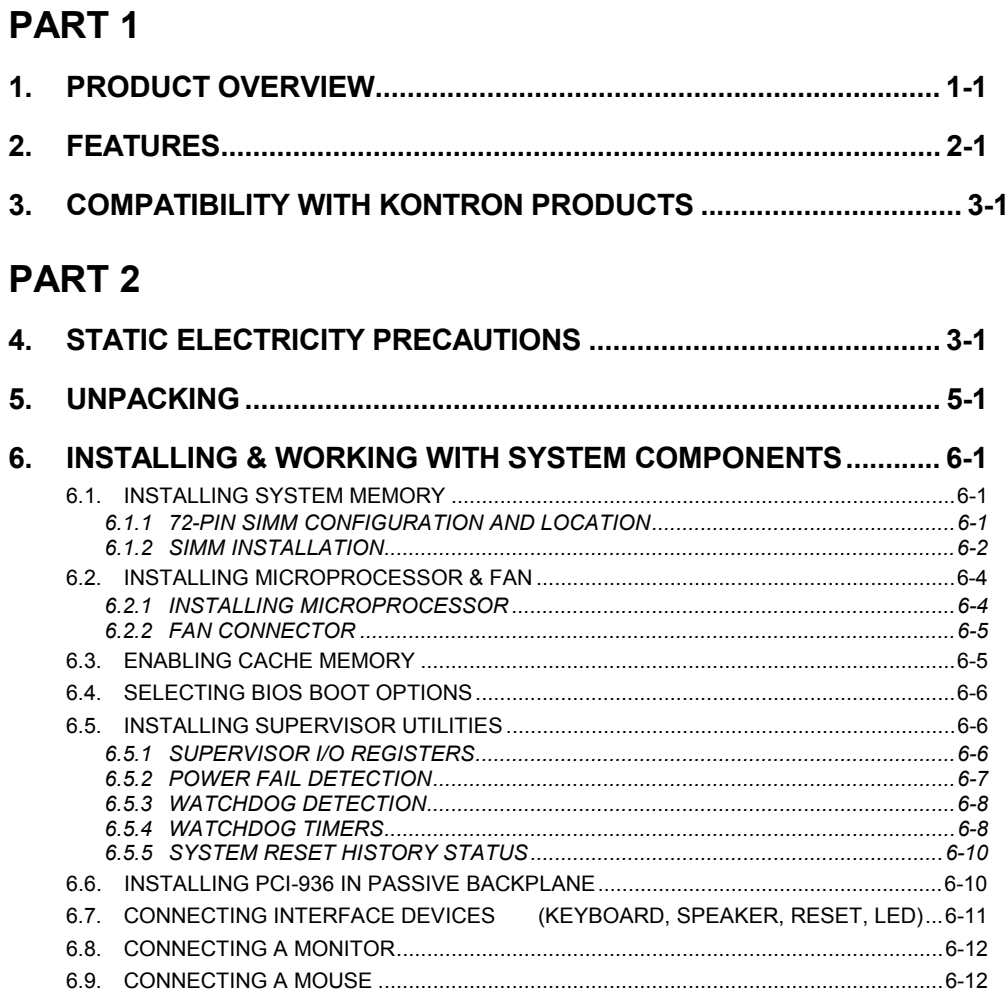

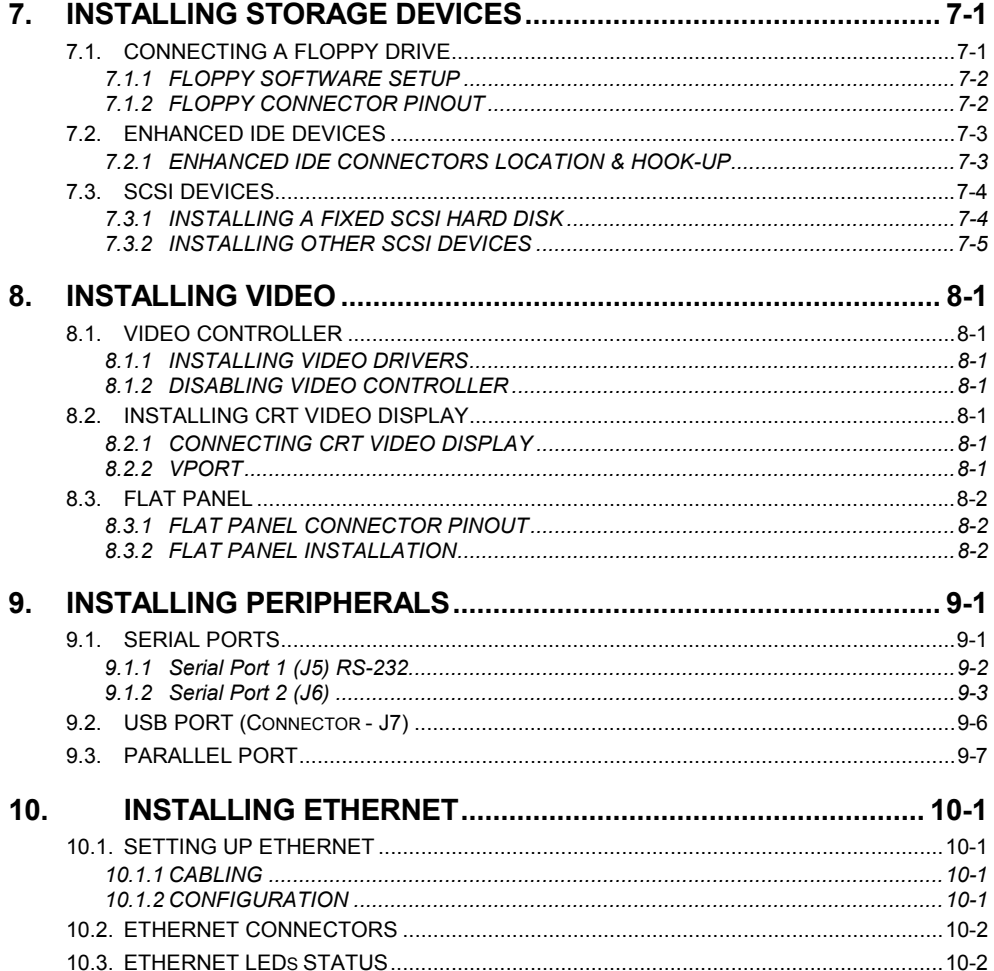

# PART 3

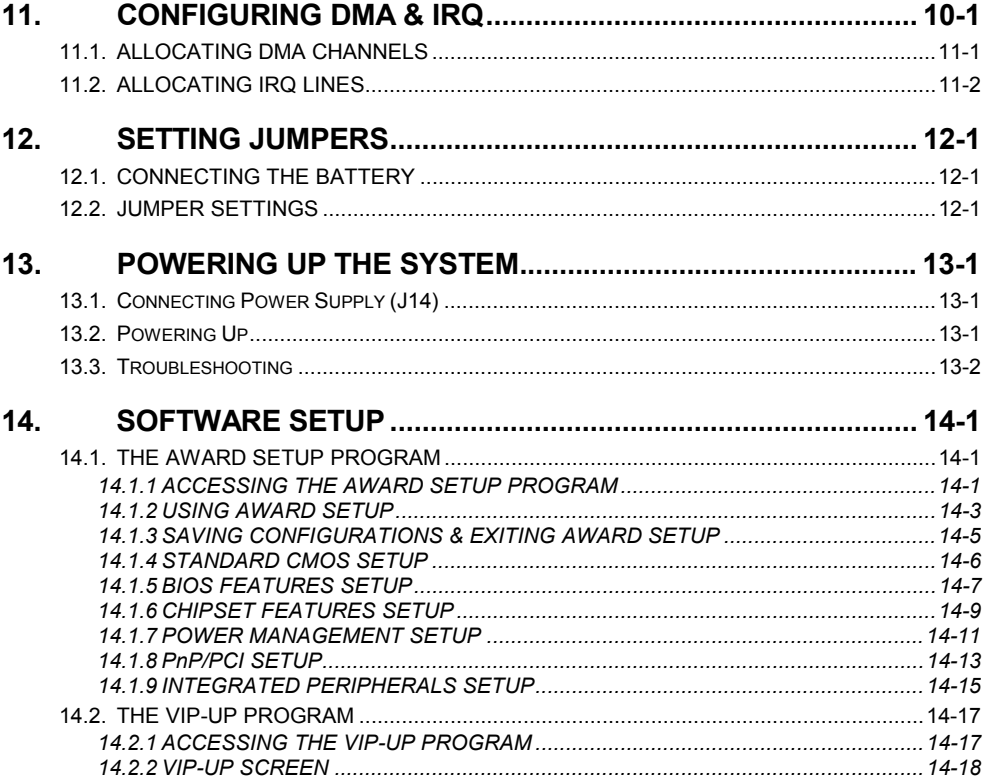

# PART 4

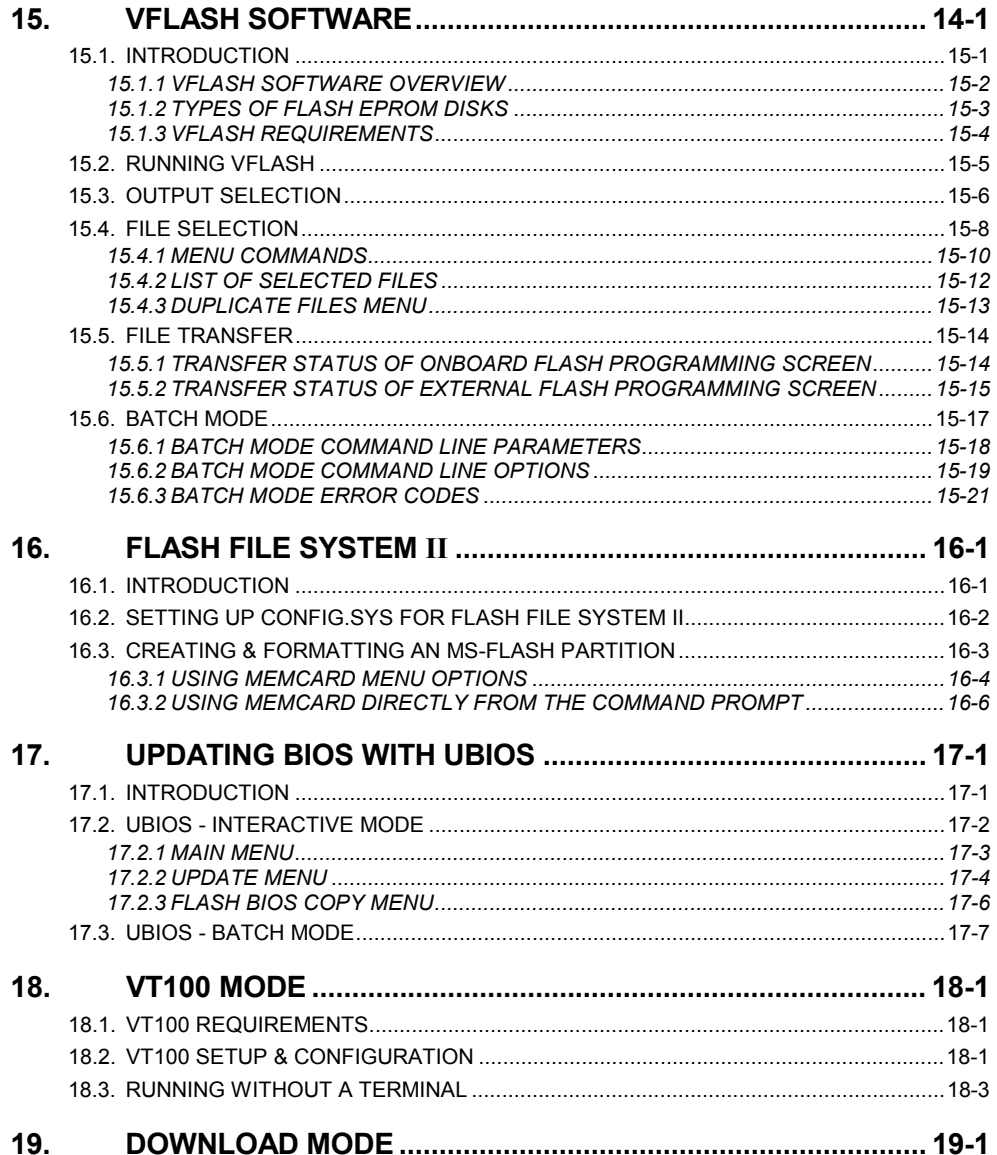

# PART 5

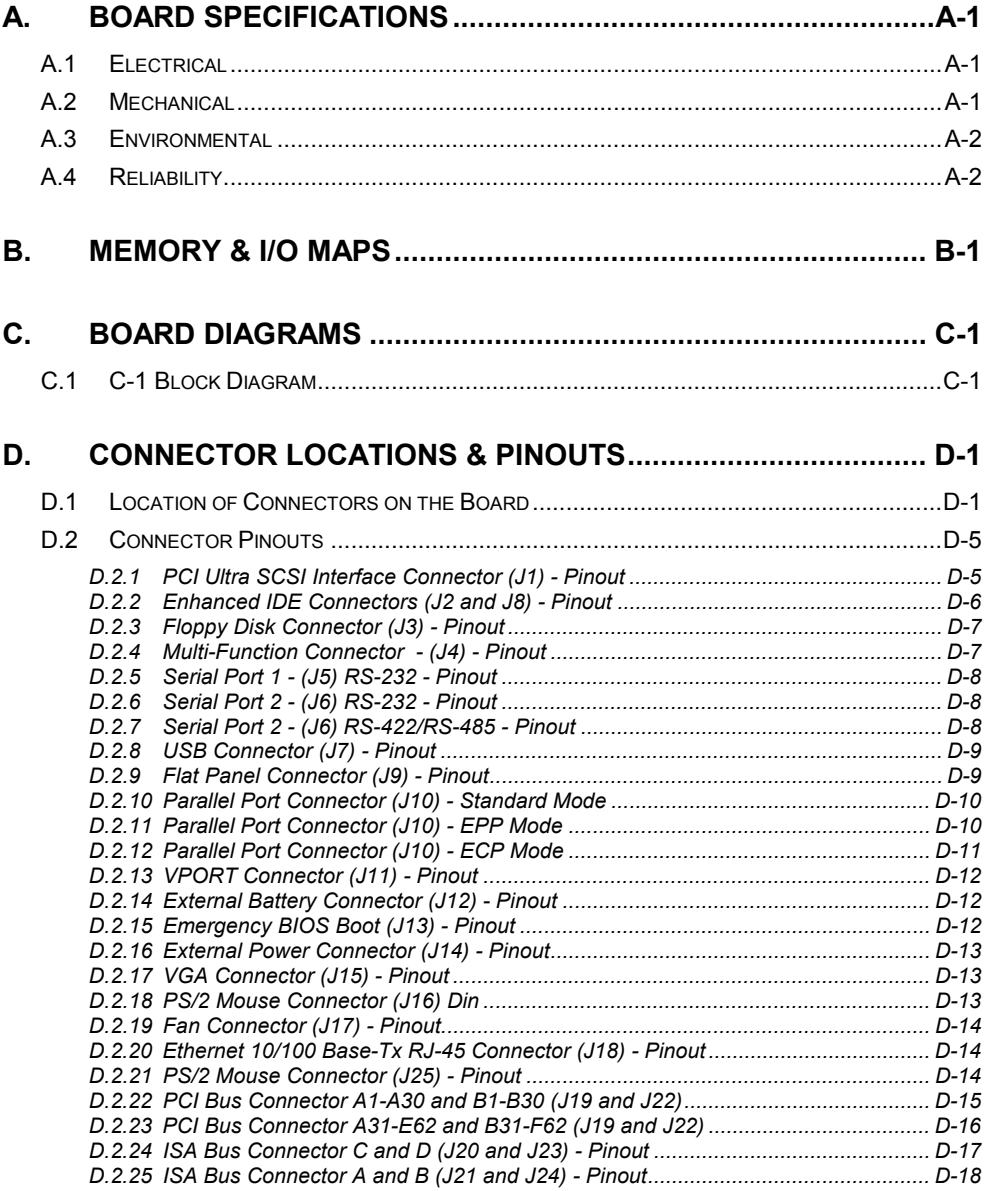

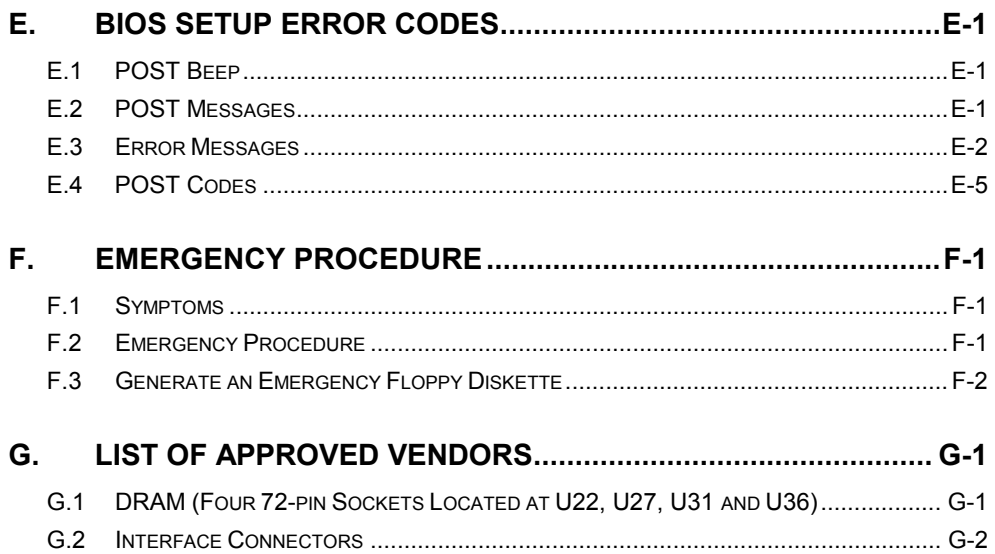

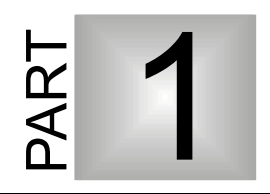

# **PRODUCT DESCRIPTION**

- **1. PRODUCT OVERVIEW**
- **2. FEATURES**
- **3. COMPATIBILITY WITH KONTRON PRODUCTS**

## **1. PRODUCT OVERVIEW**

The PCI-936 is a Pentium / K6 (Intel / AMD) PCI and PC/AT compliant industrial Single Board Computer (SBC) based on the full size PC/AT card with onboard video capabilities.

The board may be installed into a standard passive ISA backplane, or into a PCI Industrial Computer Manufacturers Group (PICMG) passive PCI-ISA backplane.

The SBC and backplane assembly is used as a substitute for the standard PC motherboard, and in general includes all of the standard interfaces and peripherals that are normally included in a top of the line PC.

This compact solution allows an industrial user the possibility of designing a system that uses standard x86 software and peripherals, but in an industrial environment where reliability, integration and service are of major concern.

The PCI-936 uses Intel 430 HX (Triton II) chipset. This chipset is fully compliant with the PCI Local Bus Specification, Revision 2.1, and is implemented with a north  $\&$  south bridge architecture. A full implementation of the PCI revision 2.1 specification allows the PCI-936 to efficiently use the PCI bus.

# **2. FEATURES**

The PCI-936 includes the following features:

- **Microprocessor supported** (maximum internal CPU clock speed):
	- Intel Pentium: 100, 120, 133, 150, 166 and 200MHz
	- Intel Pentium MMX: 166, 200 and 233MHz
	- AMD K6: 166 and 200MHz
- **Cache:** The PCI-936's cache is implemented with synchronous SRAM. This feature enhances the operation of the circuit by eliminating wait states on cache accesses. Cache size options include 256KB and 512KB.
- **Intel Triton II Chipset**:
	- Flexible CPU interface including full write-back internal and external cache operation.
	- Concurrent CPU/cache and PCI/DRAM operation.
	- Synchronous Pipelined Burst SRAM cache.
	- EDO as well as Fast Page Mode DRAM access.
	- Parity or ECC support.
	- Full functional compliance of the PCI interface.
	- Enhanced IDE support.
	- Plug and Play compatibility.
	- Power management.
	- Supervisor Utilities.
	- USB Support
- **Video**: The PCI-936 is implemented with advanced video functions including the C&T 65550 video chip from the Chips & Tech family. It offers significant improvements over previous generation devices. Its features are:
	- 64-bit graphics engine.
	- Video playback acceleration.
	- 24-bit color video DAC.
	- Hardware Windows acceleration.
	- 32-bit PCI host interface.
	- Supports non-interlaced CRT resolutions up to 1280 x 1024 pixels (256 colors). Compatible with CGA, EGA, Hercules, MDA, VGA, SVGA, XGA, and SXGA.
	- Supports Flat Panel resolutions up to 1024x768x64K Colors.
	- Simultaneous CRT/Flat Panel Capability.
	- Supports video memories up to 2MB.
	- VPORT (Asynchronous Digital Video) support.
- **System Memory**:
	- Four vertical 72-pin SIMM sockets support DRAM memory configurations from 8 to 512 MB.
	- Uses standard 5V, 70ns/60ns single-sided or double-sided 72-pin SIMMs.
	- Supports 1Mx36, 2Mx36, 4Mx36, 8Mx36, 16Mx32, 32Mx32 modules.
- **Flash Disk:** includes a bootable Flash Disk device with capacities of 2 or 4 MB.
- **Bus Support**:
	- ISA Bus (IEEE P966 Specification). High-drive buffers let the PCI-936 drive up to 20 slots.
	- PCI Local Bus Specification, Revision 2.1.
- **PICMG interface**: This includes an interface to the ISA bus and the PCI bus. The PCI-936 can support memory data streaming up to 112MB/s. The PCI-936 provides concurrent PCI master and CPU/DRAM operations. It also implements "delayed transaction" to increase the availability of the PCI bus.
- **Enhanced IDE interface**: Enhance IDE controller can drive up to four IDE devices with transfer rates up to 22MB/s. The PCI-936 includes two separate IDE data bus and control signals.
- **SCSI interface**: This interface is implemented with a PCI Ultra SCSI controller. The circuit uses a Symbios 53C860 controller to perform this function.
- **Ethernet:** 100Base-Tx or 10 Base-T interface is implemented with Intel's 82557 Ethernet Controller. The IC resides on the PCI bus, which allows very high transfer rates to and from DRAM.
- **Operating Systems**: Runs all operating systems developed for x86 processors: DOS, Windows 3.1, OS/2, Windows 95, Windows NT, UNIX, QNX and NOVELL 4.10, etc.
- **BIOS and license:** Award CPU BIOS, Chips & Tech Video BIOS, Symbios SCSI BIOS.

## **3. COMPATIBILITY WITH KONTRON PRODUCTS**

The PCI-936 is a direct spin-off of the VIPer820 and T1000 products and is Kontron's answer to Triton II customer requests.

The board supports processor speeds of up to 233MHz. The major difference between the PCI-936 and previous full size PCI boards is the Triton II chipset, the 100 Base-Tx Ethernet and the USB Support.

The PCI-936 meets these specifications while using the same form factor as the PCI-933 (i.e., PC/AT and PICMG), except for flat panel interface, which is compatible with that of PCI-932. The assembly includes an onboard switching regulator to provide power to the Pentium CPU, which results in a more efficient use of power.

This SBC is designed to plug into a standard passive ISA backplane, or into an industry standard PICMG passive backplane.

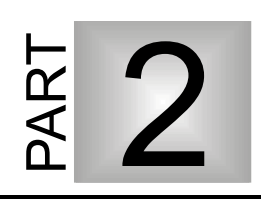

# **CONNECTING AND INSTALLING**

- **4. STATIC ELECTRICITY PRECAUTIONS**
- **5. UNPACKING**
- **6. INSTALLING AND WORKING WITH SYSTEM COMPONENTS**
- **7. INSTALLING STORAGE DEVICES**
- **8. INSTALLING VIDEO**
- **9. INSTALLING PERIPHERALS**
- **10. INSTALLING ETHERNET**

# **4. STATIC ELECTRICITY PRECAUTIONS**

Since static electricity can damage a board, the following precautions should be taken whenever you handle the PCI-936:

- Keep the board in its antistatic package, until you are ready to install it.
- Touch a grounded surface before removing the board from its package or wear a grounding wrist strap; this will discharge any static electricity that may have built up on your body.
- Handle the board by the edges.

# **5. UNPACKING**

Follow these recommendations while unpacking:

- ù Observe the Static Electricity Precautions (Section 4).
- ù After opening the box, save it and the packing material for possible future shipment.
- ù Remove the board from its antistatic wrapping and place it on a grounded surface.
- Inspect the board for damage. If there is any damage, or items are missing, notify Kontron immediately

# **6. INSTALLING & WORKING WITH SYSTEM COMPONENTS**

### **6.1.** *INSTALLING SYSTEM MEMORY*

### **6.1.1 72-PIN SIMM CONFIGURATION AND LOCATION**

The memory sockets consist of four 72-pin vertical SIMM (Single In-line Memory Module) sockets divided into two banks labeled: Bank 0 (U22 and U27) and Bank 1 (U31 and U36).

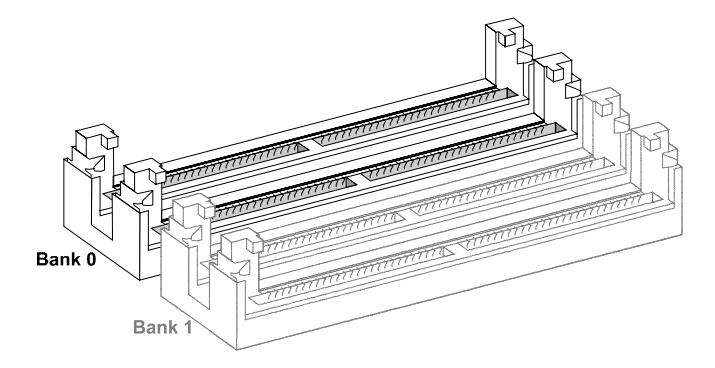

At least 8 MB of system memory (2 SIMMs or 4) must be installed on the PCI-936 for proper operation. Memory can be configured from 8 MB to 512 MB on the PCI-936 board using 32 bit or 36-bit SIMM devices.

Each of the 72-pin vertical SIMM sockets on the board can accept the following 32-bit or 36-bit modules:

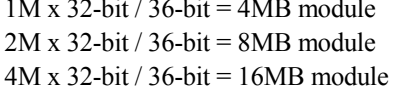

 $8M x 32-bit / 36-bit = 32MB module$  $16M x 32-bit / 36-bit = 64MB module$  $32M x 32-bit / 36-bit = 128MB module$ 

The memory banks can be populated separately or jointly. Each must be installed with the same SIMMs capacity; however, SIMMs capacity used in one bank may be of a different capacity from the other.

DRAM devices with parity bit and page mode at 70ns maximum access time are recommended. Consult Table 6-1 to see examples of recommended DRAM devices on the PCI-936. Many other models are available and function equally well. Users are encouraged to check with their local distributors for comparable substitutes.

| <b>DRAM</b> | <b>Vendor</b>                                                        | <b>Part Number</b>                                                                | <b>DRAM</b> | <b>Vendor</b>                                                   | <b>Part Number</b>                                                       |
|-------------|----------------------------------------------------------------------|-----------------------------------------------------------------------------------|-------------|-----------------------------------------------------------------|--------------------------------------------------------------------------|
| 1M*36       | <b>MICRON</b><br>NEC.                                                | MT9D136M-7<br>MC-4210000A36B-70                                                   | 16M*32      | <b>UNIGEN</b>                                                   | UG232E3244HKG-6                                                          |
|             | <b>SAMSUNG</b><br>TI<br><b>TOSHIBA</b>                               | KMM5361000B-7<br>TM124MBK36R-70<br>THM361020AS-70                                 | 4M*36       | <b>HYUNDAI</b><br><b>MITSUBISHI</b><br><b>NEC</b><br><b>NEC</b> | HYM536410AM-70<br>MH4M36ANXJ-7<br>MC-424000A36BH-70<br>MC-424000A36BJ-70 |
| 2M*36       | <b>HITACHI</b><br><b>HITACHI</b><br><b>HITACHI</b>                   | HB56D236B2-7C<br>HB56D236BS-7BC<br>HB56D236BW-7B                                  |             | <b>SAMSUNG</b><br><b>TOSHIBA</b>                                | KMM5364100-7<br>THM3640205-70                                            |
|             | <b>HITACHI</b><br><b>HYUNDAL</b><br><b>MICRON</b><br>NFC.<br>SAMSUNG | HB56D236BW-7C<br>HYM536220W-70<br>MT18D236M-7<br>MC422000A36B-70<br>KMM5362000B-7 | 8M*36       | <b>HITACHI</b><br><b>TOSHIBA</b><br><b>TOSHIBA</b>              | HB56D836BR-70A<br>THM368020S-70<br>THM368020SG-70                        |
|             | <b>TOSHIBA</b><br><b>TOSHIBA</b>                                     | THM362040AS-60<br>THM362040AS-70                                                  | 32M*32      | <b>UNIGEN</b>                                                   | UG216E3264HKG-6                                                          |

**TABLE 6-1:** Recommended DRAM Devices

#### **6.1.2 SIMM INSTALLATION**

To install the SIMMs in the sockets, proceed as follows:

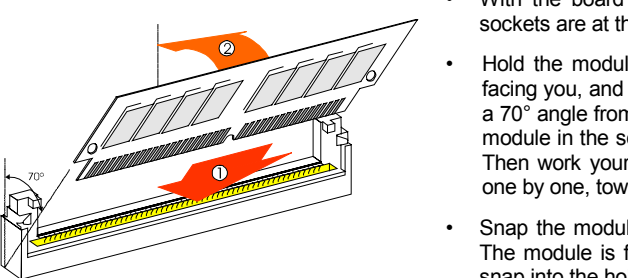

- With the board flat on the table, turn it so that the sockets are at the end of the board closest to you.
- Hold the module with the notch on the bottom right facing you, and insert the connector into the socket at a 70° angle from the board. Always start inserting the module in the socket nearest the center of the board. Then work your way by inserting the other modules, one by one, towards the exterior edge of the board.
- Snap the module to a vertical position in the socket. The module is fully inserted when the retaining pegs snap into the holes at each end of the module.

To remove the SIMMs from the sockets, pull on the retaining pegs located on each side of the SIMM socket. Once the module has snapped out of the socket, pull gently on it.

The following table describes which SIMM configurations may be implemented on the board, using 72-pin vertical SIMMs:

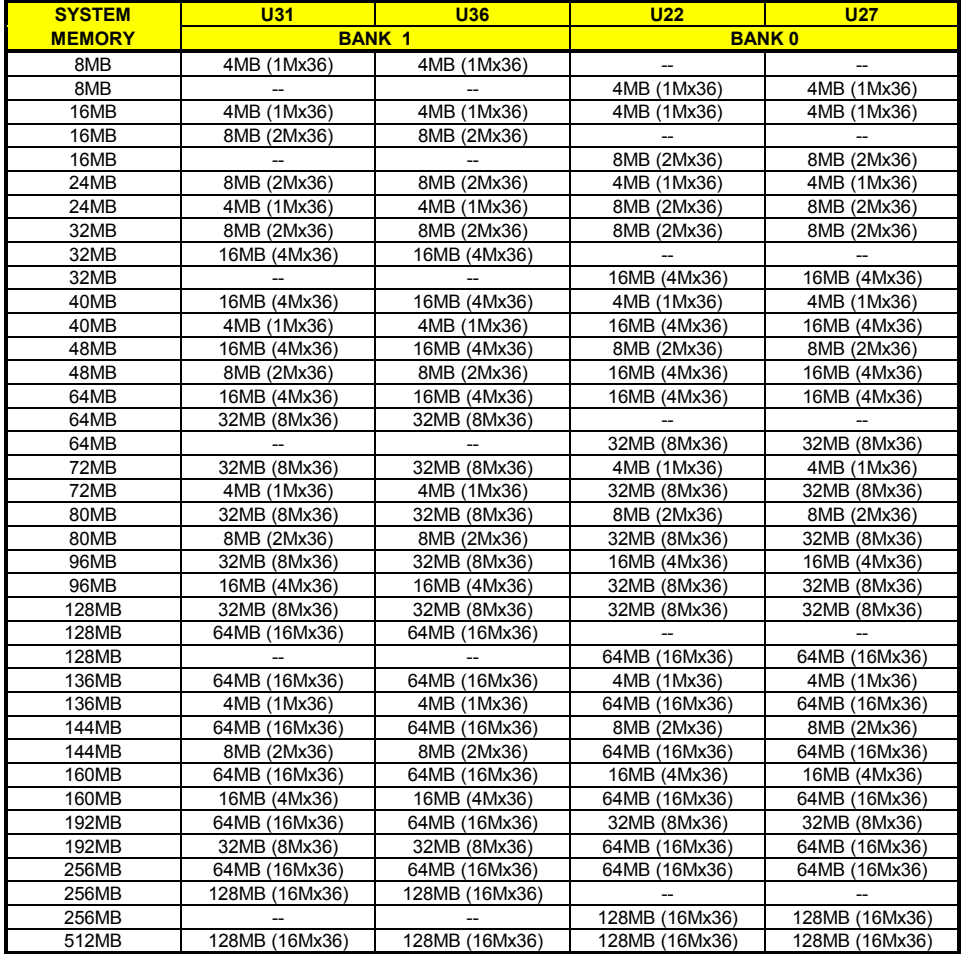

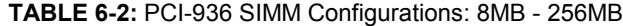

36-bit modules are shown, however 32-bit modules are supported.

### **6.2.** *INSTALLING MICROPROCESSOR & FAN*

Normally, your PCI-936 will be installed with one of the available Pentium, Pentium MMX or K6 processors and its cooling fan. However, it may be necessary to reinstall or reconfigure your board.

#### **6.2.1 INSTALLING MICROPROCESSOR**

The location of the microprocessor and related jumpers are shown as follows:

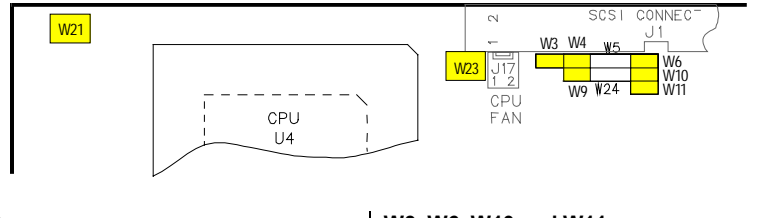

#### **W4 and W9**

Select the desired multiplier for the internal CPU clock speed: 1.5x, 2x, 2.5x, 3x or 3.5x

#### **W21**

Selects the CPU type - Single supply or Split plane CPU.

#### **W3, W6, W10 and W11**

Select the desired external CPU clock (Bus) speed: 50MHz, 60MHz or 66Mhz

#### **W23**

Selects the CPU core voltage: 2.5V, 2.8V, 2.9V, 3.3V.

All of the possible configurations of CPU related jumpers appear on the following table:

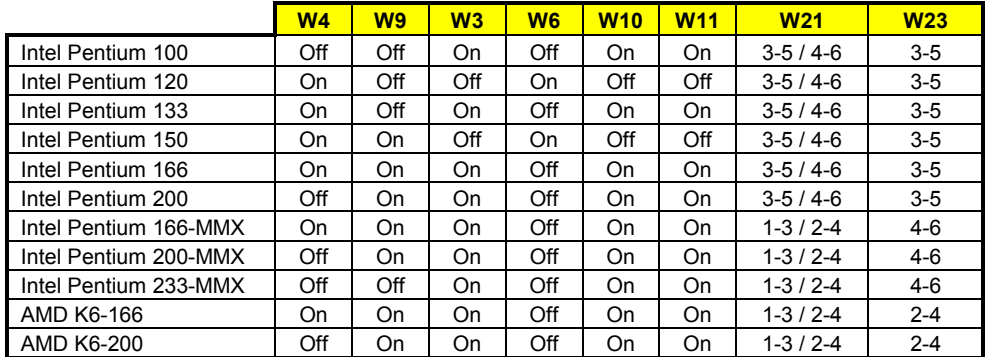

### **6.2.2 FAN CONNECTOR**

The fan connector appears as follows:

**DIAGRAM 6-1:** J17 Fan Connector

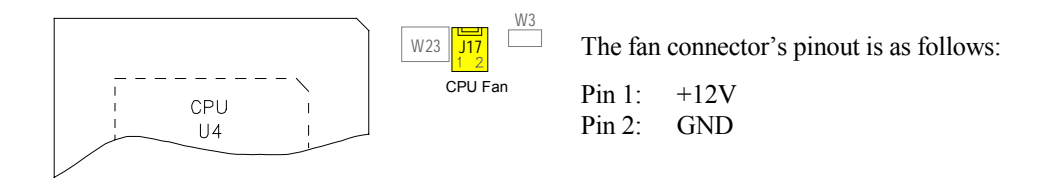

The following list includes approved vendors for the J17 connector's mating parts:

Leoco 2530 S020013 (housing), Leoco 2533 TCB00A0 (crimp); Molex 22-01-3027 (housing), Molex 08-50-0114 (crimp).

#### **6.3.** *ENABLING CACHE MEMORY*

There are two separate caches in the host subsystem: internal cache and external cache. The cache inside the processor (internal cache) is referred to as the first level cache (also primary cache). The external cache (called system cache in this manual) comprises the System Controller's cache control circuitry and associated external memory array; it is referred to as the second level cache (also secondary cache). The second level cache is unified, which means that both CPU data and instructions are stored in the cache.

System cache is enabled and configured in the AWARD BIOS Setup program (details in Section 14 - Software Setup).

### **6.4.** *SELECTING BIOS BOOT OPTIONS*

By default, the PCI-936 boots with the BIOS contained into the Boot Block Flash. The Boot Block Flash consists in a flash memory device with verification and protection features that merges the entire BIOS code and a protected emergency code.

The Boot Block Flash appears as the easiest way to upgrade the board's BIOS as its version changes, or in case of a programming error or a data corruption.

In the case of a BIOS corruption, the PCI-936 provides an emergency boot jumper (J13). When the emergency boot is enabled (jumper J13 shorted), an emergency procedure is executed to update the BIOS code from a DOS file located on an emergency disk.

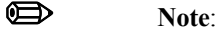

A BIOS corruption is one of the symptoms of a non-functional board: it may be caused by an electrical shutdown that occurs before a BIOS update operation is completed.

The complete procedure to execute an emergency boot is described in Section F.2 (Emergency Procedure).

#### **6.5.** *INSTALLING SUPERVISOR UTILITIES*

#### **6.5.1 SUPERVISOR I/O REGISTERS**

Two supervisor I/O registers are provided to set and control special features of the board such as: watchdog, Flash, RS-485, and power fail output. These registers are two 8-bit registers that can be located at three different I/O addresses, 190h/193h, 290h/293h or 390h/393h, using the J19 jumper. Each register is bit read and write accessible; however, some are reserved for internal requirements. They are described as follows:

| Bit#           | <b>Bit Value * Function</b> |                   | <b>WRITE mode:</b>                 | <b>READ mode:</b>                 |  |  |  |
|----------------|-----------------------------|-------------------|------------------------------------|-----------------------------------|--|--|--|
| $\overline{0}$ | 0                           | Enable Watchdog   | 1=Enable / 0= Disable*             | Same                              |  |  |  |
|                |                             | Watchdog pulse    | write 1-0 alternately to refresh   | Same                              |  |  |  |
| 2              |                             | Flash programming | $1 =$ Enable / 0= Disable $(+12V)$ | Same                              |  |  |  |
| 3              |                             | RS-485 direction  | $1 =$ Read only / $0 =$ Write only | Power Detect, or Batt, Low output |  |  |  |
| $\overline{4}$ |                             | Reserved          |                                    | W22 (7-8) Status                  |  |  |  |
| 5              |                             | Reserved          |                                    | W22 (5-6) Status                  |  |  |  |
| 6              |                             | Reserved          |                                    | W22 (3-4) Status                  |  |  |  |
|                |                             | Reserved          |                                    | W22 (1-2) Status                  |  |  |  |

**TABLE 6-3:** Register 190H, 290H or 390H

\* Default values

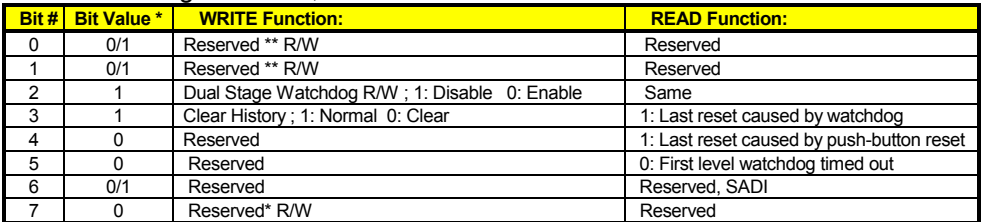

#### **TABLE 6-4:** Register 193H, 293H or 393H

\* Default values \*\* Read and mask before changing bits

#### $\mathcal{N}$ **Cautions:**

- **1. Not all bits are R/W. Therefore, be certain to keep a mirror image of the register when programming it.**
- **2. All bits are 0 after a hardware RESET or power up condition.**
- **3. Write the values shown in the "Bit Value (Default)" column if you are unsure.**

As the supervisor I/O registers provide features associated to the TEKNOR Extension, the TEKNOR Extension mode must be enabled using the W22 jumper which controls the extended BIOS modes of the board (refer to Section 12 - Setting Jumpers).

#### **6.5.2 POWER FAIL DETECTION**

Power failure conditions may be detected if a low backup battery condition occurs, or the monitored +5V power supply falls below 4.75V.

If either of the two above conditions occur, the PFO (Power Fail Output signal) goes low. To generate a non-maskable interrupt (NMI) when the PFO goes low, set W16 jumper to position 1-2.

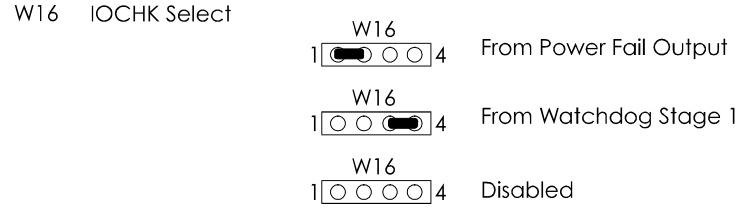

### **6.5.3 WATCHDOG DETECTION**

The single stage watchdog time-out detector is used to monitor the output of the first stage watchdog time-out.

To generate a non-maskable interrupt (NMI) when the first stage watchdog times out, set the W16 jumper to position 3-4.

#### **6.5.4 WATCHDOG TIMERS**

The Watchdog is used to control the CPU inactivity. It functions according to a specified duration of inactivity from when it will reset the CPU.

The watchdog can be: Dual-Stage, Single-Stage, or disabled, using W13 jumper for setting.

Jumper W13 must be installed to enable one watchdog configuration. If removed, the watchdog is disabled.

The W13 settings are shown below ( $* =$  initial setting):

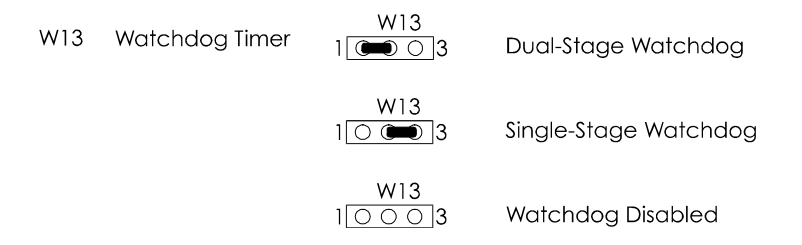

#### **Single Stage Watchdog:**

The first stage Watchdog must also be enabled and refreshed by software. To enable the first stage Watchdog by software, first write "1" in bit "0" at address 190H (or at 290H or 390H depending on the W19 jumper setting).

When enabled, the microprocessor must refresh the first stage Watchdog. This is done by writing alternatively "0" and "1" to bit 1 at address 190H (or at 290H or 390H), once every 1.6 seconds to verify proper software execution.

Following a reset, the Watchdog is always disabled.

If a hardware or software failure occurs such that the watchdog is not refreshed, a reset pulse is generated by the Watchdog to restart the processor.

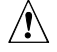

#### **Caution:**

**The user program must provide the first access to address 190H (or at 290H or 390H depending on the W19 jumper setting), and must also include the refresh routine. In addition, be certain to keep a mirror image of register 190H (or 290H or 390H) when programming it. This is necessary since the register is a writeonly user register and, as a result, is not used by the system BIOS.**

#### **Dual Stage Watchdog**

The dual stage watchdog consists of two watchdogs (MAX691) in cascade and is enabled and refreshed similarly to the single stage watchdog.

To enable the dual stage watchdog, first write "1" in bit "0" at address 190H (or at 290H or 390H, depending on the W19 jumper setting). Then write "0" in bit "2" at address 193H (or at 293H or 393H, depending on the W19 jumper setting).

When enabled, the microprocessor must refresh the first stage Watchdog. This is done by writing alternatively "0" and "1" to bit 1 at address 190H (or at 290H or 390H), once every 1.6 second to verify proper software execution.

If a hardware or software failure occurs such as the first Watchdog is not refreshed, its timeout output (WDO1), when tied to ISA's IOCHK signal (jumper W16 set to 3-4), can be used to generate a NMI to the CPU. In this case, the interrupt service routine could try to correct the failure and re-enable pulses to the first Watchdog. The service routine has 1.6 second to resume normal operation of the system otherwise the second Watchdog times-out and resets the system.

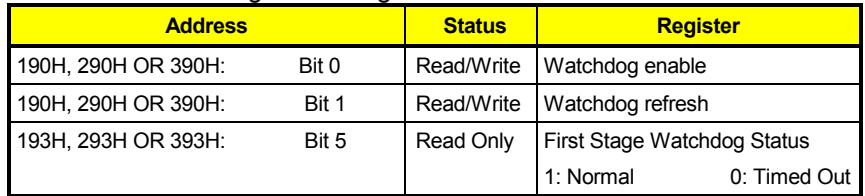

#### **TABLE 6-5:** Watchdog Timer Register

### **6.5.5 SYSTEM RESET HISTORY STATUS**

A special circuit allows the user to determine the cause of the last system reset. The bits 3 and 4 at address 193H or (293H or 393H) record the following possibilities:

**TABLE 6-6:** System Reset History Status

| <b>Bit 4: PBRES</b> | <b>BIT 3: WDO</b> | <b>Description</b>                             |
|---------------------|-------------------|------------------------------------------------|
|                     |                   | Normal Operation                               |
|                     |                   | Watchdog caused the last system reset          |
|                     |                   | Push-button reset caused the last system reset |
|                     |                   | Undetermined                                   |

To reset the status, write "0" the "1" in bit "3" at address 193H or (293H or 393H). After this operation, PBRES (bit 4) and WDO (bit 3) should be set to "0". The bits are also reset after a power-up.

#### **6.6.** *INSTALLING PCI-936 IN PASSIVE BACKPLANE*

The PCI-936 will operate on any PCI-ISA passive backplane, provided it complies with the PCI INDUSTRIAL COMPUTER MANUFACTURERS GROUP, Revision 2.1 specification. The board may be installed into a TEK-950 PCI-ISA Passive Backplane, which has three PCI slots, five ISA slots, and a PCI-ISA for the Industrial Single Board Computer.

Since the PCI-936 is also fully IBM AT compatible, it can also be installed on any standard ISA passive backplane, if PCI expansion slots are not needed.

#### ✏ **Note**:

The PCI-936 chipset does not support address stepping (described in the PCI Local Bus Specification). To ensure proper detection of PCI adapter cards,  $33\Omega$  or less resistors should be used on the backplane's ID SELECT signal address lines (between the CPU slot and each PCI slot. All Kontronm PCI backplanes include this specific feature. For more information, contact Kontron's Technical Support department.
#### **6.7.** *CONNECTING INTERFACE DEVICES (KEYBOARD, SPEAKER, RESET, LED)*

Connector J4 provides all the necessary signals for connecting the keyboard, speaker, reset, and keylock interface devices. It is described as follows:

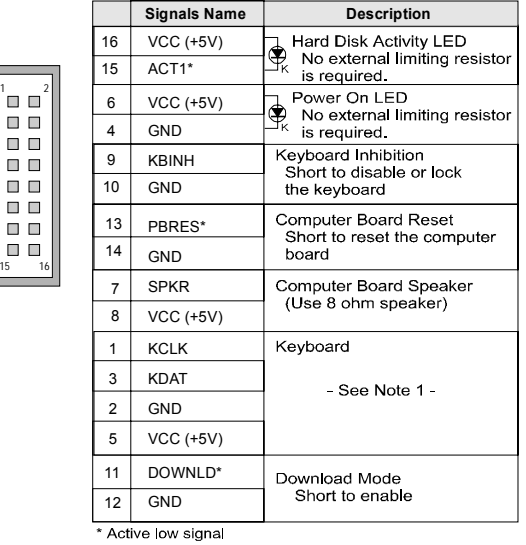

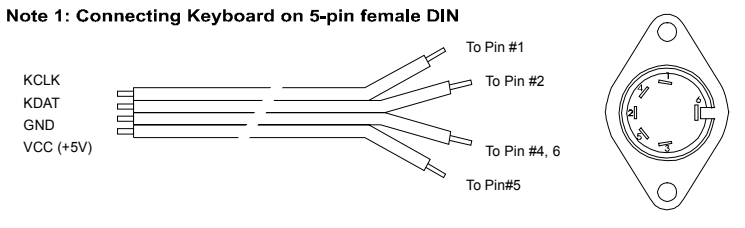

(Connector back view)

The following list includes approved vendors for the J4 connector's mating parts: Amp 746285-3 [optional strain relief: 499252-8],

Robinson Nugent IDS-C16PK-TG, Thomas & Betts 622-1630 [optional strain relief: 622-1641]. (16-pin flat cable connector).

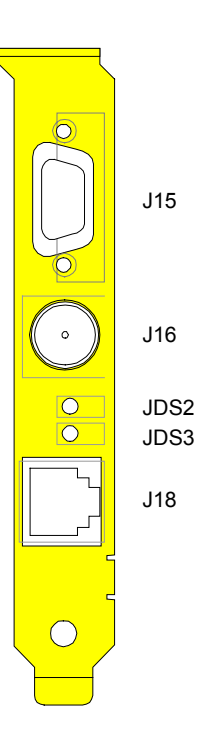

#### **6.8.** *CONNECTING A MONITOR*

The CRT monitor connects directly to J15: standard VGA DB15 female connector.

#### **6.9.** *CONNECTING A MOUSE*

The PS/2 mouse may be directly connected to a standard connector (J16) available on the board's bracket. Mouse signals are also available through the J25 4-pin header.

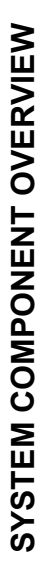

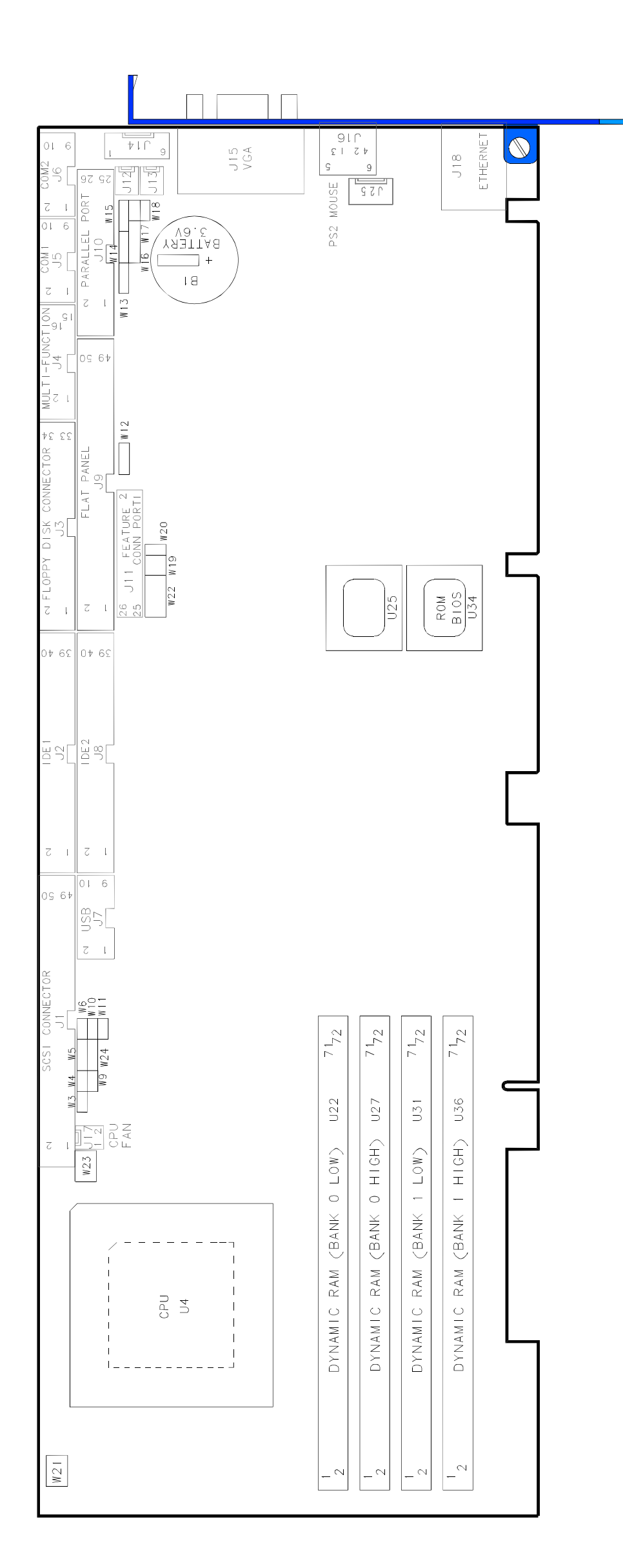

#### **7. INSTALLING STORAGE DEVICES**

#### **7.1.** *CONNECTING A FLOPPY DRIVE*

The installation of the floppy drives is done via a standard IBM 34-pin flat ribbon cable that connects to J3.

The following list includes approved vendors for the J3 connector's mating parts:

Amp 746285-8 [optional strain relief: 499252-6], Robinson Nugent IDS-C34PK-TG, Thomas & Betts 622-3430 [optional strain relief: 622-3441].

(34-pin flat cable connector).

#### **DIAGRAM 7-2:** Floppy Disk Cable

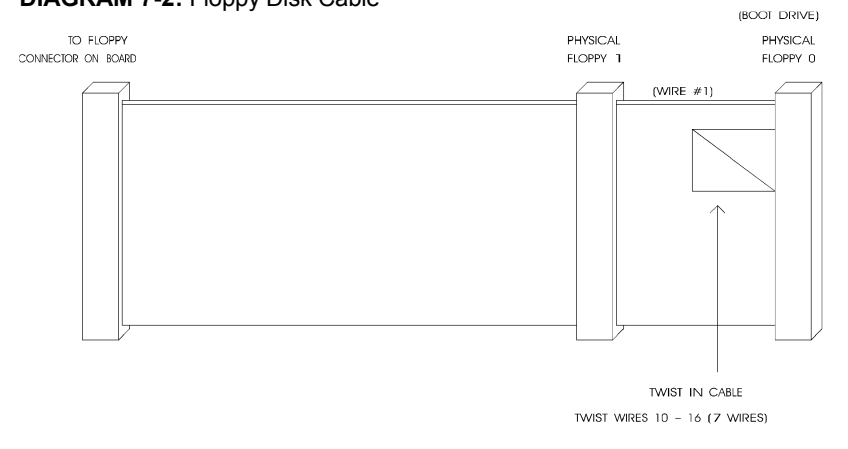

#### **7.1.1 FLOPPY SOFTWARE SETUP**

#### **AWARD Setup**

Starting from the AWARD Setup program main menu, use the following procedure to complete the setup:

- From the Main Menu, select the Standard CMOS Setup option.
- In the Standard CMOS Setup menu, use the arrow keys to highlight the Drive A: or Drive B: option (depending on the installation of your Floppy drive).
	- − Select the category identifying the types of Floppy disk drive A or drive B that have been installed in the computer.

| - 1 - 1         |                                                        |  |
|-----------------|--------------------------------------------------------|--|
| <b>Option</b>   | <b>Description</b>                                     |  |
| None            | No Floppy drive installed.                             |  |
| 360KB, 5.25 in. | 5-1/4 inch PC-type standard drive; 360KB capacity.     |  |
| 1.2MB, 5.25 in. | 5-1/4 inch AT-type high-density drive; 1.2MB capacity. |  |
| 720KB, 3.5 in.  | 3-1/2 inch double-sided drive; 720KB capacity.         |  |
| 1.44MB, 3.5 in. | 3-1/2 inch double-sided drive; 1.44MB capacity.        |  |
| 2.88MB, 3.5 in. | 3-1/2 inch double-sided drive; 2.88MB capacity.        |  |

**TABLE 7-1:** Floppy Drive options

#### **7.1.2 FLOPPY CONNECTOR PINOUT**

Please refer to the J3 Floppy connector's pinout in Section D-7 (Connector Pinouts).

#### **7.2.** *ENHANCED IDE DEVICES*

#### **7.2.1 ENHANCED IDE CONNECTORS LOCATION & HOOK-UP**

For hooking up either IDE connector, a 40-pin dual row header signal connector is required. This connector handles all command, data and status I/O lines. Its maximum cable length is 18 inches. It connects directly with the onboard 40-pin male header connector at J2 or J8.

The following list includes approved vendors for the J2 and J8 connectors' mating parts: Amp 746285-9 [optional strain relief: 499252-1], Robinson Nugent IDS-C40PK-TG, Thomas & Betts 622-4030 [optional strain relief: 622-4041]. (40-pin flat cable connector).

The drive itself can be mounted on any horizontal or vertical plane.

#### **7.3.** *SCSI DEVICES*

#### **7.3.1 INSTALLING A FIXED SCSI HARD DISK**

This section will explain how to go about installing a fixed SCSI Hard Disk on your system. No additional hardware or drivers are necessary if no more than two IDE/SCSI hard disks will be present in your system.

To install your fixed SCSI hard disk, these steps must be followed:

#### **7.3.1.1. VIP-UP Setup**

The VIP-UP software utility must be used prior to physically installing the SCSI hard disk. The onboard SCSI controller/BIOS option of the VIP-UP screen must be set at Enabled. When done, update your VIP-UP Setup by pressing the F10 key.

You must not "install" your SCSI hard disk type in AWARD BIOS Setup (only your IDE hard disk).

#### **7.3.1.2. Jumpers**

The PCI-936 board's initial jumper settings should be kept in most cases, unless there is a conflict with other devices you have installed ( $*$  = initial setting).

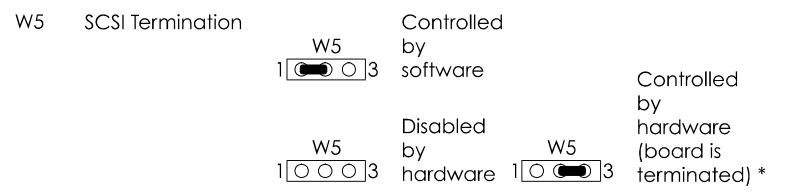

#### **7.3.1.3. SCSI Cable**

Make sure that both ends, and only each end, of the SCSI cable is terminated.

Approved vendors for mating parts are listed below: Amp 1-746285-0 [499252-4\*], Robinson Nugent IDS-C50PK-TG, Thomas & Betts 622-5030 [622-55041\*]. (50-pin flat cable connector).

Attach one end of the SCSI cable to the J1 SCSI 50-pin connector. Make sure line 1 of the cable is matched with pin 1 of connector J1.

Attach the other end to your SCSI device, making sure line 1 is matched with pin 1 on your device.

You must also install a cable from your power supply to your SCSI device.

#### **7.3.1.4. Software setting**

Follow installation instructions provided with your SCSI peripheral device.

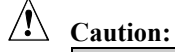

Each device must be assigned a unique identifier called a SCSI Target ID. The lower the ID, the lower the priority level of the device in the SCSI subsystem. The host adapter is usually assigned the highest priority level (15 or 7). Table 7-4 lists common SCSI Target IDs.

To change SCSI parameters, press CTRL-C when prompt during boot-up.

**TABLE 7-2:** Common SCSI Target IDs

| <b>SCSI Device</b>  | <b>Commonly Used IDs</b> |
|---------------------|--------------------------|
| <b>Host Adapter</b> | 15 or 7                  |
| <b>Hard Disks</b>   | 0.1.2.3                  |
| CD-ROM              | 4.5                      |
| Tape drive          | 5.6                      |

#### **7.3.2 INSTALLING OTHER SCSI DEVICES**

To install any of the following: CD-ROM, Magneto-Optical/Removable Disk Drive, Tape Drive, Write Once Read Many (WORM) and scanners, please use the SCSI diskette that you received with your PCI-936. A special utility will install all the necessary drivers.

# CONNECTOR LOCATION **CONNECTOR LOCATION**

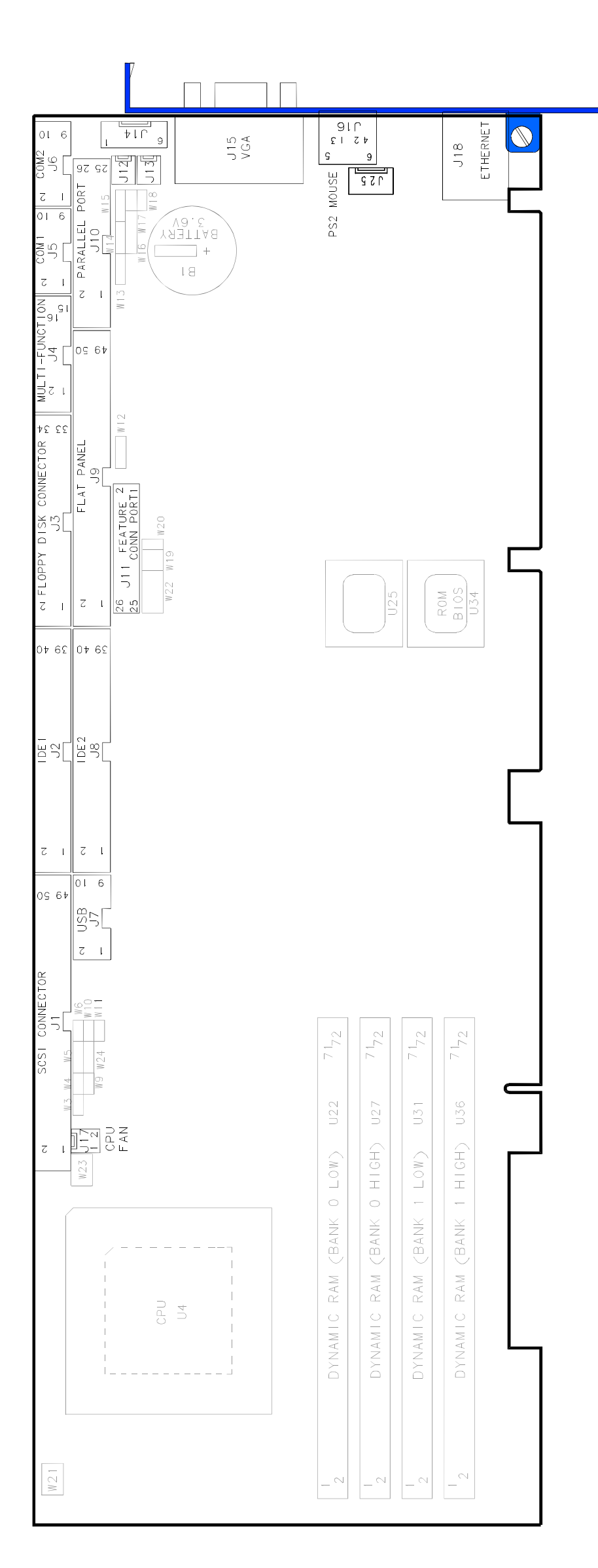

#### **8. INSTALLING VIDEO**

#### **8.1.** *VIDEO CONTROLLER*

#### **8.1.1 INSTALLING VIDEO DRIVERS**

The video controller has specific drivers for various operating systems. Drivers, must be installed using the Utility Disk containing the video drivers, which came with your PCI-936. For any driver that is not on the Utility Disk, please contact the Technical Support department.

#### **8.1.2 DISABLING VIDEO CONTROLLER**

The video controller can be disabled by shorting pins 7 and 8 on the W22 jumper.

This feature is useful when an external video card is required for testing or other purposes.

#### **8.2.** *INSTALLING CRT VIDEO DISPLAY*

#### **8.2.1 CONNECTING CRT VIDEO DISPLAY**

The CRT display connects directly to the standard VGA DB15 female on the edge bracket.

The complete connector pinout is given Section C-3.

#### **8.2.2 VPORT**

The PCI-936 supports an external 8-bit VPORT via 26-pin male header. This VPORT is compatible with Kontron's VIPer vision TEK-380 interface, but the PCI-936 board does not provide mounting holes for attachment of the TEK-380. The TEK-380 can be connected through a ribbon cable and the power is supplied by the VPORT connector.

#### **8.3.** *FLAT PANEL*

#### **8.3.1 FLAT PANEL CONNECTOR PINOUT**

When connecting a flat panel, customized cable is needed to connect the panel to the board. The pinout of this cable depends on the Flat Panel model you use.

#### **8.3.2 FLAT PANEL INSTALLATION**

The myriad of Flat Panel displays available makes it virtually impossible for us to show every type of configuration that exists. For your convenience, we have published the PCI-936 FLAT PANEL CONFIGURATION GUIDE; this handy manual charts out the cabling, jumper settings, and other special requirements for some of the most popular displays.

The name of the Flat Panel BIOS file (.BFP extension) to be used to update the Flash EPROM BIOS is also included in that guide; refer to Section 17 to perform a VGA BIOS file update with the UBIOS software.

#### **8.3.2.1. FLAT PANEL POWER SUPPLY SELECTION**

PCI-936 supports 3.3-Volt and 5-Volt power for flat panel. The selection of the flat panel power supply using the jumper W24 setting are shown below.

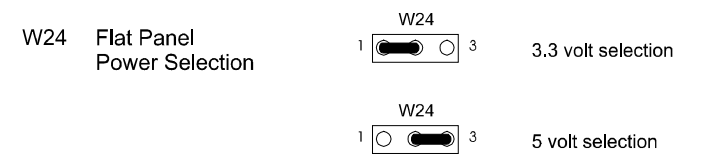

Please contact our Sales or Technical Support departments for more information on Flat Panel applications.

#### **9. INSTALLING PERIPHERALS**

#### **9.1.** *SERIAL PORTS*

Two serial ports are provided on the TEK-936. They are 16C550 compatible serial ports which have internal 16-byte FIFO buffers for more efficient data transfers.

Serial Port 1 is buffered for RS-232 operations, while Serial Port 2 may be set as RS-232 or RS-422/RS-485.

The following list includes approved vendors for the J5 and J6 connectors' mating parts: Amp 746285-1 [optional strain relief: 499252-5], Robinson Nugent IDS-C10PK-TG, Thomas & Betts 622-1030 [optional strain relief: 622-1041]. (10-pin flat cable connector).

For information on the programming of serial ports with the use of FIFO buffers, ask for Application Note # AN93007 from Kontron's Technical Support department.

#### **9.1.1 Serial Port 1 (J5) RS-232**

The Serial Port 1 is configured as RS-232. With the IBM 9-pin DSUB Standard, Serial Port 1 is 100% compatible with the IBM-AT serial port.

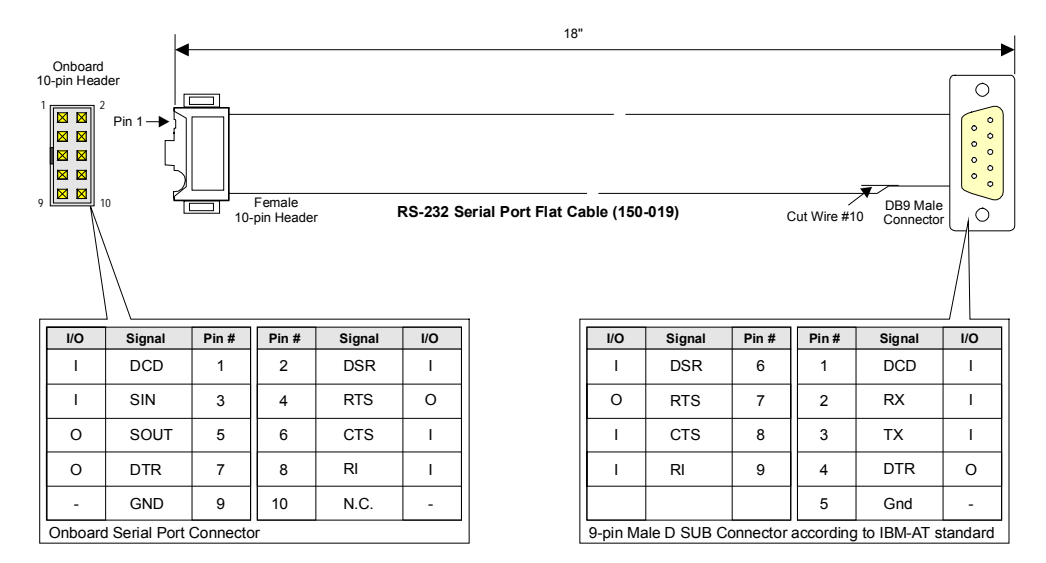

Kontron offers a 10-pin header to 9-pin DSUB cable for IBM-AT compatibility. This can be purchased from Kontron or a cable can be made with a flat cable, a 10-pin flat cable crimp header and a 9-pin DSUB flat cable crimp connector.

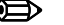

#### ✏ **Note**:

The use of Taiwanese adapter cables is not recommended, since the pinout is often incorrect. The direct crimp design offered by Kontron allows the simplest cable assembly. All these cables are available from Kontron by contacting the Sales Department.

#### **9.1.2 Serial Port 2 (J6)**

By default, the Serial Port 2 is set as RS-232. In this configuration, it functions the same as Serial Port 1, with the same pinout. however, the Serial Port 2 may be set for RS-422/RS-485 operations, using the VIP-UP application.

#### **9.1.2.1. RS-232 Mode**

As an RS-232 port, and with the IBM 9-pin DSUB Standard, Serial Port 2 is 100% compatible with the IBM-AT serial port. To output RS-232 signals from the 10-pin onboard connector to a 9-pin DSUB connector, please refer to the following diagram:

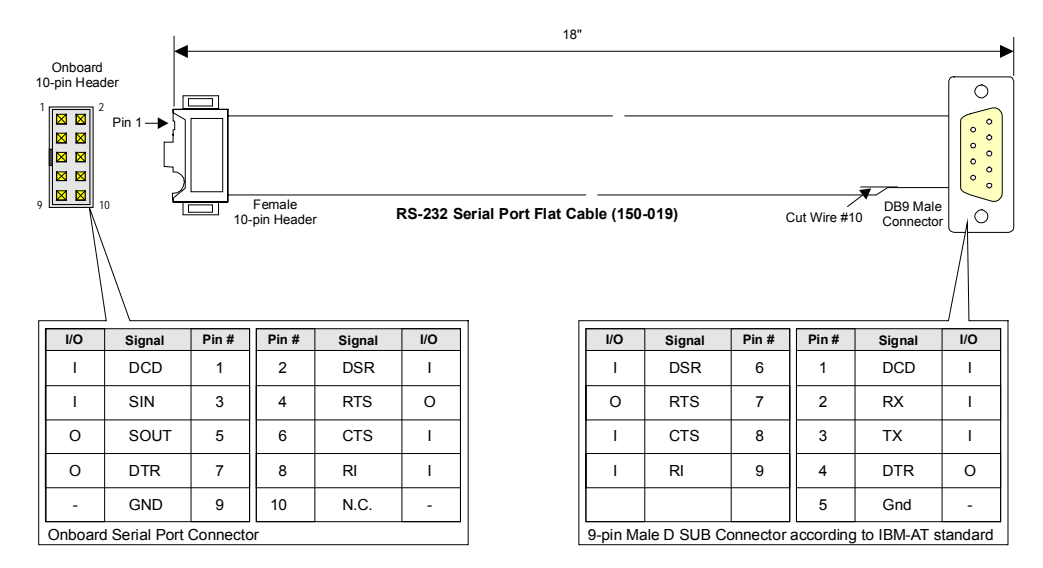

Kontron offers a 10-pin header to 9-pin DSUB cable for IBM-AT compatibility. This can be purchased from Kontron or a cable can be made with a flat cable, a 10-pin flat cable crimp header and a 9-pin DSUB flat cable crimp connector. The direct crimp design offered by Kontron allows the simplest cable assembly. All these cables are available from Kontron by contacting the Sales department.

#### **9.1.2.2. RS-422/RS-485 Mode**

When configured for RS-422/RS-485 operations, the Serial Port 2 can transmit and receive differential signals, in either full-duplex or party line communication.

Communicating with differential signals requires a pair of wires for the transmission and a pair of wires for the reception (RS-422). For a better noise rejection, the use of twisted pair cable is highly recommended. This will enable faster serial transmissions over greater distances than with the common RS-232 protocol.

When using RS-422/485 mode, Serial Port 2 requires hardware and software settings:

- . If required, use W17 and W18 jumpers to connect the RS-485 termination resistance (RS-485 only)
- . Select a logical COM port and matching address using the AMI BIOS setup program (Available features are: Disabled, Auto, COM1/3F8h/IRQ4, COM2/2F8h/IRQ3, COM3/3E8h/IRQ3, COM4/3E8h/IRQ4)
- . Select the desired COM port operation mode (RS-422 or RS-485) using the VIP-UP setup program

 **RS-422 - Full Duplex Operation:** The RS-422 protocol uses both RX and TX lines during a communication cession. Upon power-up or reset, the Serial Port 2 interface circuits are automatically configured for full duplex operation: pins 3 and 4 of J6 act as the receiver lines and pins 5 and 6 act as the transmitter lines.

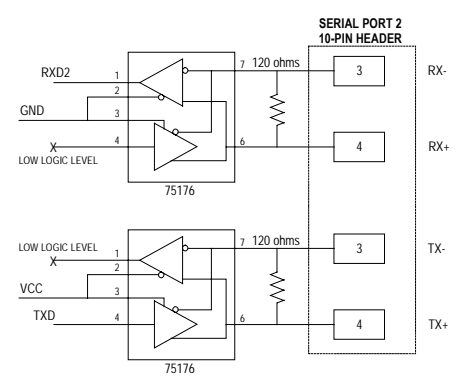

There are no software implementation requirements except that software must not attempt to use the handshake line because they are not connected. Therefore, software handshaking (XON-XOFF) may be used.

**RS-485 - Party Line Operation:** The RS-485 offers the ability to transmit and receive over the same pair of wires (RX outputs: pins 3 and 4), and share the same communication line with multiple stations. To ensure this configuration, only one system takes the control of the communication line at the time.

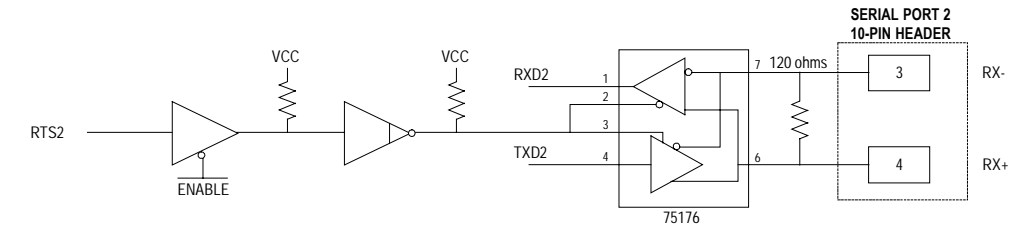

The RS-485 protocol offers some advantages such as increased speed over long distances, improved reliability over similar RS-232 setups, ability to share the transmission line, less cabling requirements then RS-422 protocol, etc...

To enable party line operation, the software must write "1" to bit 3 at I/O register (at 190H, 290H or 390H base address, depending on W9 jumper). This allows the transceiver (pins 3 and 4 of J6) to be controlled by the RTS signal. Upon power-up or reset, the transceiver is by default in "receiver mode" in order to preventing unwanted perturbation on the line.

In RS-485 mode, only both ends of the network must be terminated (120-ohm resistors). Termination resistors (R188 and R189) are available on the PCI-936: If the board is installed at on end of the network, these resistors may be installed using the W17 and W18 jumpers.

**Pinout** : When configured for RS-422/485 communication mode, the pin assignation for the onboard Serial Port 2 appears as follows:

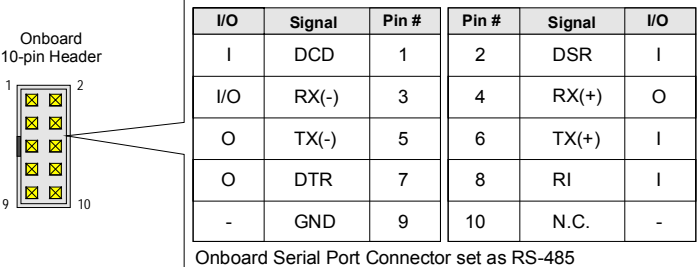

#### **9.2.** *USB PORT (Connector - J7)*

The USB port permits the direct connection of two USB connectors with an external hub. The PCI-936 board fully supports the standard universal host controller interface (UHCI) and uses standard software drivers that are UHCI-compatible. Features of the USB include:

- . Plug and Play, Hot Plugable Peripherals and Power Management capabilities.
- . Automatic mapping of function to driver and configuration.
- . Support for isochronous and asynchronous transfer types over the same set of wires.
- . Support for up to 127 logical connections.
- . Support for full speed (12Mbs) and low speed (1.5Mbs) USB connection. Full speed connections require shielded cabling.
- . Guaranteed bandwidth and low latencies appropriate for telephony, audio, and other applications.
- . Error handling and fault recovery mechanisms built into protocol.

The J7 USB (Universal Serial Bus) connector's pinout appears as follows:

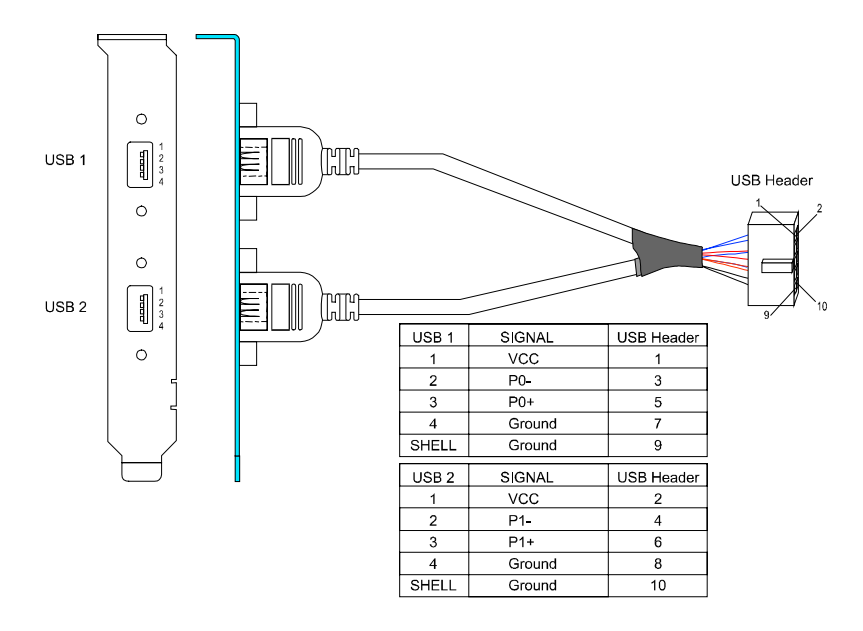

#### **9.3.** *PARALLEL PORT*

The PCI-936 provides a bi-directional parallel port, compatible with PC/XT, AT, PS/2, EPP and ECP modes.

To date, only a few products can operate in EPP or ECP mode. To operate in EPP or ECP mode, the peripheral must be designed to operate in this mode and the BIOS setup must be configured to support it. The differences between the three modes appear in the pin assignation.

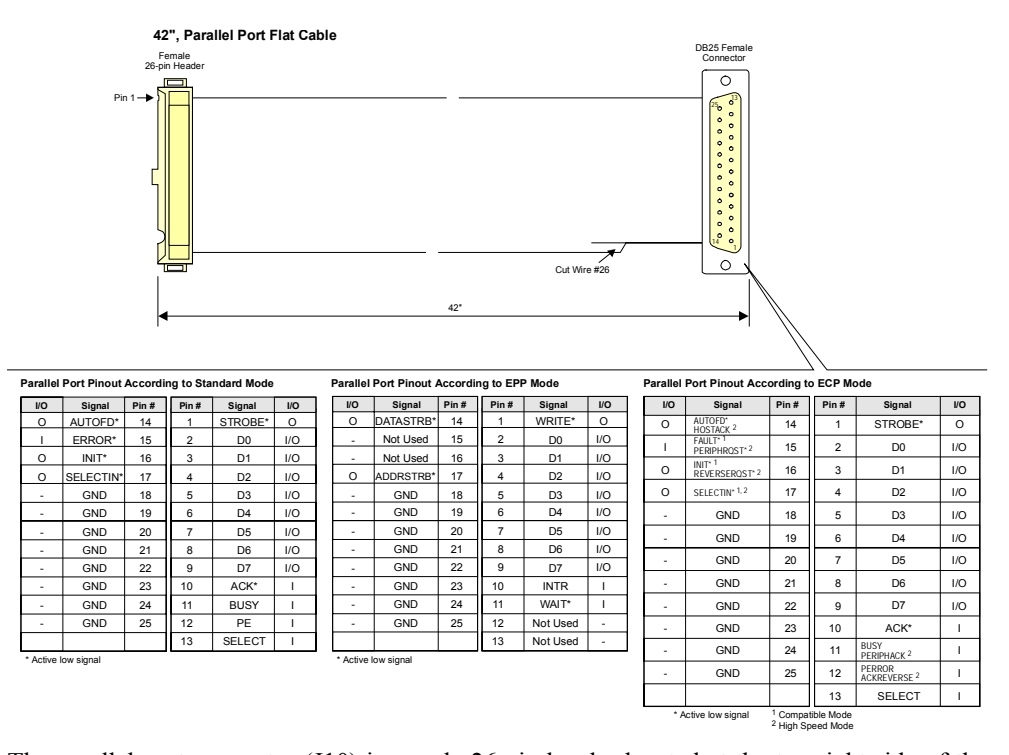

The parallel port connector (J10) is a male 26-pin header located at the top right side of the board.

The following list includes approved vendors for the J10 connector's mating parts:

Amp 746285-6 [optional strain relief: 499252-3],

Robinson Nugent IDS-C26PK-TG,

Thomas & Betts 622-2630 [optional strain relief: 622-2641].

(Polarized IDC female socket connector).

#### **9.3.1.1. Standard Mode**

The Standard mode is a unidirectional parallel port. It is used for its compatibility with the IBM PC standard.

#### **9.3.1.2. EPP Mode**

The EPP (Enhanced Parallel Port) mode consists of a hardware independent method of accessing a parallel port configured as EPP. It provides support for single I/O cycle as well as the high performance block I/O transfers. The EPP mode always uses the optimum method for I/O transfers. For example, if the hardware supports it, EPP mode will perform 32-bit I/O block transfers.

EPP mode assumes that the parallel port can be used to connect more than one peripheral device using Multiplexor or Daisy Chain configurations.

Multiplexor is an external device that permits up to eight parallel port devices to share a single parallel port.

A Daisy Chain device has two ports: input and output. The input port is connected either to the host parallel port or to the daisy chain device in front of it. The output is used to connect the next peripheral device to the daisy chain. The last device, however, can be one without daisy chain support.

#### **9.3.1.3. ECP Mode**

ECP (Extended Capabilities Port) works the same as EPP mode, but it will take precedence over the EPP mode when addressing multiple logical devices in a single physical product. While the EPP mode may intermix read and write operations without any overhead or protocol handshaking, the ECP mode negotiates data transfers using a request from the host and an acknowledgment from the peripheral.

#### ✏ **Note**:

For more information on the ECP protocol, please refer to the Extended Capabilities Port Protocol and ISA Interface Standard (available from Microsoft Corporation) or contact our Technical Support department.

#### **10. INSTALLING ETHERNET**

#### **10.1.** *SETTING UP ETHERNET*

#### **10.1.1 CABLING**

The PCI-936 Ethernet output may be set for 10Base-T or 100Base-T operation modes:

The 10Base-T interface uses UTP (Unshielded Twisted Pair) cables, category 5, 4 or 3 (5 is better), while the 100Base-T cable must comply with the IEEE 802.3 10Base-T standard for 2 pairs Category 5 UTP cable.

#### **10.1.2 CONFIGURATION**

The Ethernet controller on the PCI-936 resides on the PCI bus and is therefore Plug and Play by default. No manual configuration is required. A diskette entitled "Network Drivers for IN82557" is included with the Ethernet option. This diskette contains several operating system network drivers.

To install the drivers, run the "setup.exe" program.

For other operating system drivers and installation instructions, contact Kontron's Technical Support department.

#### **10.2.** *ETHERNET CONNECTORS*

The pinout for the 10/100 Base-Tx connector appears in Table 10-1.

**TABLE 10-1:** Ethernet 10/100 Base-Tx RJ45 Connector (J18) – Pinout

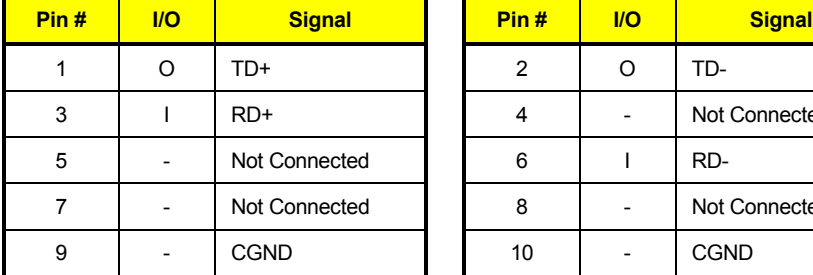

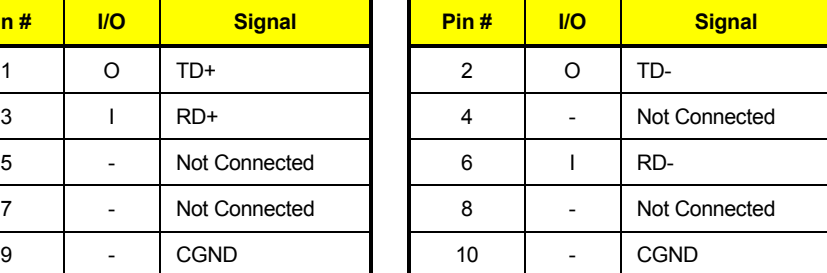

#### **10.3.** *ETHERNET LEDs STATUS*

The PCI-936 is equipped with two LEDs showing the transmission and reception status as well as the link type. The LEDs can be seen on bracket when the Ethernet option is installed.

LED DS3 blinks when transmitting or receiving packets.

LED DS2 goes on when a 100-Base-Tx link is established. The LED is off when the link is at 10Mb per second.

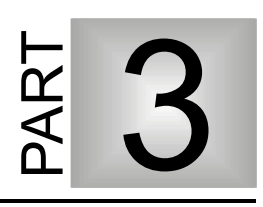

### **ONBOARD FEATURES**

- **11. CONFIGURING DMA & IRQ**
- **12. SETTING JUMPERS**
- **13. POWERING UP THE SYSTEM**
- **14. SOFTWARE SETUP**

#### **11. CONFIGURING DMA & IRQ**

#### **11.1.** *ALLOCATING DMA CHANNELS*

The PCI-936 implements the functionality of two 8237 DMA controllers. Eight DMA channels are available.

According to Plug and Play standards, the system BIOS automatically allocates DMA Channel 1 or 3 for the ECP mode of the parallel port. Channel 2 is reserved for the floppy controller and Channel 4 is used to cascade Channels 0 through 7 to the microprocessor. The DMA Channel for the Plug and Play Ethernet device is automatically allocated by the system BIOS among those available (Channels.

| T <b>ABLE</b> 11-1: DIVIA UNAMINGIS |                                 |  |
|-------------------------------------|---------------------------------|--|
| DMA <sub>0</sub>                    | Available                       |  |
| DMA <sub>1</sub>                    | PnP available (ECP)             |  |
| DMA <sub>2</sub>                    | Floppy controller               |  |
| DMA <sub>3</sub>                    | PnP available (ECP or Ethernet) |  |
| DMA <sub>4</sub>                    | Cascade controller #1           |  |
| DMA <sub>5</sub>                    | PnP available (Ethernet)        |  |
| DMA <sub>6</sub>                    | PnP available (Ethernet)        |  |
| DMA <sub>7</sub>                    | PnP available (Ethernet)        |  |

**TABLE 11-1:** DMA Channels

#### **11.2.** *ALLOCATING IRQ LINES*

Two 8259 interrupt controllers handle the interrupts on the PCI-936 as follows:

- ù Seven interrupt lines are directly linked to the keyboard controller, floppy controller, timer, the real-time clock, both serial ports and the mouse.
- ù The system BIOS automatically allocates IRQ5 or IRQ7 for the parallel port's IRQ line, depending on the settings in the AWARD BIOS Peripheral Setup's Onboard Parallel Port option: IRQ5 when the option is set to 278h or 3BCh; IRQ7 when set to 378h; IRQ5 or IRQ7 when set to Auto; when the option is set to Disabled, IRQ5 and IRQ7 are available for onboard and external PCI/PnP devices, or for external non-PnP devices (see note 1 below).
- ù The primary and secondary IDE controllers are configured with the AWARD BIOS Peripheral Setup screen's Onboard IDE option: IRQ 14 is linked to primary IDE when the option is set to Primary or Both; IRQ 15 is linked to secondary IDE when the option is set to Secondary or Both; IRQ 14 and IRQ 15 are available for on board/external PCI/PnP devices or external non-PnP devices (see note 1 below), when the option is set to Disabled.
- ù The on board PCI Ultra SCSI controller is automatically allocated an IRQ line by the system BIOS among the available PCI/PnP IRQ lines.
- ù The on board Plug and Play Ethernet is automatically allocated an IRQ line by the system BIOS among the available PCI/PnP IRQ lines.

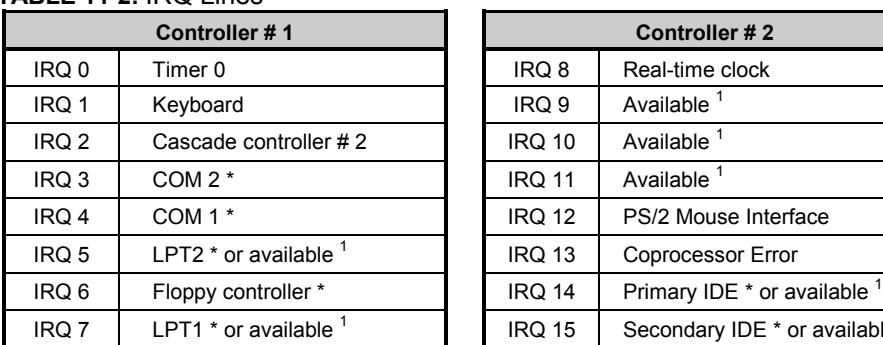

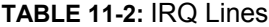

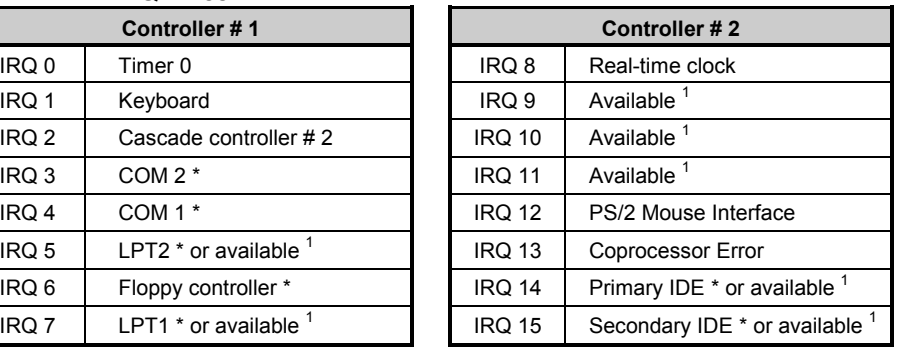

All functions marked with an asterisk  $(*)$  can be disabled or reconfigured.

<sup>1</sup> Available lines service on board and external PCI/PnP devices (when set to PCI/PnP in AWARD BIOS PCI/PnP Setup screen) or an external non-PnP device (when set to ISA/EISA in AWARD BIOS PCI/PnP Setup screen).

#### **12. SETTING JUMPERS**

#### **12.1.** *CONNECTING THE BATTERY*

Install jumpers W14 and W15 to enable the Internal Battery. This must be done to ensure your CMOS settings are retained between power-ups.

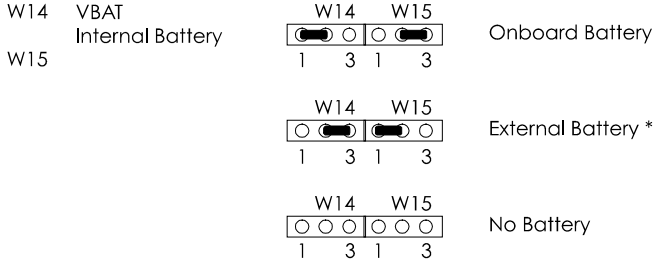

Removing the W14 and W15 jumpers has the same effect as putting the battery in storage; Kontron always ships its board with the battery jumper removed in order to increase the life of the battery.

#### **12.2.** *JUMPER SETTINGS*

Tables 12-1 to 12-3 on the following pages show the PCI-936 jumpers and their initial setting. These jumpers are labeled from W3 to W24, and J13.

#### **TABLE 12-1:** Jumper Settings

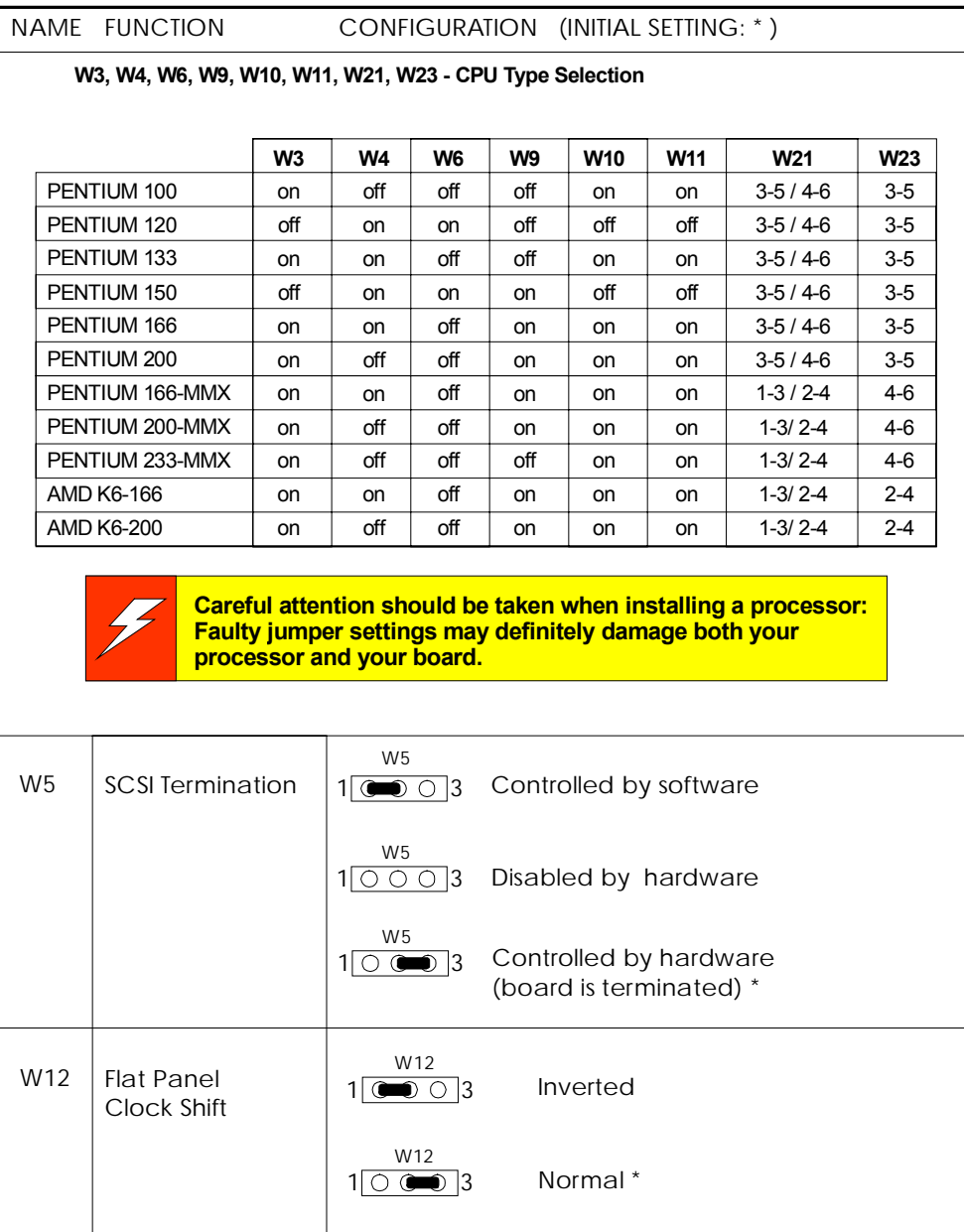

**12-2**

#### **TABLE 12-2:** Jumper Settings (Continued)

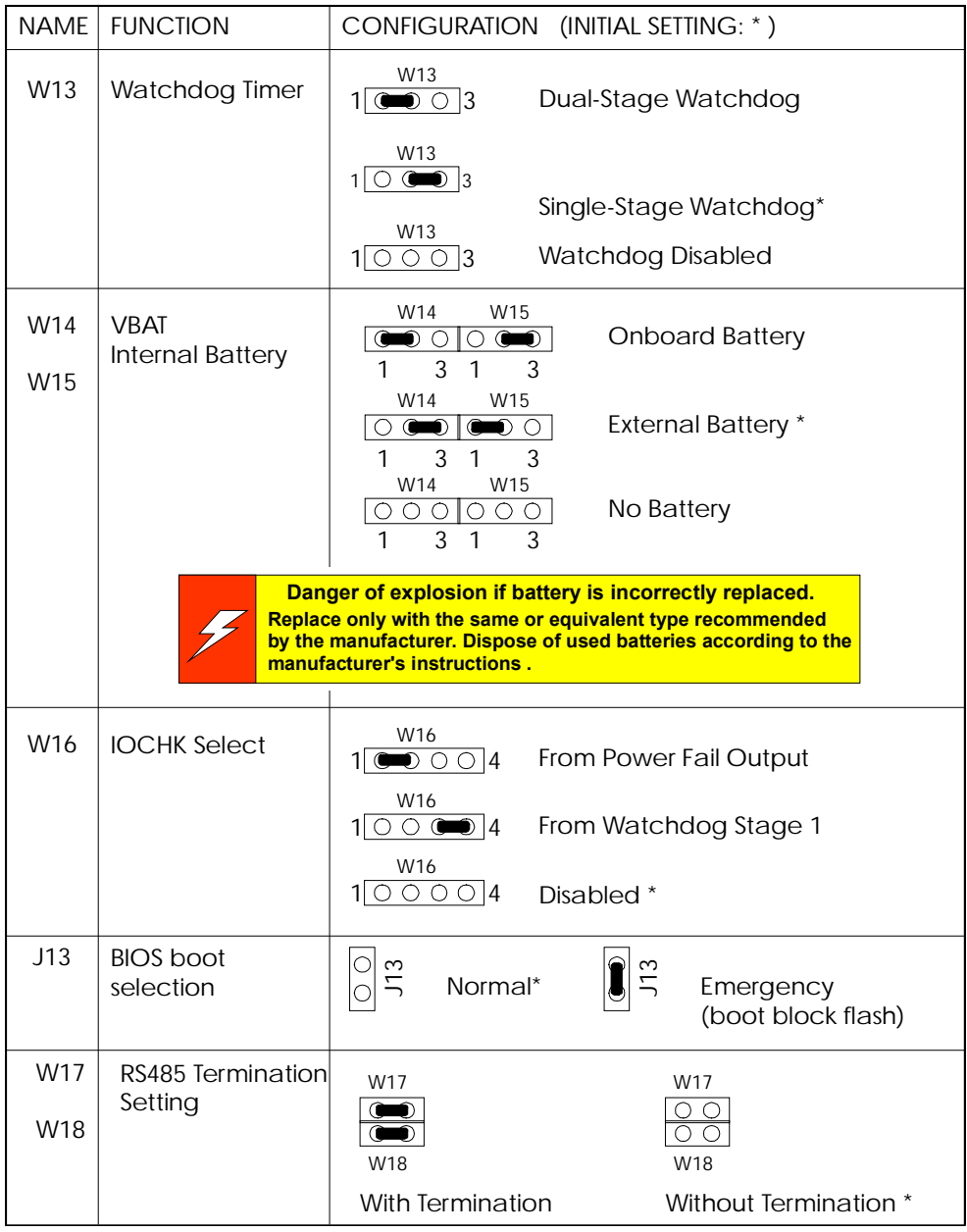

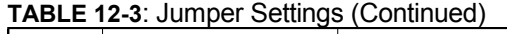

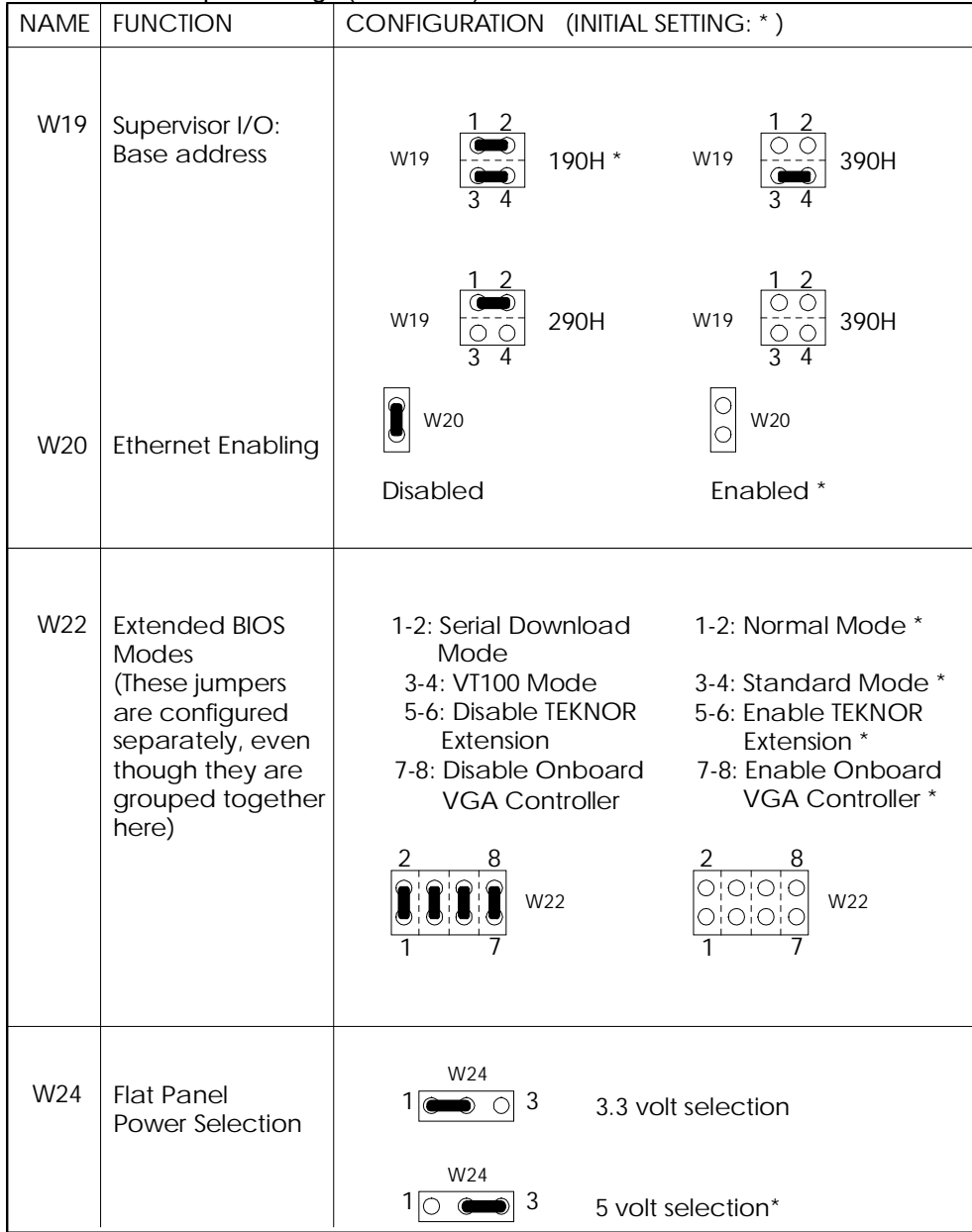

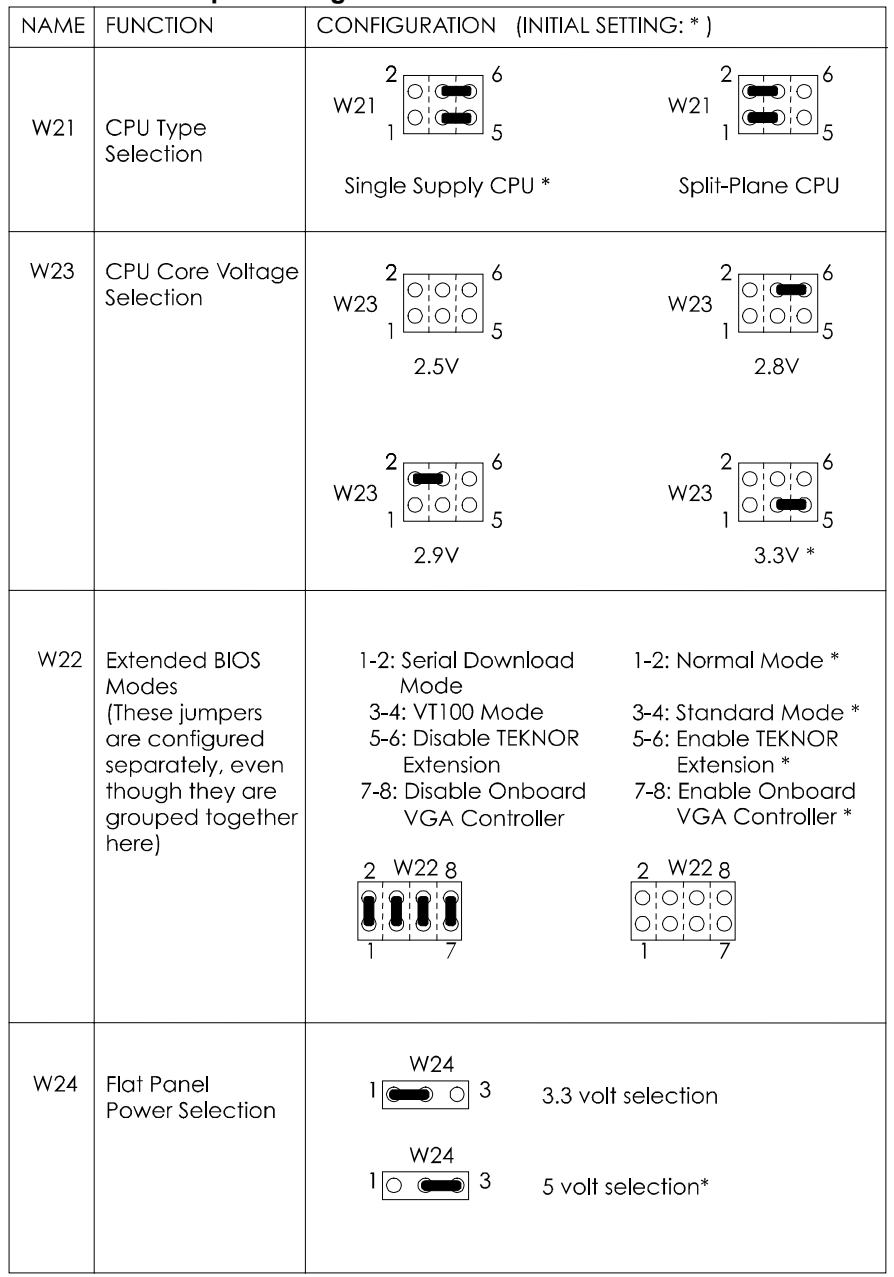

#### **TABLE 12-4: Jumper Settings: W17-W20**

**12-5**

## JUMPER LOCATION **JUMPER LOCATION**

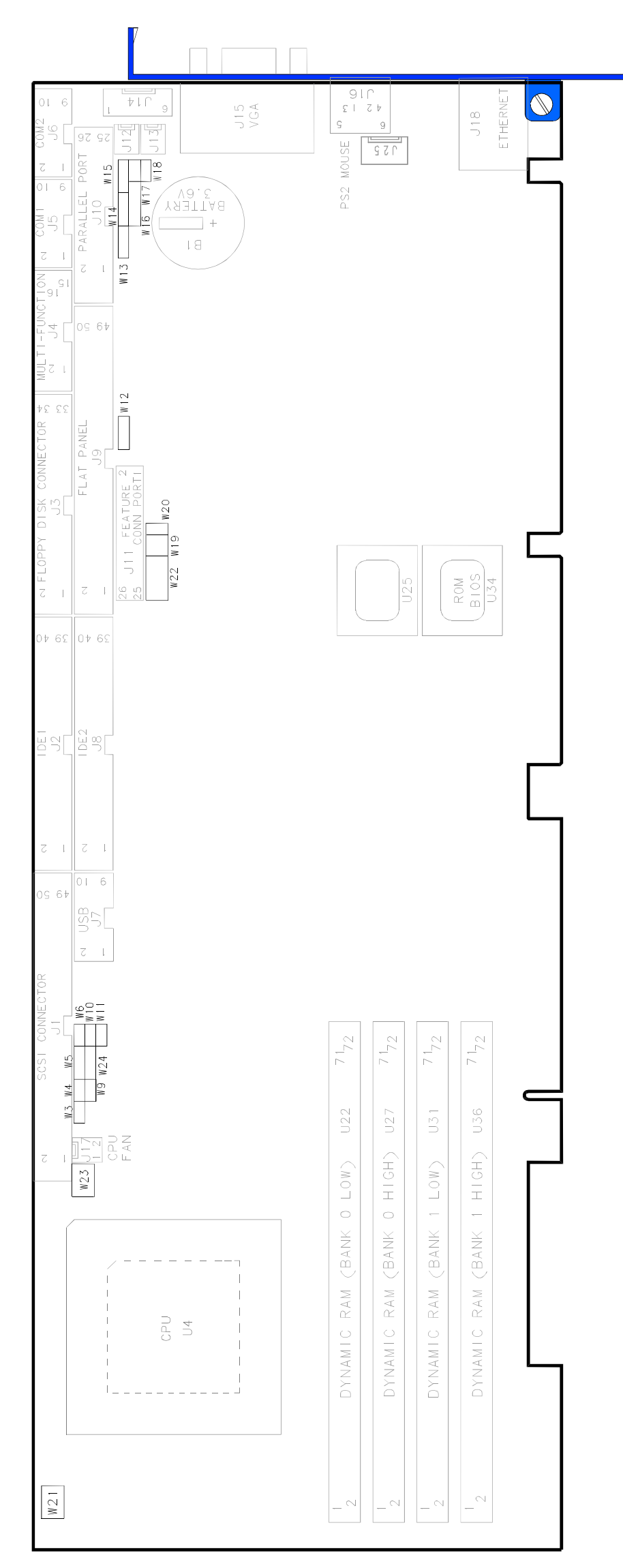

#### **13. POWERING UP THE SYSTEM**

#### **13.1.** *Connecting Power Supply (J14)*

Power can be drawn on the PCI-936 using on-board 6-pin power connector (J14).

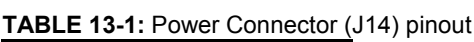

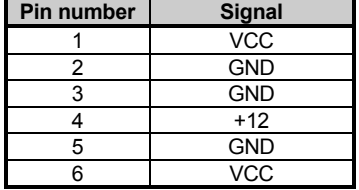

#### **13.2.** *Powering Up*

You are now ready to power up your system.

- 1. Insert a bootable diskette in drive A to start your system with DOS.
- 2. Hit the DELETE key before or when this message appears near the bottom of the screen: ″Press DEL to enter SETUP″. The main menu appears on the screen.
	- In Standard Setup, set the date and time.
	- In other menu choices, set other options (if necessary).
- 3. From the main menu, press the F10 key. Type "Y" to save your setup. The system will continue the boot procedure.
- 4. Once the boot procedure is completed, reboot the system to make sure everything works properly.

#### **13.3.** *Troubleshooting*

#### **If you should encounter a problem, verify the following items:**

- Make sure that all connectors are connected properly. On the standard flat ribbon cable used for the floppy connector, pin 1 is indicated by small red stripe. Verify that this red stripe is located on the appropriate side of the connector.
- Verify your boot diskette. It must be a system disk and it must be in proper working order.
- If the system still does not start up properly, you should try booting your system with only the power cord and video monitor connected to the board (this is the minimum required to see if the board is working).
- If you still are not able to get your board up and running, contact our Technical Support department for assistance.

#### **14. SOFTWARE SETUP**

#### **14.1.** *THE AWARD SETUP PROGRAM*

#### **14.1.1 ACCESSING THE AWARD SETUP PROGRAM**

The PCI-936 uses the AWARD Setup program, a setup utility in EEPROM that is accessed by pressing the DELETE key at the appropriate time during system boot. This utility is used to set configuration data in CMOS RAM.

 $\mathcal{N}$ 

#### **CAUTION**

Before modifying CMOS setup parameters, insure that the W14 and W15 Battery Selection jumpers are installed to enable the CMOS backup. (See section 12, "Setting Jumpers")

To run the AWARD Setup program incorporated in the ROM BIOS:

- 1. Turn on or reboot the system.
- 2. Hit the DELETE key before or when the message "PRESS **DEL** TO ENTER SETUP" appears near the bottom of the screen.
- 3. The main menu appears on the screen.

#### *PCI-936 Technical Reference Manual*

The actual menu screen appears below:

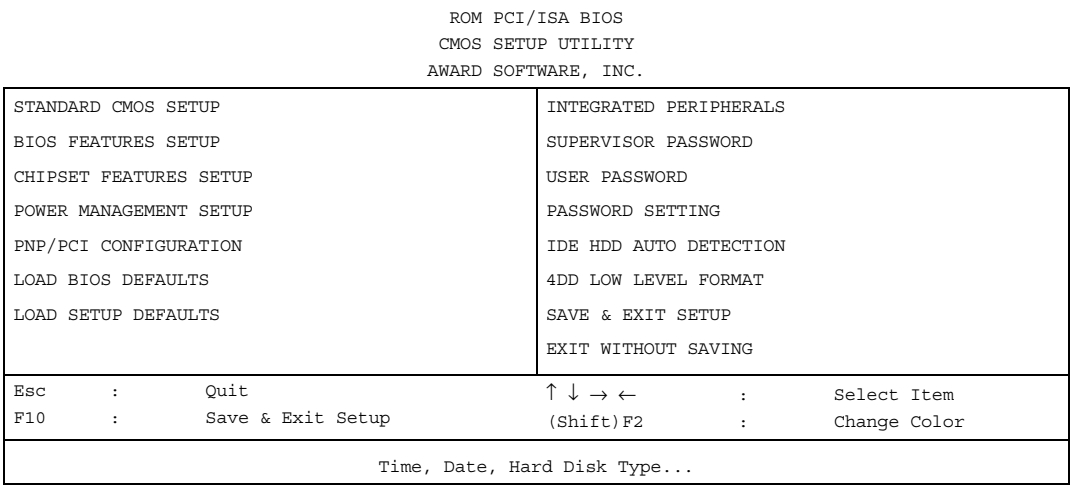
### **14.1.2 USING AWARD SETUP**

The arrow keys ( $\uparrow \downarrow \rightarrow \leftarrow$ ) are used to highlight items on the menu and the PageUp and PageDown keys are used to change the entry values for the highlighted item. To select an entry, press the Enter key. Also, you can press the F1 key to obtain help information or the Esc key to leave an option, close a menu or to quit the program.

Table 14-1 provides more details on how to navigate in the Setup program:

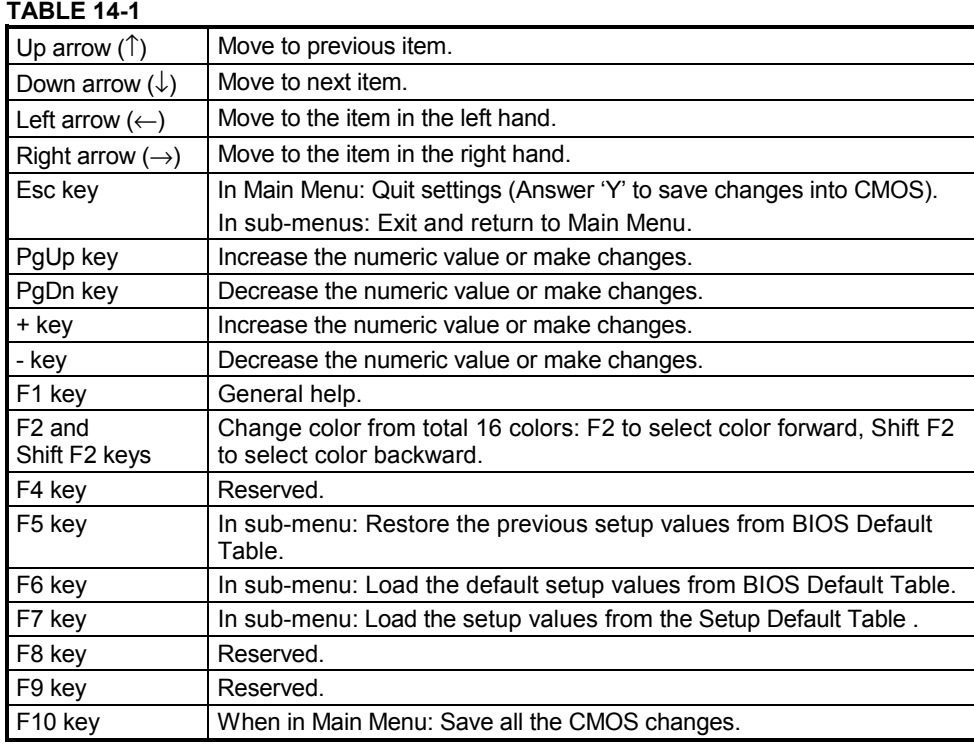

The Main Menu includes the following categories:

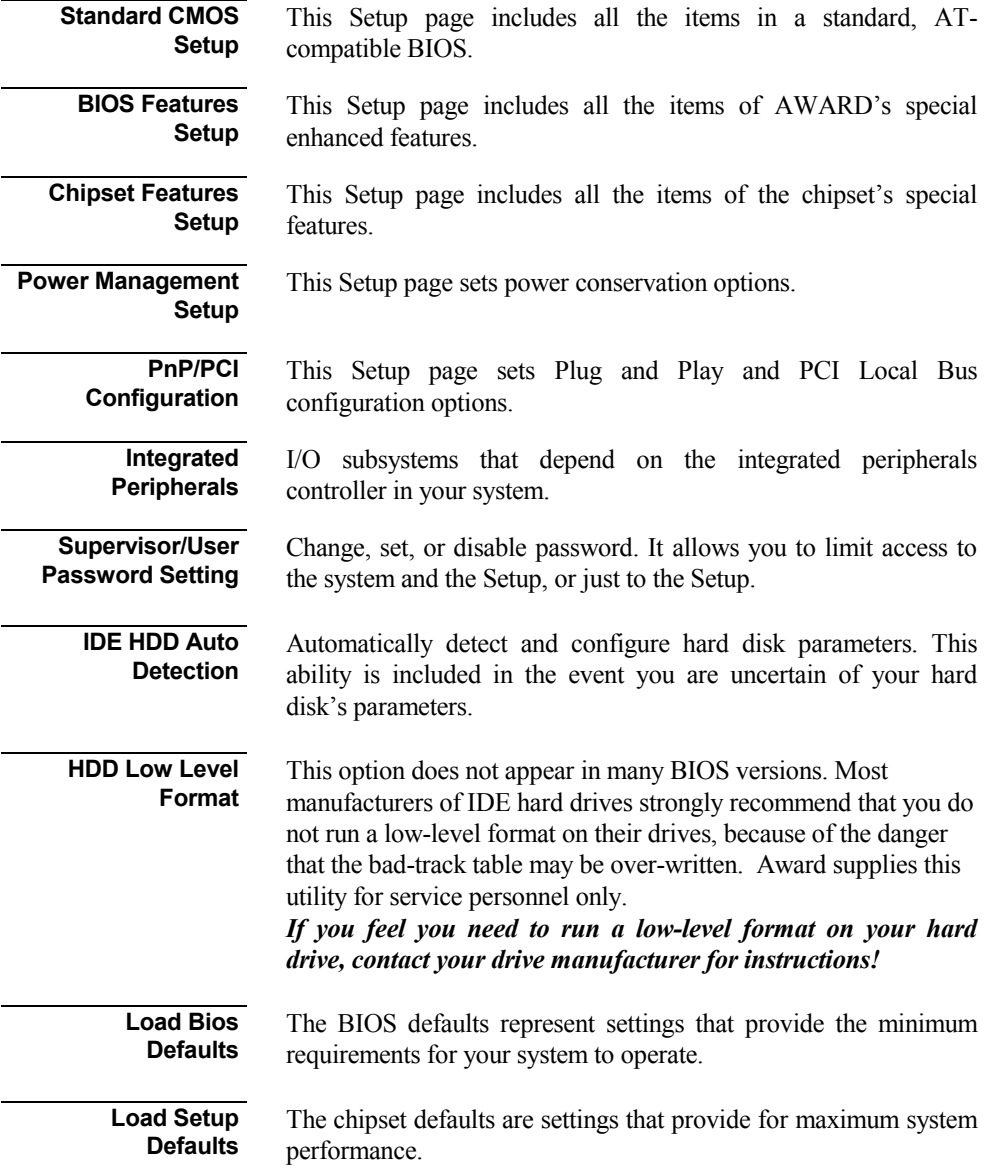

# **14.1.3 SAVING CONFIGURATIONS & EXITING AWARD SETUP**

Use one of the following options available from the Main Menu:

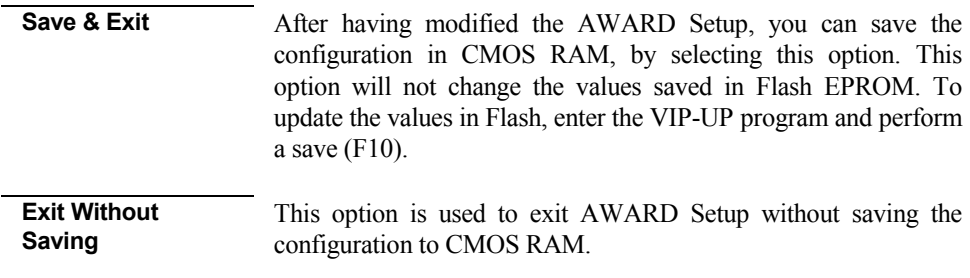

# **14.1.4 STANDARD CMOS SETUP**

This part of the setup allows you to set the time, date, hard disk type, types of floppy drives and video type.

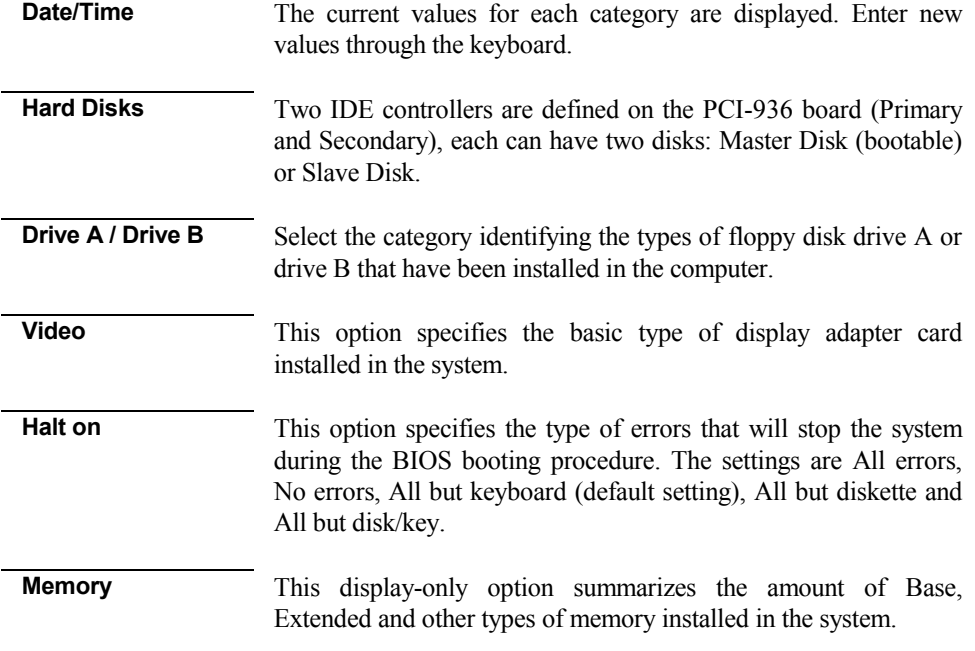

### **14.1.5 BIOS FEATURES SETUP**

This part of the setup handles options and features such as boot sequence, NUM LOCK, security options, shadowing, ...

Whenever you are not sure about a certain setting, you may refer to the list of default values. The list of defaults is provided in the event that a value has been changed and one wishes to set this option to its original value. Loading the BIOS or SETUP defaults will affect all the options and will reset options previously altered.

The BIOS default settings consist of the safest set of parameters. Use them if the system is behaving erratically. They should always work but do not provide optimal system performance.

The SETUP default values provide optimum performance settings for all devices and system features.

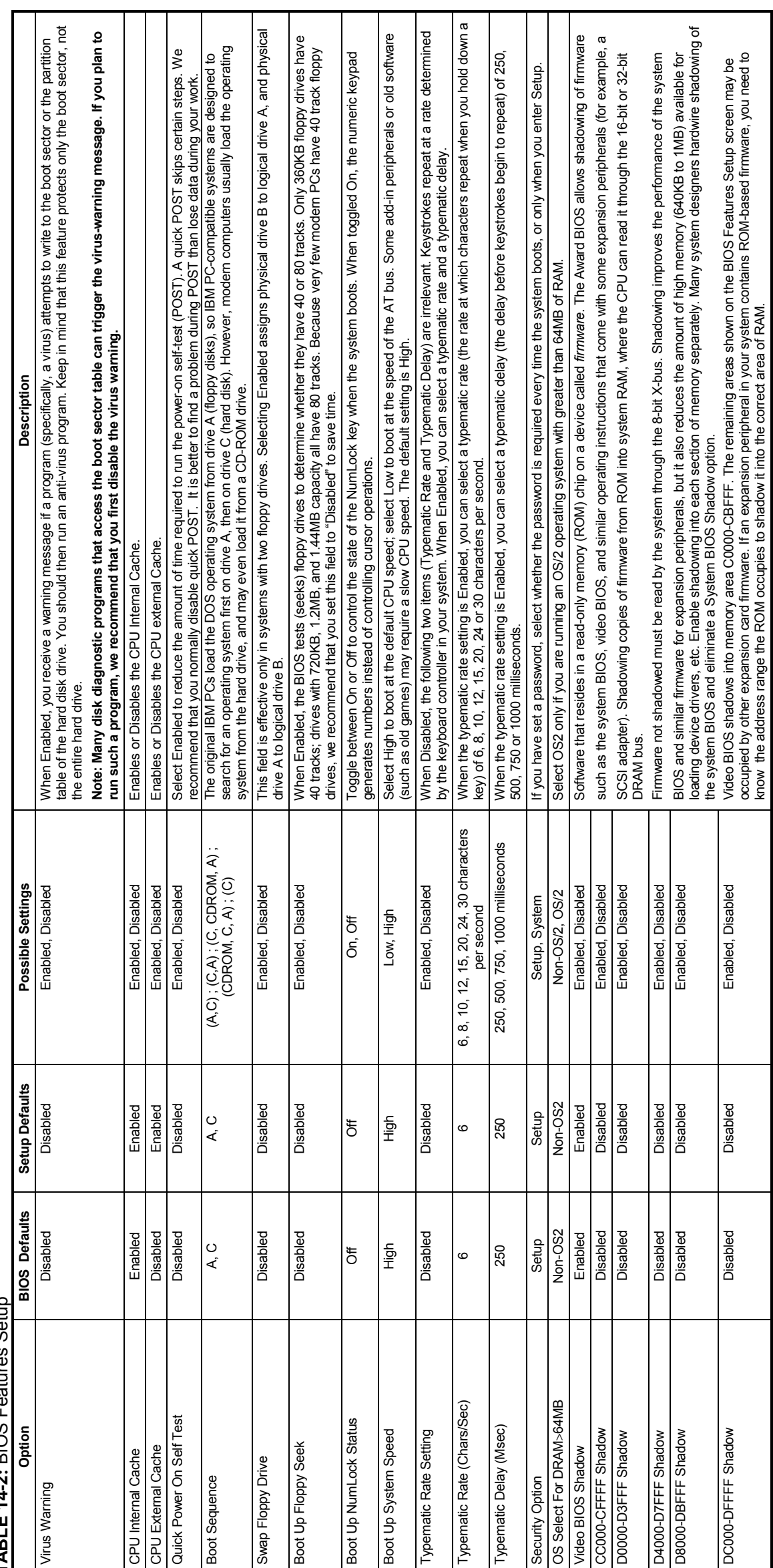

TARI F 14-2: BIOS Features Setun **TABLE 14-2:** BIOS Features Setup know the address range the ROM occupies to shadow it into the correct area of RAM.

### **14.1.6 CHIPSET FEATURES SETUP**

This part of the setup allows you to define chipset-specific options and features.

Whenever you are not sure about a certain setting, you may refer to the list of default values. The list of defaults is provided in the event that a value has been changed and one wishes to set this option to its original value. Loading the BIOS or SETUP defaults will affect all the options and will reset options previously altered.

The BIOS default settings consist of the safest set of parameters. Use them if the system is behaving erratically. They should always work but do not provide optimal system performance.

The SETUP default values provide optimum performance settings for all devices and system features.

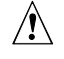

### **CAUTION**

These parameters have been provided to give control over the system. However, the values for these options should be changed only if the user has a full understanding of the timing relationships involved.

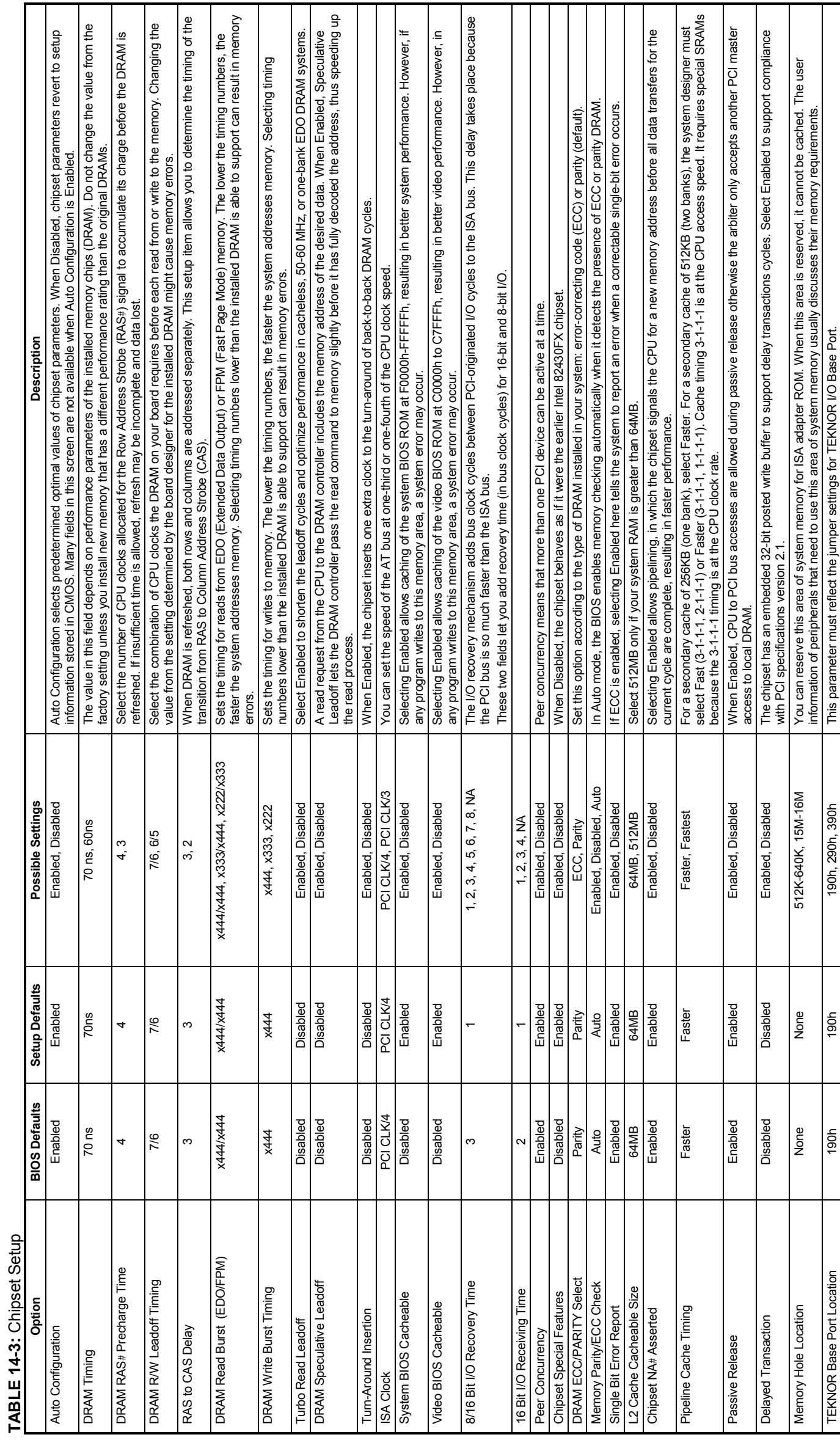

### **14.1.7 POWER MANAGEMENT SETUP**

This part of the setup sets power conservation options.

Whenever you are not sure about a certain setting, you may refer to the list of default values. The list of defaults is provided in the event that a value has been changed and one wishes to set this option to its original value. Loading the BIOS or SETUP defaults will affect all the options and will reset options previously altered.

The BIOS default settings consist of the safest set of parameters. Use them if the system is behaving erratically. They should always work but do not provide optimal system performance.

The SETUP default values provide optimum performance settings for all devices and system features.

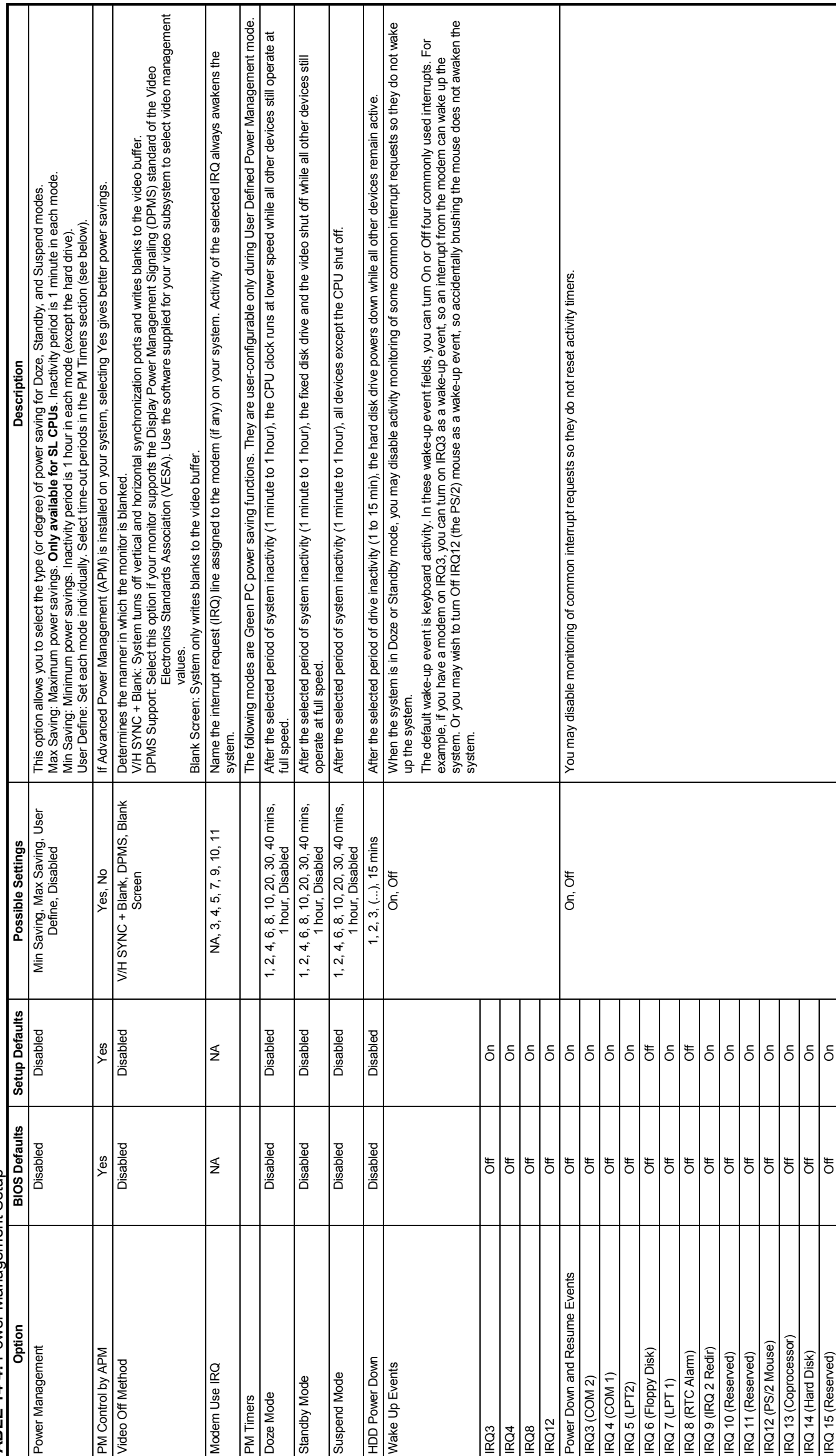

### **14.1.8 PnP/PCI SETUP**

This part of the setup sets PnP/PCI options.

Whenever you are not sure about a certain setting, you may refer to the list of default values. The list of defaults is provided in the event that a value has been changed and one wishes to set this option to its original value. Loading the BIOS or SETUP defaults will affect all the options and will reset options previously altered.

The BIOS default settings consist of the safest set of parameters. Use them if the system is behaving erratically. They should always work but do not provide optimal system performance.

The SETUP default values provide optimum performance settings for all devices and system features.

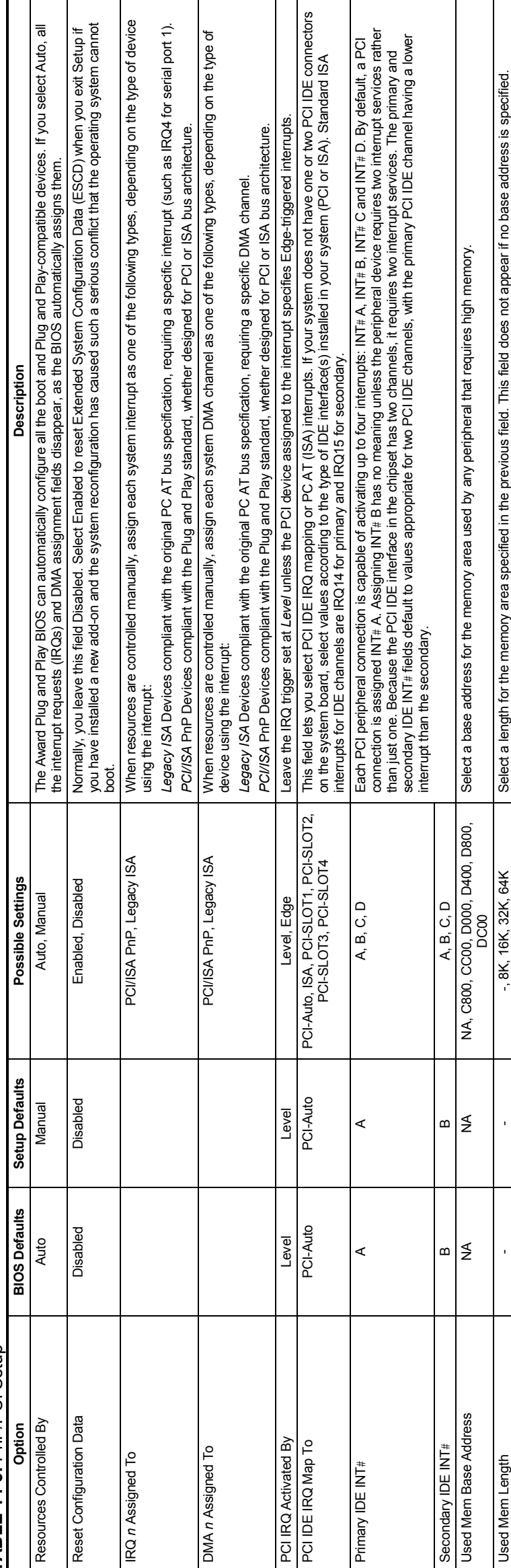

# TABLE 14-5: PnP/PCI Setup **TABLE 14-5:** PnP/PCI Setup

### **14.1.9 INTEGRATED PERIPHERALS SETUP**

This part of the setup sets Integrated Peripherals options.

Whenever you are not sure about a certain setting, you may refer to the list of default values. The list of defaults is provided in the event that a value has been changed and one wishes to set this option to its original value. Loading the BIOS or SETUP defaults will affect all the options and will reset options previously altered.

The BIOS default settings consist of the safest set of parameters. Use them if the system is behaving erratically. They should always work but do not provide optimal system performance.

### ✏ **NOTE**

The SETUP default values provide optimum performance settings for all devices and system features.

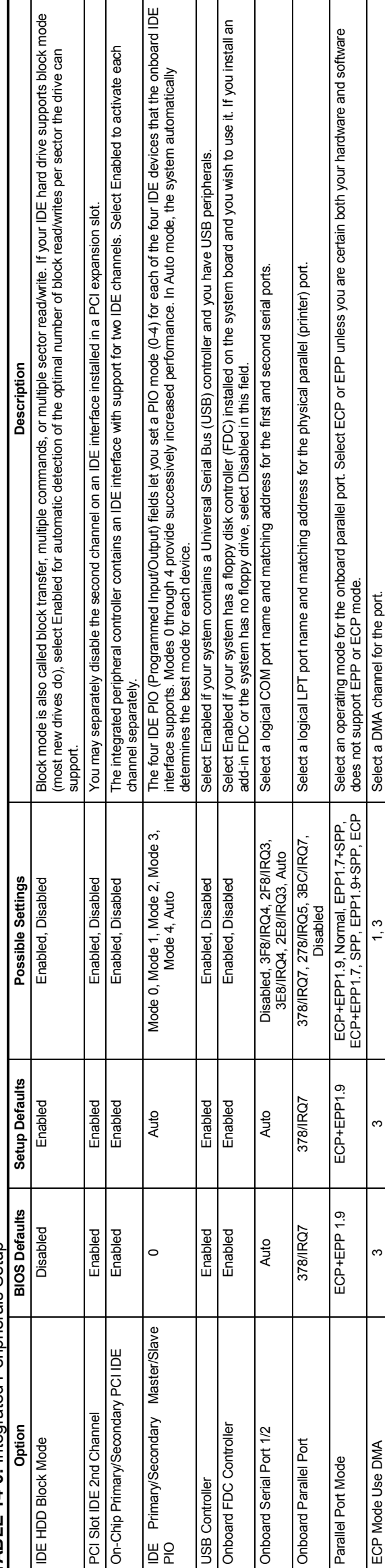

### **14.2.** *THE VIP-UP PROGRAM*

### **14.2.1 ACCESSING THE VIP-UP PROGRAM**

The VIP-UP program is Kontron's own Setup program for enabling / disabling / relocating various hardware features on the PCI-936.

During boot-up, hit the CTRL and V keys simultaneously, before or when you see the message "Press CTRL-V to enter Kontron VIP-UP" at the top of the screen (CTRL-V will work, even if the message display is disabled in VIP-UP).

At the DOS prompt, type "VIP-UP" and press ENTER. This program is available on the utility disk.

There are two screens in the VIP-UP program. The values appearing on the right side of each screen can be modified. Follow the instructions found at the bottom of the screen to select another value.

Use the  $\uparrow$  and  $\downarrow$  keyboard keys to move up and down the screen, and on to subsequent or preceding screens. As you do, the value of the selected field is highlighted. If you press the  $\downarrow$ key when the last field of the screen is highlighted, the next screen is displayed. Pressing the  $\uparrow$ key when the first field is highlighted will display the first field of the preceding screen; in this way, you can move quickly from screen to screen.

Once a field value is highlighted, you can change it by pressing PgDn or typing "+" on the keyboard (in VT100 mode, only "+" will work); this will usually display a higher value. You can also press the PgUp key or type "-" ("-" in VT100 mode), which will usually display a lower value.

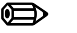

### ✏ **NOTE**

Press F10 to save the current configuration and exit (type "U" in VT100 mode). The configuration is not saved until F10 is pressed or "U" is typed. Press ESC to exit without saving the setup.

### **14.2.2 VIP-UP SCREEN**

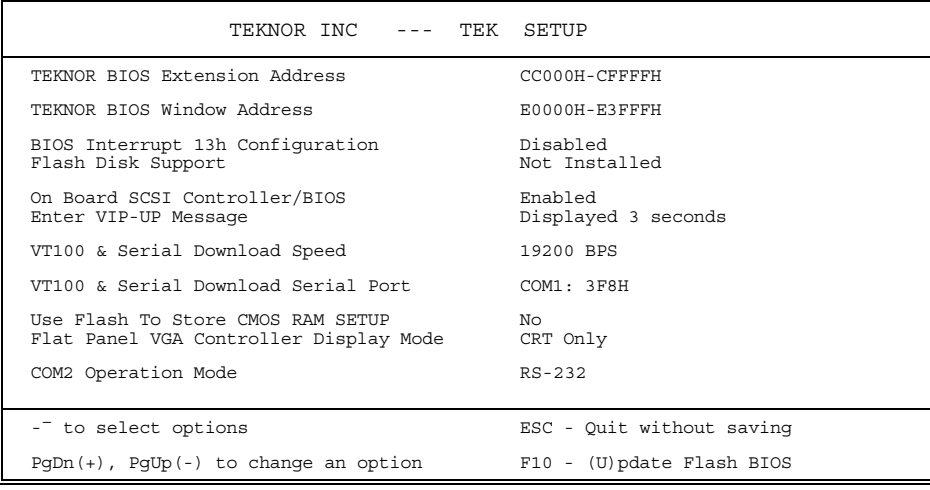

The VIP-UP options are:

- 1. Selection of TEKNOR BIOS addresses: The addresses of the TEKNOR BIOS extension and the TEKNOR BIOS window are set in the top part of the screen.
- 2. BIOS Interrupt 13h Configuration: When enabled, this option allows the following Flash Disk Support configurations: Not Installed (default setting), Installed Bootable (Flash disk is assigned to C:\, while other disks are assigned to subsequent drive letters: D:\, E:\, ...), or Installed (the hard disks are assigned first, then the Flash disk; for example two hard disks and one Flash disk: C:\ and D:\ for hard disks, and E:\ for Flash disk).
- 3. On Board SCSI Controller/BIOS: This option allows the user to enable or disable the on board SCSI controller.
- 4. Enter VIP-UP Message: This option allows the user to enable or disable the message "Press CTRL-V to enter TEKNOR VIP-UP" at the top of the screen upon boot-up.
- 5. VT100 & Serial Download: The VT100 & Serial Download Speed option is for selecting the desired speed for the VT100 and Download modes. The VT100 & Serial Download Serial Port option allows the use of either COM2 or COM1 for the VT100/Serial Download Mode hookup.
- 6. Use Flash To Store CMOS RAM SETUP: When this option is set to "Yes", the CMOS RAM Setup will be restored from Flash during each power up, as long as the battery is good. If the battery fails, the system returns to the power on default configuration. However, when the battery is replaced, the CMOS RAM Setup is restored from Flash (only the time and date could be lost).

### ✏ **NOTE**

Please note that modifying and saving the CMOS RAM Setup in AWARD Setup does not change the Flash copy; to update Flash, you must return to the VIP-UP Setup and update it while "Use Flash To Store CMOS RAM SETUP" is set to "Yes".

- 7. Flat Panel VGA Controller Display Mode: This option allows the user to set the display mode for the video controller. The following settings are available: CRT Only (default), Flat Panel Only or Simultaneous (CRT and Flat Panel are allowed).
- 8. COM2 Operation Mode; This option allows the user to select whether Serial Port 2 will be configured as an RS-232 type or an RS-485 type.

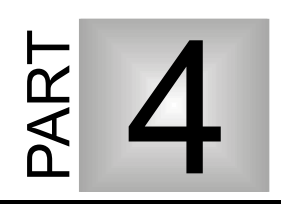

# **SOFTWARE & ON-BOARD UTILITIES**

- **15. VFLASH SOFTWARE**
- **16. FLASH FILE SYSTEM II**
- **17. UPDATING BIOS WITH UBIOS**
- **18. VT100 MODE**
- **19. DOWNLOAD MODE**

# **15. VFLASH SOFTWARE**

### **15.1.** *INTRODUCTION*

VFLASH is Kontron's Flash EPROM transfer utility program for single board computers. Its main function is to download DOS files to the 2 or 4 MB Flash EPROM disk U45, also referred to as data Flash.

A Flash EPROM disk created with VFLASH is very much like a hard disk. A partition is created and data is stored in files, just like on a hard disk. The main difference between the two is that this Flash disk is a read-only drive. Therefore, in order to write software to this Flash disk, you must use the VFLASH Transfer Utility.

However, with the FLASH FILE SYSTEM II software from Microsoft, Flash EPROM disks are read/write and may be accessed via DOS commands (this utility is covered in Section 15).

This section will describe how to use the VFLASH software utility.

### **15.1.1 VFLASH SOFTWARE OVERVIEW**

Depending on your particular configuration, VFLASH can transfer information to the Flash disk by one of two methods:

- 1. If your PCI-936 is equipped with hard or floppy drives, then VFLASH downloads data directly on the board's Flash EPROM disk.
- 2. If your PCI-936 does not have floppy or hard drives, then VFLASH must be run from a remote computer which downloads data to the PCI-936 board via a serial link on Serial Port 1 or Serial Port 2. This mode is recognized in the BIOS extension as Download Mode and is enabled by installing jumper W22 (1-2) on the PCI-936; in this mode, the PCI-936 board waits for signals from the remote computer's VFLASH software.

The first screen of the VFLASH software allows you to choose between direct and serial downloading. The next screen is where the address and size of the Flash partition to create are determined (the screens are explained in section 15.03 - OUTPUT SELECTION).

The next step is to select the files in the FILE SELECTION screen, which are to be transferred to the Flash EPROM disk (explained in section 15.04 - FILE SELECTION).

The next screen is the LIST OF SELECTED FILES; here the file listing can be verified and modified, duplicate files can be renamed or erased, and the Flash disk can be written (also explained in section 15.04 - FILE SELECTION).

Finally, the last screen to appear is the TRANSFER STATUS OF ONBOARD FLASH PROGRAMMING or the TRANSFER STATUS OF EXTERNAL FLASH PROGRAMMING; this screen displays each of the transfer operations in progress (explained in section 15.05 - FILE TRANSFER).

The above sections explain how to run the program in interactive mode via menus, but it is also possible to run the program without menus by a command which specifies the selected options and files with parameters; this mode is called batch mode (explained in section 15.06 - BATCH MODE).

# **15.1.2 TYPES OF FLASH EPROM DISKS**

With VFLASH, you can create two types of Flash EPROM disks:

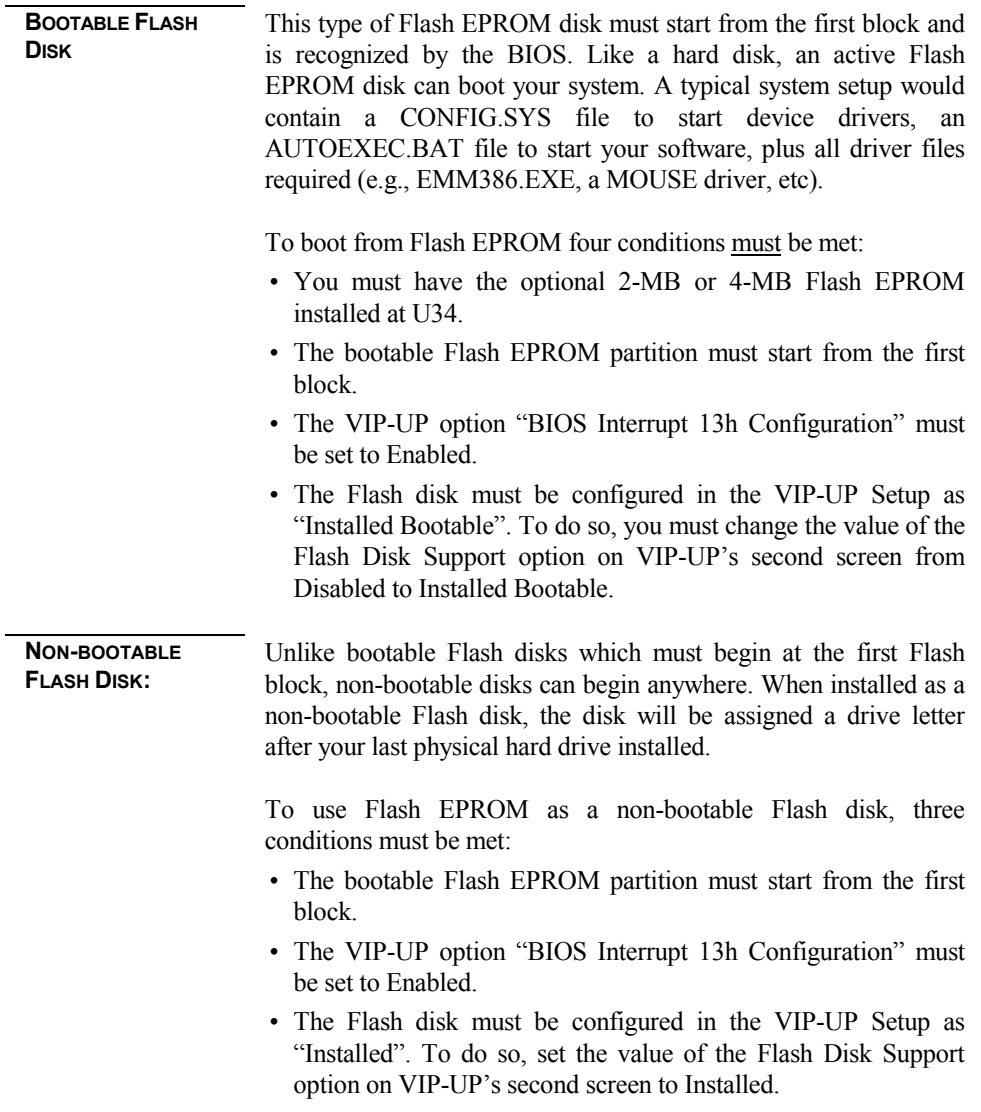

### **15.1.3 VFLASH REQUIREMENTS**

VFLASH is designed to operate in an IBM DOS compatible environment.

The MS-DOS operating system has been successfully tested with VFLASH; MS-DOS compatible operating systems such as DR-DOS and PC-DOS should therefore support VFLASH. Operating systems such as QNX and OS-9000 are not supported by VFLASH (other utility programs are available for such operating systems; please contact our Technical Support department for more information).

If you intend to directly program Flash device on the PCI-936, VFLASH must be running on the board.

If you need a remote computer to program Flash device on the PCI-936 (host), then the board must be in Download Mode and VFLASH must be running on the remote computer. A serial cable must be connected between the remote computer and either the Serial Port 1 or Serial Port 2, as it would be in VT100 mode (the remote computer is cabled like a VT100 terminal, see Section 18 - VT100 MODE).

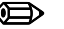

### ✏ **Note:**

**To run VFLASH properly, you need at least one floppy drive, 1 MB of DRAM, MS-DOS® or PC-DOS (version 2 or higher) or DR-DOS (version 3. 41 or higher).**

# **15.2.** *RUNNING VFLASH*

To run VFLASH, simply type "VFLASH" at the DOS prompt and press ENTER. The first OUTPUT SELECTION FOR THE TRANSFER screen appears.

Use the  $\uparrow$  and  $\downarrow$  keys to highlight the option and then press ENTER to select.

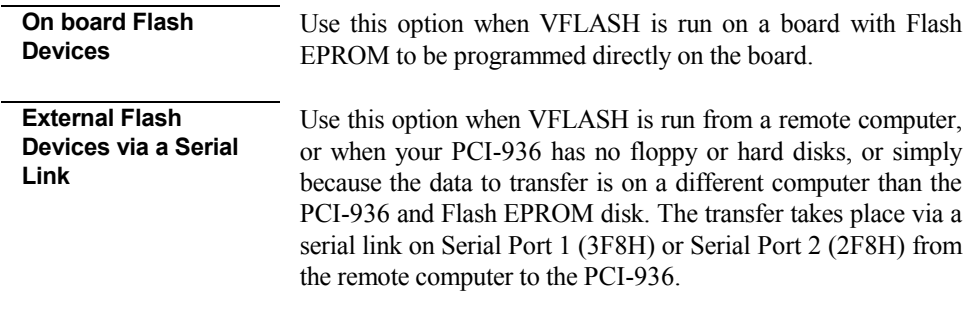

### **15.3.** *OUTPUT SELECTION*

Once onboard or external Flash is selected, a second screen appears.

On the first line, the output selected will be displayed ("On board FLASH devices" or "External FLASH devices via serial link").

The rest of the screen allows you to divide or partition the Flash disk according to your needs. The default disk always starts at the beginning of the Flash space and the size is all Flash selected. Therefore, a full bar will be displayed below the legend.

To set the size of the disk, type "E" and move the END pointer to the desired location for the end of the disk by using the left and right arrow keys.

*Vflash Software*

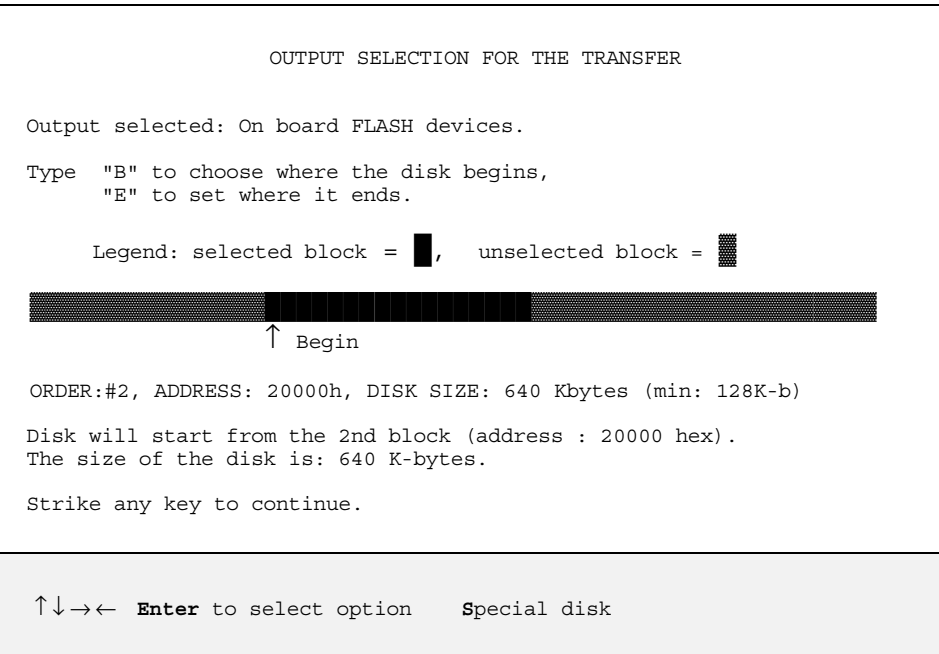

### **15.4.** *FILE SELECTION*

Once you have selected the output, a file selection screen appears.

This menu allows the user to choose the files that will eventually make up the Flash disk. Files can be chosen from the various drives on the system.

The top line in this menu gives size information about the Flash partition. SELECTED FILES indicates how many files have been chosen up to this point. FREE SPACE TO COPY indicates the available Flash space found, minus the space used up by the selected files.

The largest block of information (center screen) is the FILE AREA. It lists the files in the current directory.

Highlighted files are marked for copying to Flash devices.

Entries marked with a "<DIR>" extension indicate a subdirectory. When you select a subdirectory, the first two entries are displayed as ". <DIR>" and ".. <DIR>". As with DOS, "." refers to the current directory and ". ." to the parent directory. Thus, if you enter a "Newdir" command on the ". . <DIR>" you will return to the previous directory.

Entries marked as "Drive A:" or "Drive B:" allow you to change drives/directories or to select files. "DRIVE A/B: TO CHOOSE FILES" is used to select files. "DRIVE A/B: COMPLETE COPY" is used to make an exact copy of a floppy disk to Flash. This last function resembles a DOS DISKCOPY command. When this mode of transfer is chosen, no other files can be sent along with the diskette files.

The bottom of the screen is dedicated to the MESSAGE AREA and MENU COMMANDS.

The MESSAGE AREA gives indications and warnings with respect to file selection operations.

The MENU COMMANDS begin with a highlighted letter or identifier that indicates the key to press in order to execute the desired function. The following commands are available:

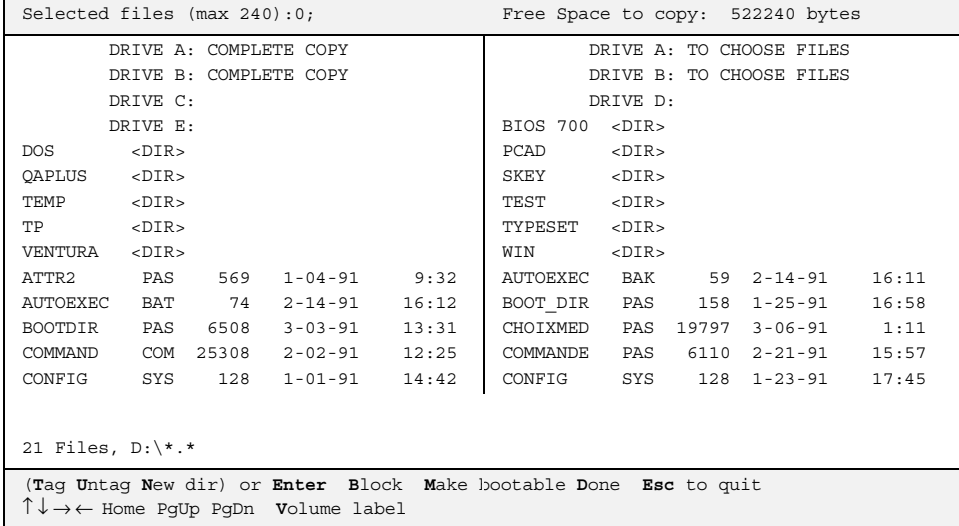

# **15.4.1 MENU COMMANDS**

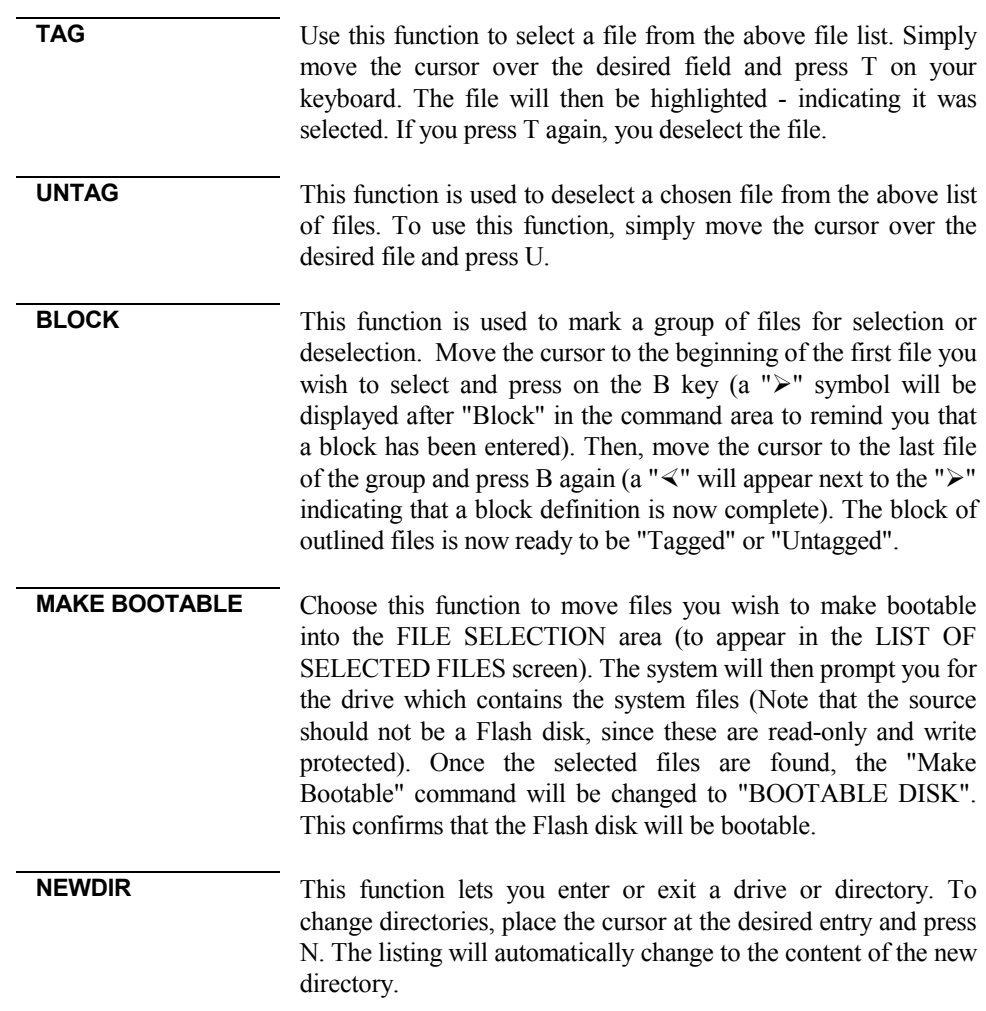

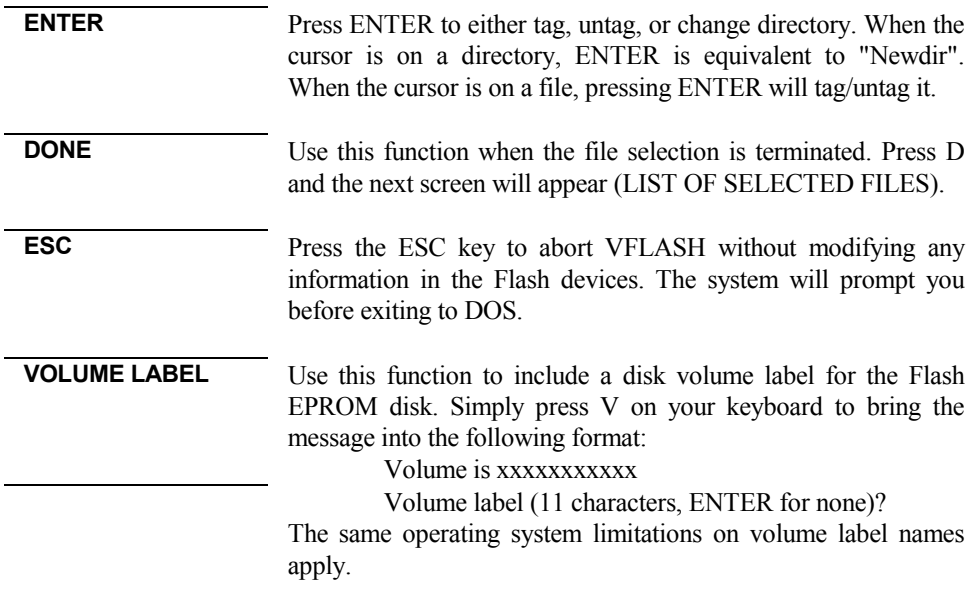

The cursor can be moved within the FILE SELECTION screen by using the  $\uparrow, \downarrow, \rightarrow, \leftarrow,$ PAGE UP, PAGE DOWN and HOME keys.

## **15.4.2 LIST OF SELECTED FILES**

The LIST OF SELECTED FILES screen shows you the list of files that the Flash disk will contain.

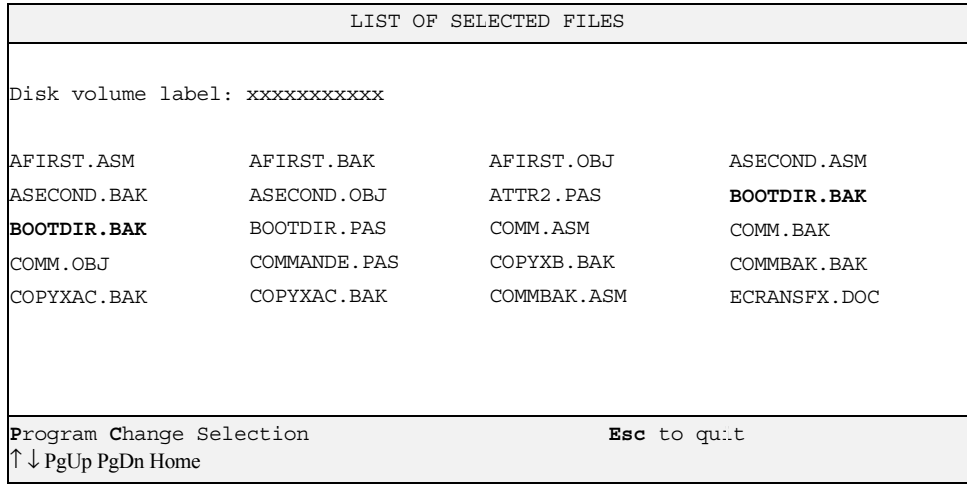

The list of previously selected files appears in the center of the screen.

You can browse through the list by using the  $\uparrow$ ,  $\downarrow$ , PAGE UP, PAGE DOWN and HOME keys.

The following commands are also available:

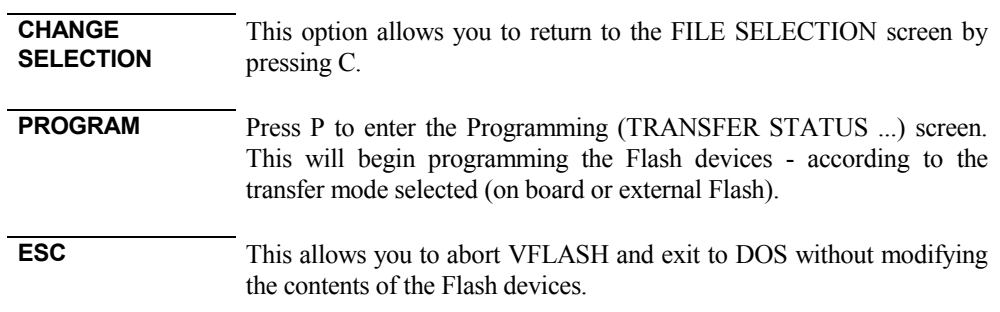

### **15.4.3 DUPLICATE FILES MENU**

If duplicate files are found, the DUPLICATE FILES MENU section appears below the list of selected files. This section will appear only if two or more files with the same name are found. When this occurs, a menu will automatically appear in the bottom section to solve the conflict:

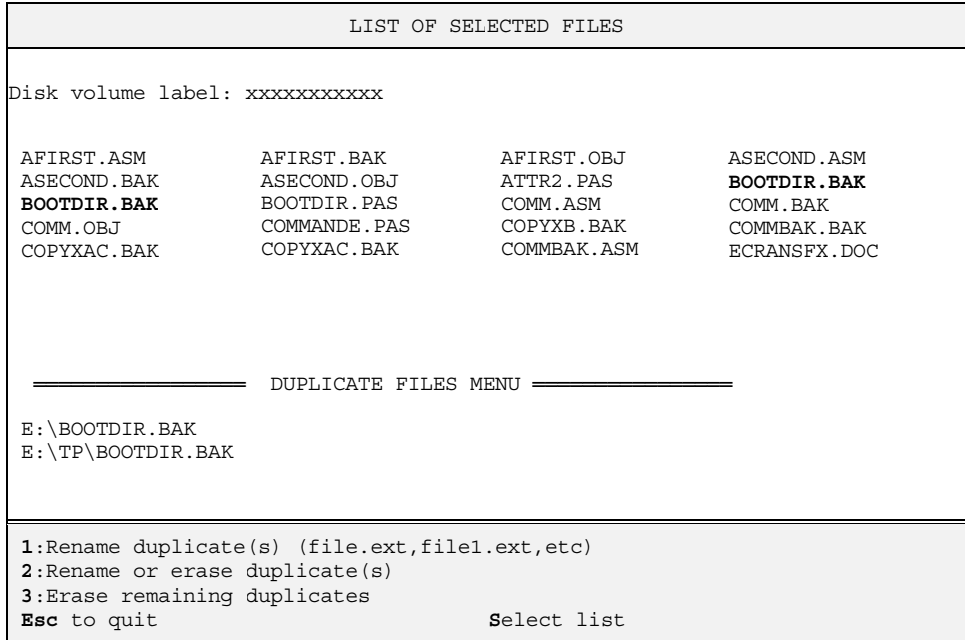

Make a selection by choosing the corresponding number. Choosing:

- 1. Will force a rename by appending a numeral at the end of the filename.
- 2. Will erase or rename files manually.
- 3. Will erase all duplicates.

When the final selection has been made and the final listing is displayed, the Flash disk can then be written.

### **15.5.** *FILE TRANSFER*

### **15.5.1 TRANSFER STATUS OF ONBOARD FLASH PROGRAMMING SCREEN**

This screen displays each of the transfer operations in progress:

- 1. First, the Flash devices are erased. This operation can take some time to complete. Only the Flash devices of the actual disk to be programmed will be erased, however.
- 2. The base system information is then transferred. This is followed by the file data itself.
- 3. The transfer in progress is displayed by XX.X%, and the actual file being copied is also shown (unless a complete diskette copy is performed).

Restart the system if the disk is to be recognized by the TEKNOR BIOS extension. Although rebooting is not necessary if Flash disks were not created, it is a recommended procedure in all circumstances.

> TRANSFER STATUS OF ONBOARD FLASH PROGRAMMING Erasing of all Flash devices installed, please wait. . . Erasing nth device. . . Erase completed Creating a bootable flash disk Transferring the BOOT sector, FAT and root DIR... Completed Copying selected files. . . Transfer completed: XX. X% Transferring: FILENAME Transfer complete

### **15.5.2 TRANSFER STATUS OF EXTERNAL FLASH PROGRAMMING SCREEN**

When a serial link is used, this screen is displayed. It displays the transfer operation status. It shows each step in progress:

- 1. The devices are erased (this may take some time).
- 2. The base system information is transferred, followed by the file data itself.
- 3. The data progress is displayed by XX% up to 100%. The actual file being sent is also shown (unless a complete diskette copy is performed). In addition, the elapsed time of the transfer is displayed.

If an error occurs during transfer, the system beeps twice to warn the user. To signal the end of a successful transfer, a single beep is heard.

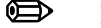

### ✏ **Note:**

**The transfer operation can be time consuming in Serial Mode due to the serial transfer speed and protocol.**

4. When the transfer is 100% complete, the following message is displayed:

Do you want to Reset the receiving system?

This software command is made available to restart the receiving system by remote. In order for a new Flash disk to be recognized by the BIOS and DOS, the system must be rebooted.

The receiving system can be put in Download Mode by any of the following options:

- 1. Short Pins 1 and 2 on jumper W22. This forces Download Mode at boot up.
- 2. Download Mode is automatically enabled when VT100 Mode is activated by shorting Pins 3 and 4 on jumper W22. In this case, the communications port will recognize the Download Mode commands and activate it.

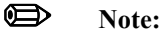

**Reset is the only way to exit from Download Mode that is forced on at setup by the W22 (1-2) jumper. If Download Mode was entered by recognition of the code sequence, you can simply exit Download Mode and continue processing.**

TRANSFER STATUS OF EXTERNAL FLASH PROGRAMMING Erasing of all Flash devices installed, please wait. . . Erase completed Creating a bootable flash disk Transferring the BOOT sector, FAT and root DIR. . . Completed Copying selected files. . . Transfer completed: XX. X% Transferring: FILENAME Elapsed time: Xmin XXsec Transfer complete
#### **15.6.** *BATCH MODE*

While files can be manually selected using the Interactive Mode, automatic transfers of a predefined area (a sub-directory or preferably a diskette) can be achieved through Batch Mode.

In Batch Mode, a user or field technician with no previous knowledge of the system can easily effect a transfer to the Flash disk. This can be done either by calling a batch file (\*.bat) or by simply issuing the proper command line parameters directly from DOS.

When the transfer is complete, reset the system. This allows the BIOS and DOS to recognize the new Flash disk.

Keep in mind that Batch Mode can be called directly from a floppy or hard disk, from a remote computer, or from a portable computer. In each case, the selected files can be downloaded to the Flash devices.

Batch Mode returns error codes (errorlevel) that can be read by a DOS batch file or by a highlevel language program.

#### **15.6.1 BATCH MODE COMMAND LINE PARAMETERS**

The command line format is as follows:

VFLASH [drive:] [\directory] [destination] [options]

where:

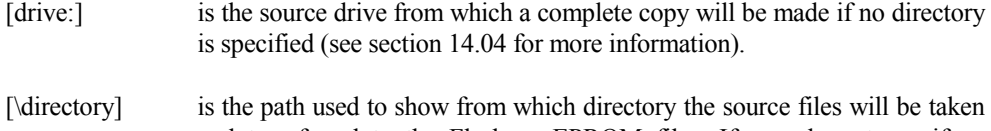

and transferred to the Flash or EPROM files. If you do not specify a directory (for example, VFLASH B:\), only the files in the root directory will be transferred to the Flash disk. Also, if the Flash disk is to be bootable, the /B option must be used.

#### **15.6.2 BATCH MODE COMMAND LINE OPTIONS**

Each option or switch starts with a '/' character followed by one or more letters. These letters are in uppercase and are used by VFLASH to identify a specific option.

A colon ':' or pound '#' character is also a necessary part of the switch. Lowercase letters represent a variable field that must be entered. Each switch may be separated by a space if you so choose.

The switches may be written in random order except for switches that are linked together. For example a /S must be followed by either /#order or /sizeK or both. Thus, a command line such as VFLASH B: /M /S/#2/128K is valid, however, VFLASH B: /S/M/#2/128K is not. The following list of options provides complete descriptions.

The first three options listed are not required to execute a disk. They can be used in either Interactive Mode or Batch Mode.

[options]

- /G:group Specifies how many Flash blocks will be grouped together as a cluster. The Group Factor will set the smallest disk size available. Valid group values are defined as 1, 2, 4, 8, 16... and so on.
- /M Instructs VFLASH to use a monochrome display pattern. This option is useful with LCDs since it may be difficult to distinguish colors with such displays.
- /VT100 This option allows a visual monitoring of the transfer operation in progress while in VT100 mode. Use this switch when you make an onboard Flash disk.

To get a summary of the Batch Mode options from VFLASH, simply run VFLASH with the command line '/?' or '/HELP' (type 'VFLASH/?' or 'VFLASH/HELP'). Either command will display a Batch options summary and some examples of valid VFLASH command lines. The same help information will also be displayed each time VFLASH detects an error in the command line.

**15-19**

The following options identify disk or file parameters to be executed in BATCH mode.

- /B/bootdrive: Makes the disk bootable by transferring the bootable files from the 'bootdrive' specified. Note that the source should not be a Flash disk, since these are readonly and write protected.
- /E Performs an external transfer by serial link to the remote system. This switch must be present in order to use any of the next three options (/RATE, /COM2 and  $/R$ ).
- /rate The value entered corresponds to the desired baud rate for transfer. Any one of the following can be used: 300, 1200, 2400, 9600, 19200, 38400. It is set at 19200 by default.
- /COM2 This option instructs COM2 to be used instead of the default value COM1.
- /R Instructs VFLASH to reset the PCI-936 upon completion of download operation. This is valid only in VT100 Mode. In Download Mode, the remote system is always reset.
- /S Used to create a special disk or partition. This option precedes the starting device number option (/#order) or the disk size option (/sizeK), or both.
- /#order Specifies the Flash block to be used as the starting point for a disk partition (default setting is #1).
- /sizeK Specifies a special disk size, in KB, for the Flash disk. The default setting is the largest disk size following the designated starting disk as selected in the /#order option.

/V:volume label

This switch specifies a volume label for the disk to be created. This option will report an invalid command line error if it is used while transferring a complete copy of a floppy disk. Since it is acceptable to have spaces in a volume label, do not place this switch before [drive:], [\directory] or [destination] since VFLASH would not be able to determine when the label ends and when these options begins.

# **15.6.3 BATCH MODE ERROR CODES**

The following error messages are returned by the VFLASH Batch Mode function. They can be detected with a DOS errorlevel condition.

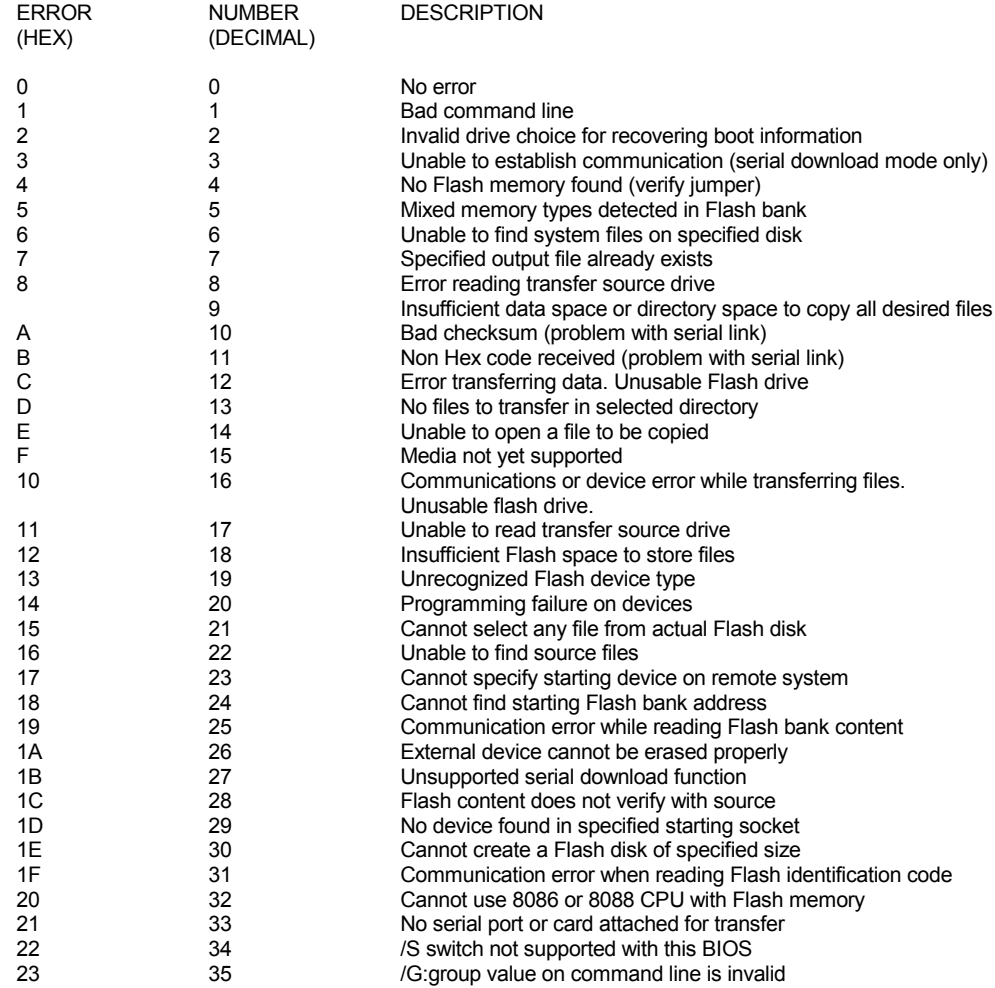

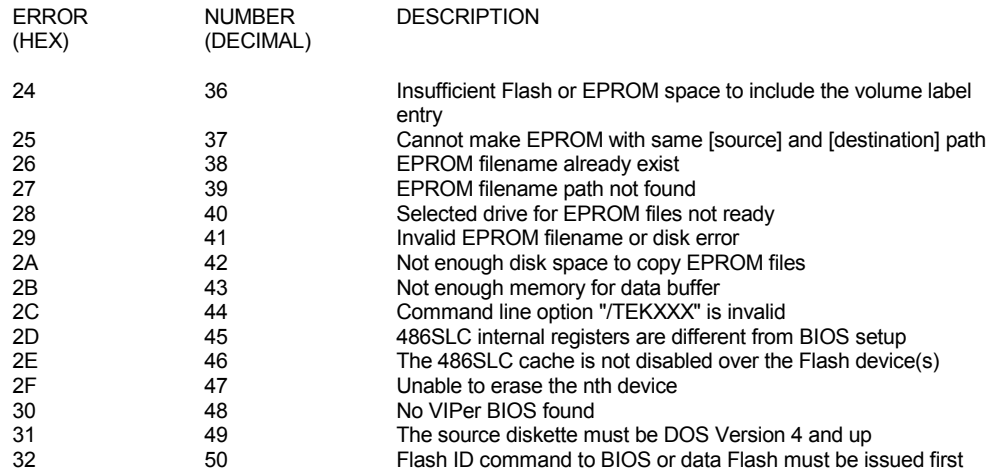

# **16. FLASH FILE SYSTEM II**

#### **16.1.** *INTRODUCTION*

With FLASH FILE SYSTEM II, a read/write MS-Flash partition can be created in the 2MB or 4MB Flash EPROM device (located at U45). Such a partition can be accessed via the DOS commands.

Section 15 - VFLASH Software - explained how a read-only Flash partition is created with VFLASH and how data can be stored in files with the VFLASH Transfer Utility.

The 2MB or 4MB user or data Flash device can be configured in one of four ways:

- As one read-only partition, created by VFLASH. This partition can be created as a bootable or non-bootable disk. See Section 15 for more information.
- As one read/write MS-Flash partition created by FLASH FILE SYSTEM II.
- As a combination of the above two: one read-only VFLASH partition, followed by one MS-Flash read/write partition. The system will set up both as a different drive, with the MS-Flash disk always the last. For example, VIP-UP can set up the VFLASH disk as "Installed Bootable" (C:), other physical hard disks as D: and E:, while the MS-Flash disk, in this case, would automatically be set up as the next drive letter, that is F:. Another example could be only one hard disk, with the following setup: hard disk (C:), VFLASH disk "Installed" (D:) and MS-Flash disk (E:).
- The fourth possible configuration is similar to the previous one except that space (one or more memory blocks) is left between the VFLASH disk and the MS-Flash disk. This nonpartitioned space can be used by special applications to store data; this can only be done safely if one knows the exact address of these memory blocks.

FLASH FILE SYSTEM II can be purchased from Kontron and is not part of the standard PCI-936 package and utilities.

The following sections explain how to create and format an MS-Flash partition with MEMCARD.EXE, and how to set up your partition in CONFIG.SYS.

#### **16.2.** *SETTING UP CONFIG.SYS FOR FLASH FILE SYSTEM II*

Two lines must be included in your CONFIG.SYS file in order to set up the MS-Flash partition and to install the Microsoft FLASH FILE SYSTEM on your computer.

The first line differs depending on whether the Flash device has a VFLASH partition or not:

If there is only the one MS-Flash partition on the device, these two lines must be included in CONFIG.SYS:

> device=FFS\_VIP.EXE device=MS-FLASH.SYS

• If there is a VFLASH partition as well as an MS-Flash partition on the device, these two lines must be included in CONFIG.SYS:

> device=FFS\_VIP.EXE /start=X device=MS-FLASH.SYS

where X can be replaced by the appropriate number of blocks that must be skipped from the beginning of the device. For example, the user may have already created a bootable disk using VFLASH in the first four blocks of the Flash device; the size of each block is 64 KB. This leaves twelve 64-KB blocks for an MS-Flash partition that will begin at the fifth block. The two lines to add in CONFIG.SYS are therefore:

> device=FFS\_VIP.EXE /start=4 device=MS-FLASH.SYS

By default, the system uses start=0, meaning no blocks are skipped and the MS-Flash partition begins at the first block. That is why the /start switch is not needed if there is one MS-Flash partition on the Flash device.

#### **16.3.** *CREATING & FORMATTING AN MS-FLASH PARTITION*

FLASH FILE SYSTEM II on the PCI-936 allows only one MS-Flash read/write partition on the data Flash device.

The MEMCARD software is used to create and format an MS-Flash partition. The program can be used in one of two ways; either:

- Run the program interactively and make selections in the menus, or
- Execute the command from the DOS prompt with switches to specify the drive letter and volume label of the drive you want to format or to check the Flash device for errors.

 $\mathcal{N}$ 

#### **Caution:**

**Prior to creating a new or expanded MS-Flash partition, you must erase any non MS-Flash section it will occupy. To do this, select option 5 - Erase entire memory card - in the MEMCARD program. This erases the whole partition that will be used by FLASH FILE SYSTEM, not the whole Flash disk. For example, if one had specified FFS\_VIP /START=10 in CONFIG.SYS, only the 384KB used by this partition will be erased.**

#### **16.3.1 USING MEMCARD MENU OPTIONS**

To use the MEMCARD program with the menu options, follow these steps:

1. Type MEMCARD at the command prompt. The main menu appears as follows:

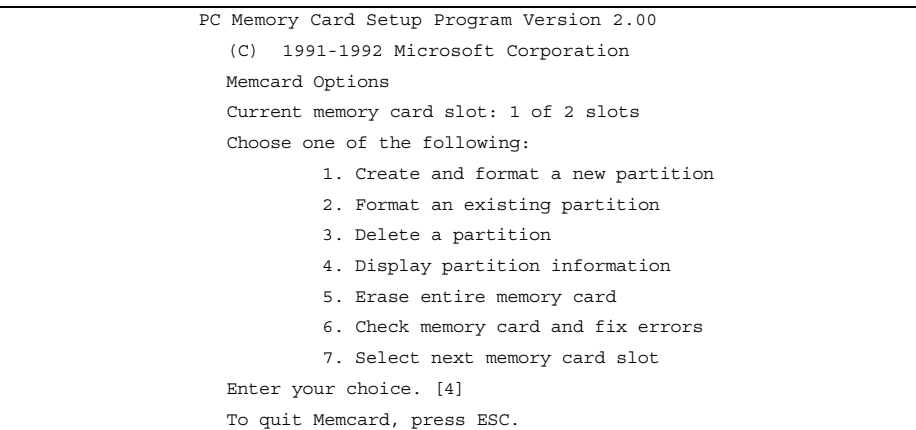

If your computer includes only one memory card slot, option 7 will not appear on the main menu.

To choose a menu option, type its number and then press ENTER. When you choose menu options 1 through 6, another menu appears. To return to the main menu, press ESC. To quit MEMCARD, return to the main menu and press ESC.

2. To create and format an MS-Flash read/write partition, select 1 from the menu. A Create and Format a New Partition screen such as the following appears:

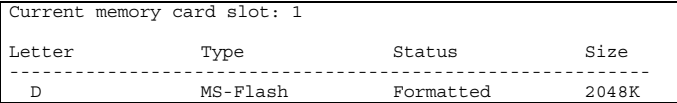

If the card already has one MS-Flash partition, the following message appears at the bottom of the screen:

> This card has already been formatted. Creating a partition will destroy all the data on the card. Do you want to continue? (Y/N) [N]

Create a new partition only if you have backed up all the data that you want to save. To continue, type "Y" and then press ENTER.

3. If the card is unformatted or has one large partition, the following message appears:

```
Do you want to use the entire card for MS-Flash? (Y/N) [Y]
```
To create and format one large partition, type "Y" and then press ENTER; to create and format a partition that occupies only part of a memory card, type "N" and then press ENTER.

- 4. This step is only required if you are creating a partition that will occupy only part of the Flash device: Specify the size of the partition you want to create, and then press ENTER. The minimum size depends on the amount of free space available on the memory card. The number that appears on your screen is the largest amount of available space.
- 5. Specify the number of spare blocks that MS-Flash should reserve for memory card cleanup, and then press ENTER. The default is 1. Although reserving extra blocks may speed up the memory card slightly, you will not be able to use the reserved blocks for files. The default is recommended.
- 6. Specify a volume label for the partition, and then press ENTER. If you do not want to specify a volume label, leave the field blank, and press ENTER.

#### **16.3.2 USING MEMCARD DIRECTLY FROM THE COMMAND PROMPT**

If you use switches with the MEMCARD command directly from the command prompt, you can format memory cards and check Flash memory cards for errors.

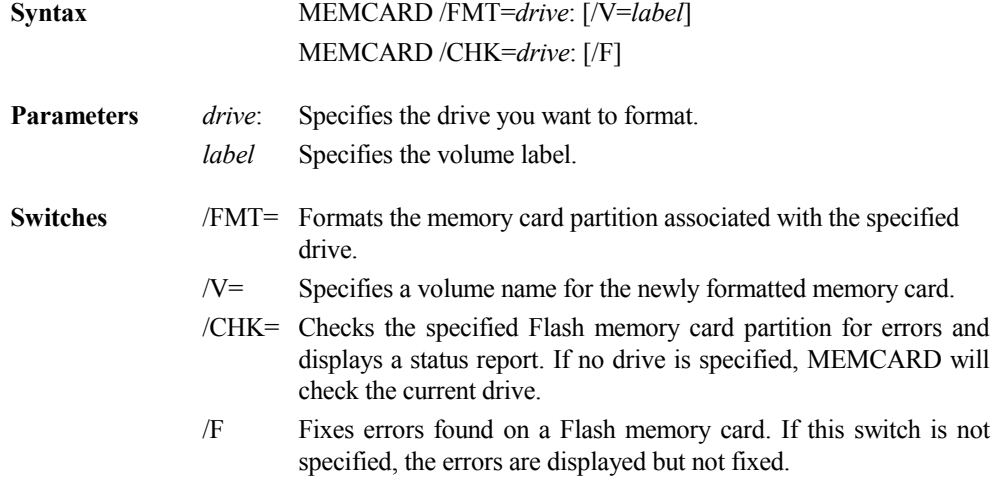

#### *Example 1:*

To assign an entire memory card to drive D and specify the volume label CARD1, type the following at the command prompt:

#### MEMCARD /FMT=D:/V=CARD1

#### *Example 2:*

To check partition E for errors, fix any errors that are found, and display the status of the partition, type the following at the command prompt:

MEMCARD /CHK=E: /F

# **17. UPDATING BIOS WITH UBIOS**

#### **17.1.** *INTRODUCTION*

UBIOS is a utility that allows you to take BIOS files from a disk and update the Flash BIOS EPROM with them. It also allows the reverse operation - to copy the contents of the Flash BIOS to files on disk.

The program can be executed in one of two modes:

- Interactive Mode: In this mode, the program is menu-driven. This mode is explained in section 17.2.
- Batch Mode: It is also possible to run the program without menus by a command that specifies the selected options and files with parameters. This mode is explained in section 17.3.

Both the Interactive Mode and the Batch Mode are available in VT100 mode (Section 18). The small differences will be explained in the sections noted above.

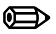

#### ✏ **Note:**

**Using UBIOS 2.15 and up, will clear the CMOS Setup in ROM. Therefore, it is recommended that you take note of your Setup parameters (especially Hard Disk parameters), so you can reset them afterwards.**

# **17.2.** *UBIOS - INTERACTIVE MODE*

To run the program in interactive mode, type "UBIOS" from the DOS prompt and the following screen will be displayed:

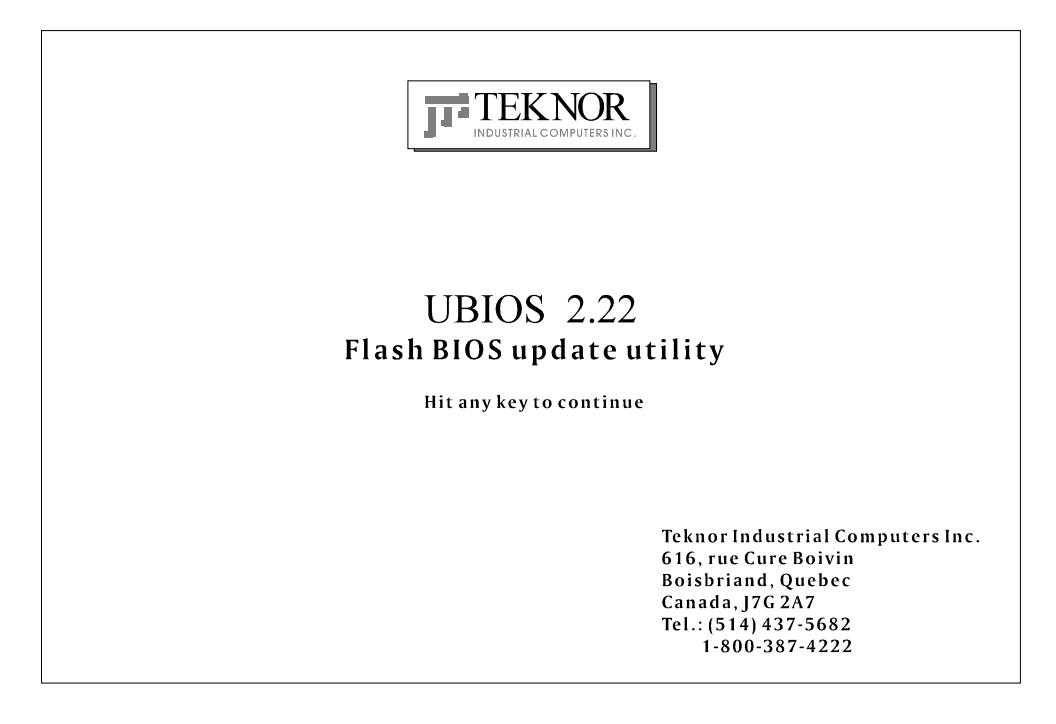

This is simply a presentation screen. To continue, hit any key on the keyboard. This brings you to the main menu.

In VT100 mode, type "UBIOS /VT", leaving a space between "UBIOS" and "/VT".

If you have a monochrome monitor or a CGA monitor, type "UBIOS/low", for low resolution.

The presentation screen in low resolution or VT100 mode is different from the one appearing above, but it works the same way. To continue, you must hit a key on the keyboard, which brings you to the main menu.

#### **17.2.1 MAIN MENU**

An example of the main menu appears below:

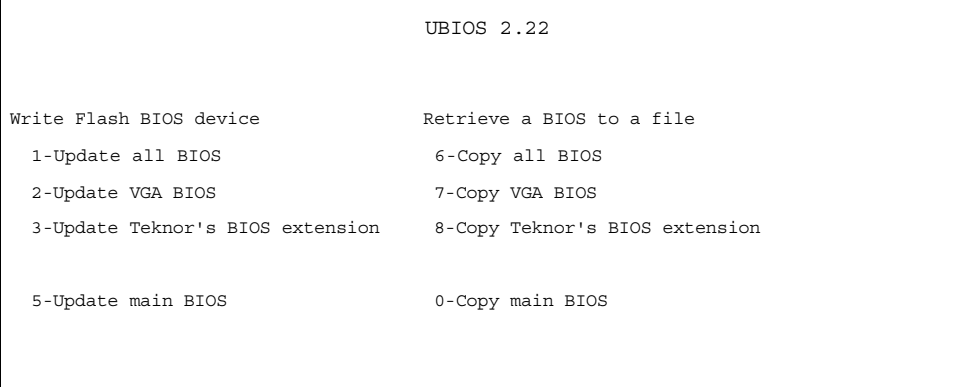

The main menu displays two groups of options:

- . Write Flash BIOS device (options 1 to 3 and 5), and
- . Retrieve a BIOS to a file (options 6 to 8 and 0).

The first group includes five options that allow you to update the Flash BIOS EPROM with a BIOS file stored on disk. The second group includes five options that allow you to copy the contents of the Flash BIOS EPROM to files on disk.

All four BIOS can be accessed individually using the appropriate files. Note that the different BIOS files have different extensions:

- All four can be combined in a single file with the .BIN extension.
- SVGA CRT files have the .VGA extension.
- TEKNOR's BIOS extension file has the .EXT extension.
- MAIN BIOS files have the .ROM extension.

Selections are made in one of two ways:

- Enter the corresponding number (e.g. "1" for Update all BIOS), or
- Use the  $\downarrow$  or  $\uparrow$  keys to highlight the desired option and press ENTER.

#### **17.2.2 UPDATE MENU**

If you select from the first group of options in the Main Menu (1 to 3 and 5), a screen similar to the following appears:

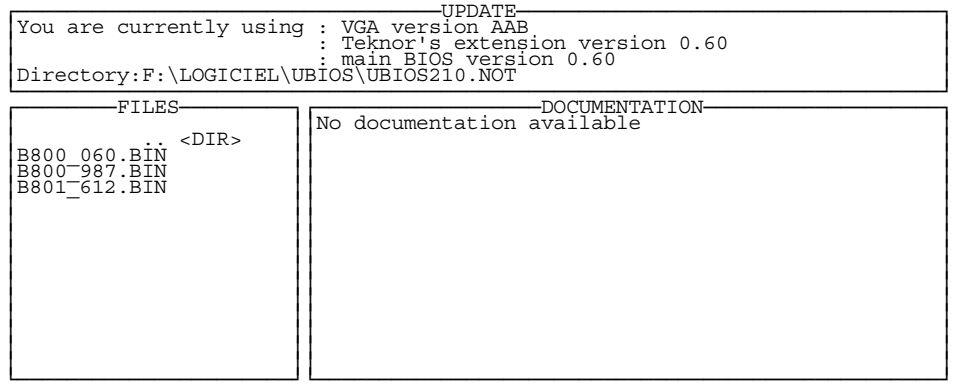

The screen displays three windows:

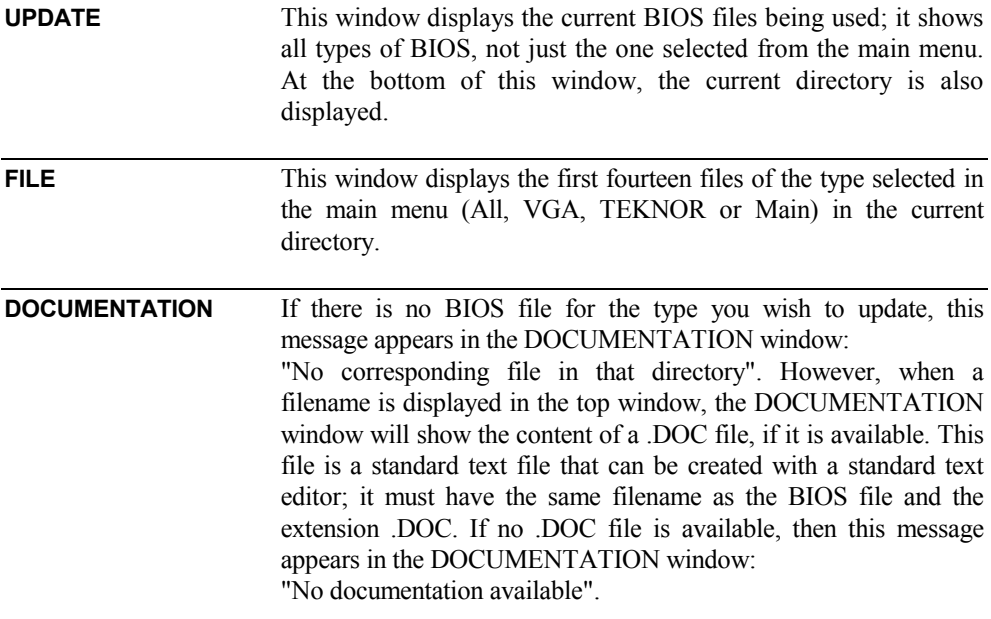

The path and name of the current directory will be displayed next to "Directory:" in the top window.

The FILES window displays the files of the selected type (.BIN, .BFP, .EXT or .ROM). Follow these instructions for selecting a file in the FILE window of the UPDATE screen:

- Letter for a drive: By typing the desired drive letter, you can change the current drive.
- $\hat{I}$  to change files/directory: Use the  $\hat{I}$  or  $\hat{I}$  key to browse through the files of the current directory. When a directory is selected (see <ENTER> to select below), then the  $\uparrow$  or  $\downarrow$  key is used to scroll up or down the file list. To move quickly to a directory, press the F2 key and type the first letter of the desired directory next to "Scan:" (displayed in the FILES window).
- <ENTER> to select: Press ENTER to select the highlighted directory or file. When "..<Dir>" is displayed, pressing ENTER will bring you one level up to the parent directory. When a BIOS file is displayed, pressing ENTER will bring a pop-up message on the screen : "Do you really want to update: Flash BIOS, filename (Y/N)". If you type "Y", then the file will be used to update the Flash BIOS.

Aside from the  $\uparrow$  or  $\downarrow$  key, other keys can be used to navigate through the FILES window of the current directory:

- HOME: This moves to the top of the current directory and displays the first fourteen files.
- END: This moves to the bottom of the current directory and displays the last fourteen files.
- PAGE UP: This moves up by fourteen in the current directory.
- PAGE DOWN: This moves down by fourteen in the current directory.

The above keys are displayed in a Help screen by pressing the F1 key.

After an update was made with a file of version 0.61 and up, the following message appears on the screen: "Do you want to reboot now  $(Y/N)$ ". If you type "Y", the system reboots and the new configuration comes into effect; otherwise, if you type "N", a message appears to inform you that you will have to reboot if you want the new configuration to become operational. The program then exits to the operating system prompt.

#### **17.2.3 FLASH BIOS COPY MENU**

If you select from the second group of options in the Main Menu (6 to 8 and 0), a screen similar to the one below appears:

```
FLASH BIOS COPY<br>File name for extension BIOS file (.EXT):<br>File name for extension BIOS file (.EXT):
```
The top part of the screen displays the current BIOS files being used; it shows all types of BIOS, not just the one selected from the main menu.

Then the following is displayed below: "File name for Flash BIOS file ():".

To copy the selected BIOS to a file, follow these instructions:

- File name for Flash BIOS file (): The file extension of the selected type will appear in the parentheses: .BIN, .VGA, .EXT or .ROM.
- Type in the name of the BIOS file to create and press ENTER to proceed.

Once you complete this step, the program will exit to the operating system prompt.

# **17.3.** *UBIOS - BATCH MODE*

While files can be manually selected using the Interactive Mode, Flash BIOS Update or Copy can be achieved through Batch Mode.

The command line format is as follows:

UBIOS -B [operation] [filetype] [filename] [options] where:

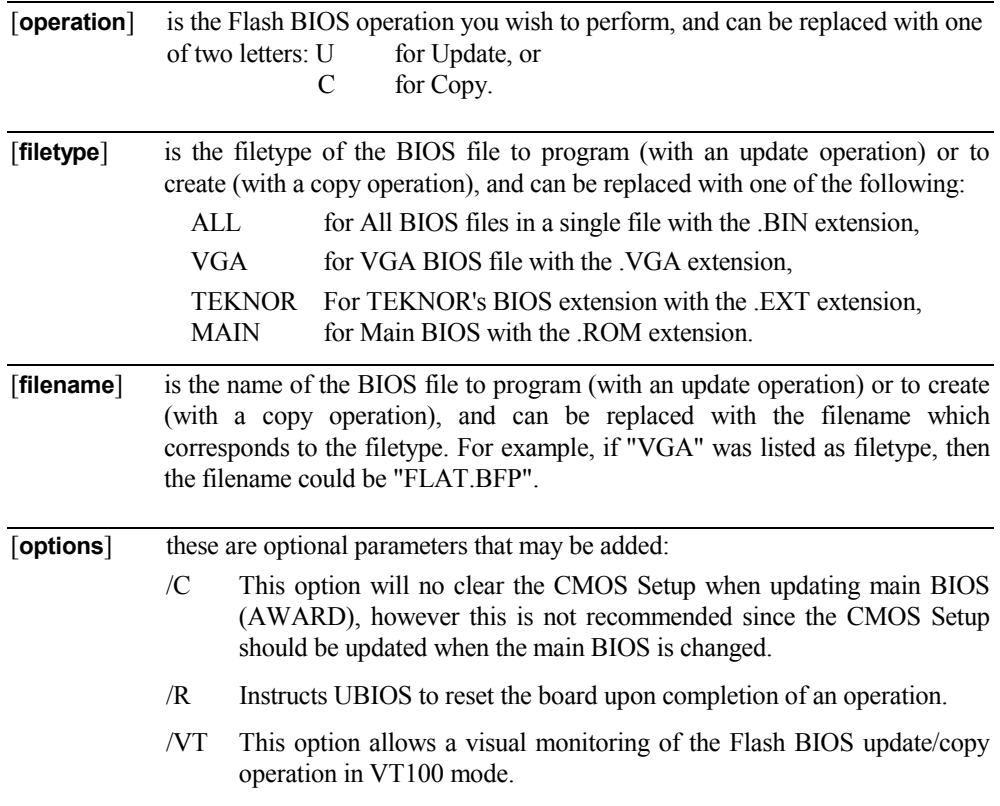

To get a summary of the Batch Mode options from UBIOS, simply call UBIOS with the command line '?'. The command will display a Batch options summary of valid UBIOS command lines. The same help information will also be displayed each time UBIOS detects an error in the command line.

# **18. VT100 MODE**

#### **18.1.** *VT100 REQUIREMENTS*

To use VT100 Mode, the board must be supplied with  $\pm 12$  volts. This is the voltage required by the RS-232 drivers.

The terminal you are using should emulate a VT100 or ANSI terminal. Although this is not an absolute requirement, strange characters may appear on screen if it does not. This occurs because the VT100 recognizes these control characters, and causes them to perform a specific function, for example, screen erase, cursor position, and so on.

#### **18.2.** *VT100 SETUP & CONFIGURATION*

Follow these steps for setting up VT100 Mode:

- Power off your PCI-936 and install jumper W22 (3-4) to enable VT100 Mode. Note: VT100 Mode runs on UART1 and UART2.
- Connect the communications cable as shown in Diagram 18-1. Note: If you do not require a full cable for your terminal, you can set up a partial cable by using only the TXD and RXD lines. The control lines can be ignored by looping them back as shown in Diagram 18-2.
- Power on your PCI-936 and run VIP-UP Setup by hitting the CTRL and V keys simultaneously, before or when you see the message "Press CTRL-V to enter TEKNOR VIP-UP" at the top of the screen. On the VIP-UP screen, set the "VT100 & Serial Download Speed" at 19200 BPS or 9600 BPS.
- You must respect this protocol: Bits No Parity Echo Off.

If you are running a terminal emulation program, these parameters must be set in it.

#### DIAGRAM 18-1: **VT100 Full Setup** DIAGRAM 18-2: **VT100 Partial Setup**

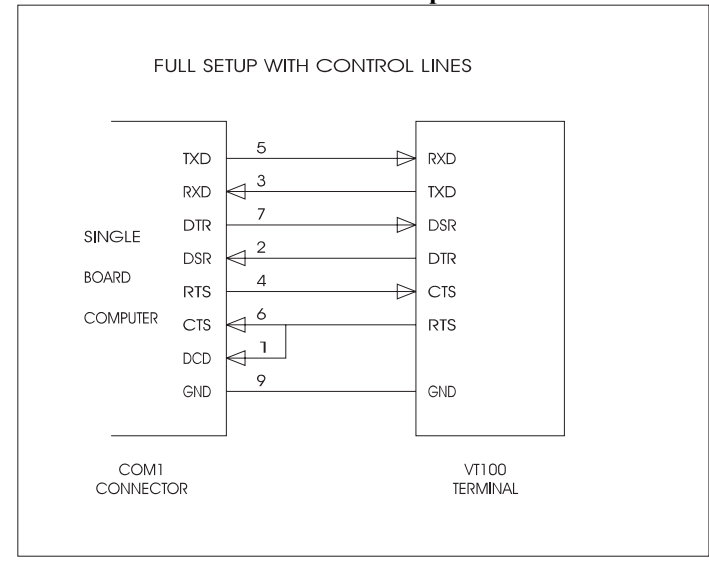

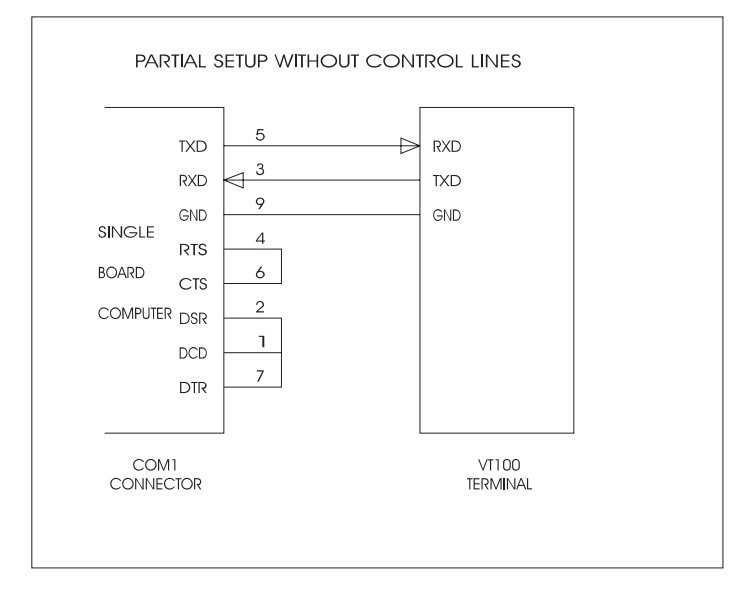

## **18.3.** *RUNNING WITHOUT A TERMINAL*

The PCI-936 can boot up without a screen or terminal attached. However, if VT100 Mode is desired, but the terminal is to be disconnected, you must ensure the control lines are in an active state. Failing this, the system may "hang" while waiting for the control lines to become active. Wiring the system according to Diagram 18-2 allows the lines to remain active. This does not apply if the VT100 jumper is not set.

Furthermore, you can run without any console at all, simply by not enabling VT100 Mode and by not installing a video card.

# **19. DOWNLOAD MODE**

Information can be downloaded to the Flash EPROM disk on the PCI-936 by running VFLASH on a remote computer and using a serial link. This is referred to as Download Mode and is enabled by installing jumper W22 (1-2).

Refer to Section 15 for more information on running VFLASH in Download Mode.

# $\bm{\mathsf{\Sigma}}$ **EXE 5**

# **APPENDICES**

- **A. BOARD SPECIFICATIONS**
- **B. MEMORY & I/O MAPS**
- **C. BOARD DIAGRAMS**
- **D. CONNECTORS LOCATIONS & PINOUTS**
- **E. BIOS SETUP ERROR CODES**
- **F. EMERGENCY PROCEDURE**
- **G. LIST OF APPROVED VENDORS**
- **H. GETTING HELP**

# **A. BOARD SPECIFICATIONS**

#### *A.1 Electrical*

- Conforms to the electrical specifications in the IEEE P996 Bus Specification (PC/AT), the PCI Local Bus Specification Revision 2.1, and the PICMG Revision 2.
- Power consumption (estimated):

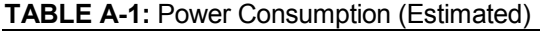

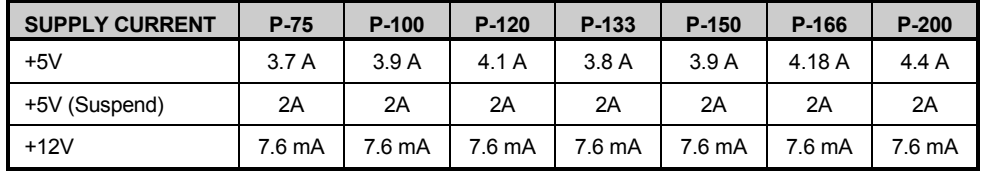

\* Measured with 16MB DRAM, 512KB Cache, 2MB Video DRAM, SCSI, Ethernet, Keyboard, Floppy and Hard Disk installed.

- Electromagnetic Interference (EMI): EMI emissivity and susceptibility standards (FCC, TUV): Designed to meet class A.
- Electrostatic Discharge (ESD): Designed to meet ESD requirements as specified in the IEC 801-3 specification.

# *A.2 Mechanical*

• Please refer to the mechanical specification diagram in Appendix C Board Diagrams.

#### *A.3 Environmental*

• Operating Temperature:

Table A-2 shows the ambient operating temperature ranges with heatsink and fan for typical and worst cases processor power dissipation. These are calculated values based on processor dissipation figures from the manufacturer, using a heatsink and fan assembly with a  $\theta_{cA}$  of 2.5ºC/W, and no other airflow. Actual processor power dissipation varies, and depends on the level of processor activity required by each application.

Note that these figures can be improved by using a heatsink assembly with a lower  $\theta_{cA}$ , or by increasing airflow.

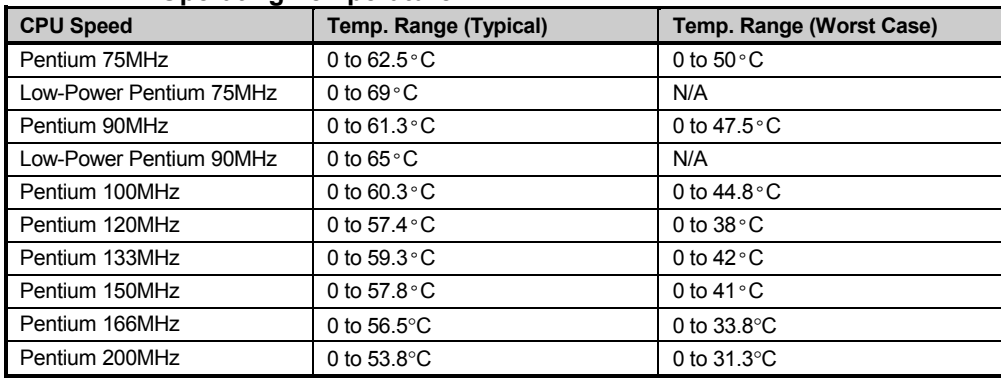

#### **TABLE A-2: Operating Temperature**

- Storage Temperature: Ambient temperature range of -65  $\degree$ C to +125  $\degree$ C.
- Non-condensing Relative Humidity:  $5\%$  95%.

#### *A.4 Reliability*

• MTBF (Mean Time Between Failure) with Pentium 100, is estimated at 128 074 hours, for an operating temperature of  $20^{\circ}$ C.

# **B. MEMORY & I/O MAPS**

In this appendix, the Memory Map Diagram, as well as the Memory Map and I/O Map tables, are included.

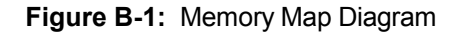

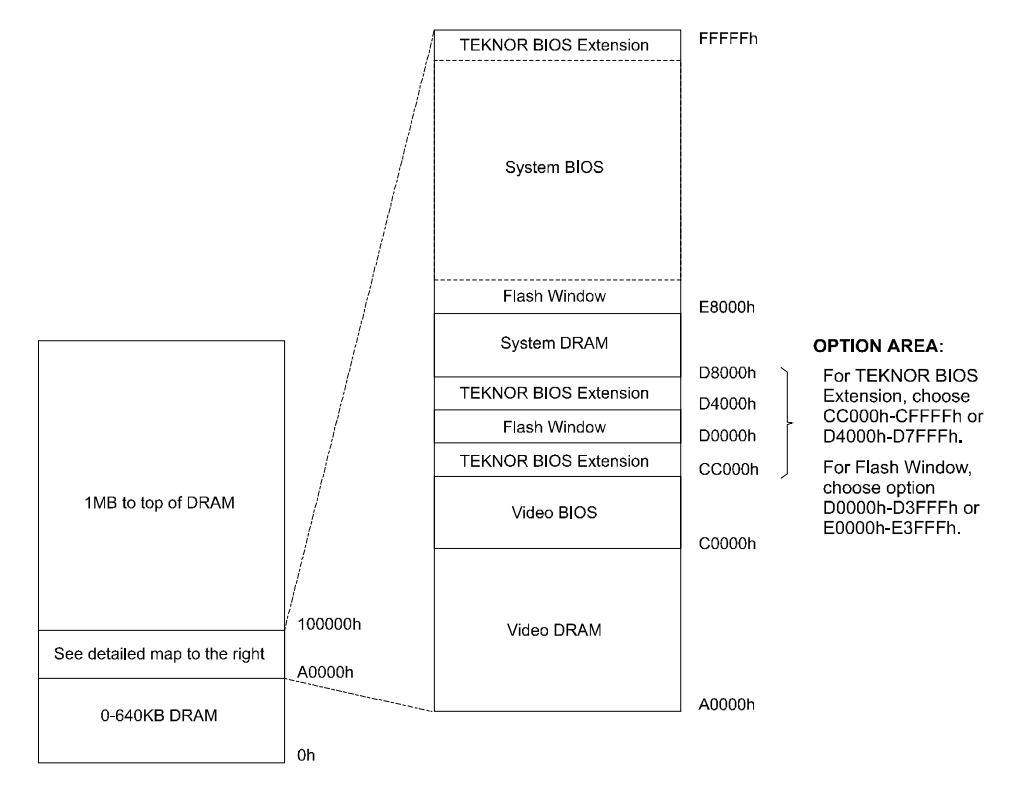

The System BIOS includes relocatable 16-KB segments for the TEKNOR BIOS Extension plus 16 KB Flash Window.

On the following page, the memory map is displayed in a tabular format. See TABLE B-1.

#### **TABLE B-1:** Memory Map

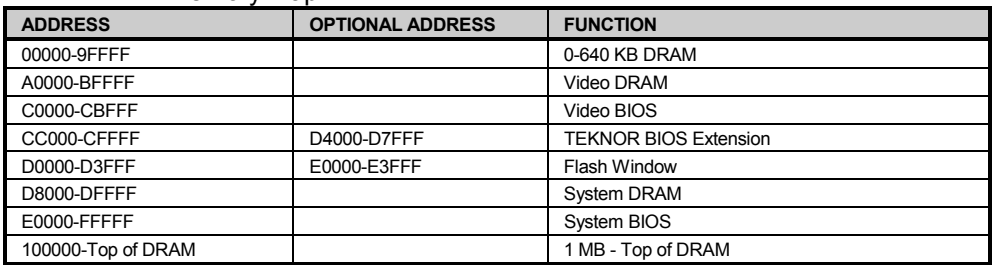

✏ **Note**:

#### The System BIOS includes relocatable 16-KB segments for the TEKNOR BIOS Extension plus 16-KB Flash Window.

#### **TABLE B-2:** I/O Map

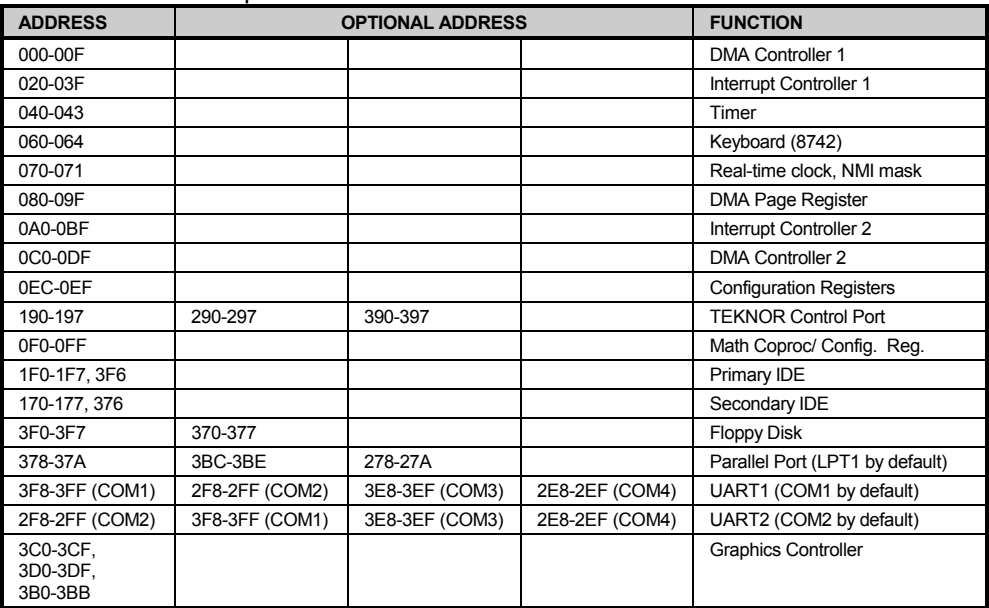

# ✏ **Note:**

The I/O addresses for the On Board Plug and Play SCSI and Ethernet devices are automatically allocated by the System BIOS.

# **C. BOARD DIAGRAMS**

*Block Diagram*

*Mechanical Diagram*

*Configuration Diagram*

*Assembly Top Diagram*

*Assembly Bottom Diagram*

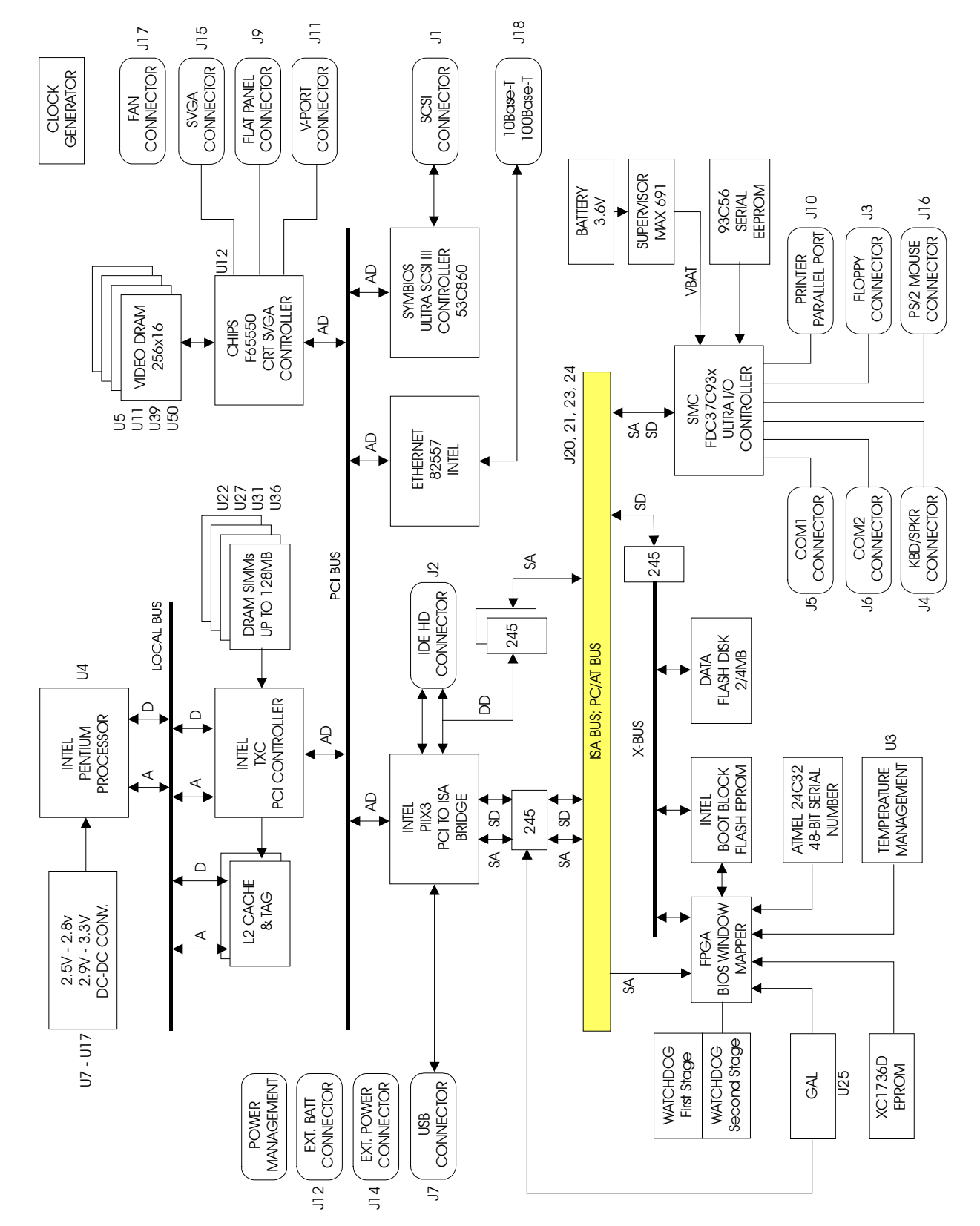

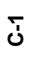

# C-1 Block Diagram *C-1 Block Diagram*

DIAGRAM C-1: PCI-936 Block Diagram **DIAGRAM C-1:** PCI-936 Block Diagram

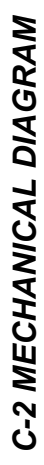

DIAGRAM C-2: PCI-936 Mechanical Diagram **DIAGRAM C-2:** PCI-936 Mechanical Diagram

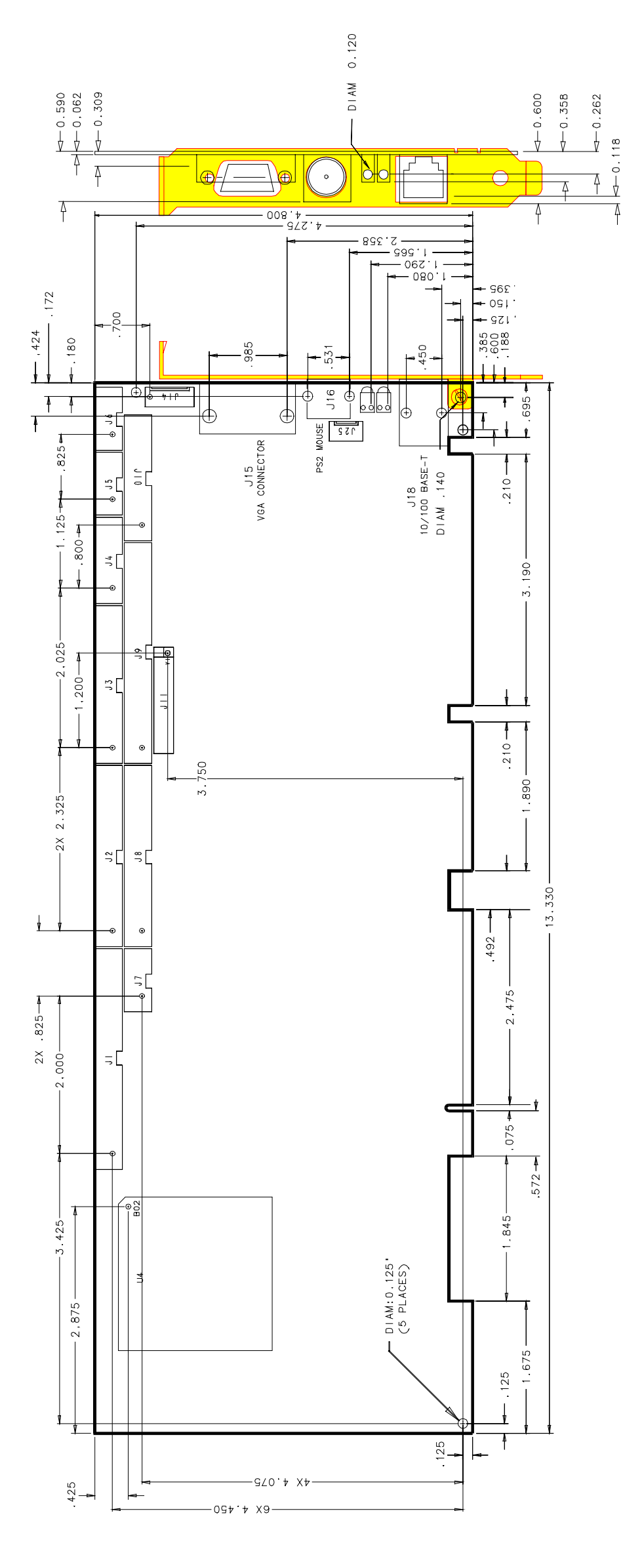
# C-3 CONFIGURATION DIAGRAM *C-3 CONFIGURATION DIAGRAM*

DIAGRAM C-3: PCI-936 Configuration Diagram **DIAGRAM C-3:** PCI-936 Configuration Diagram

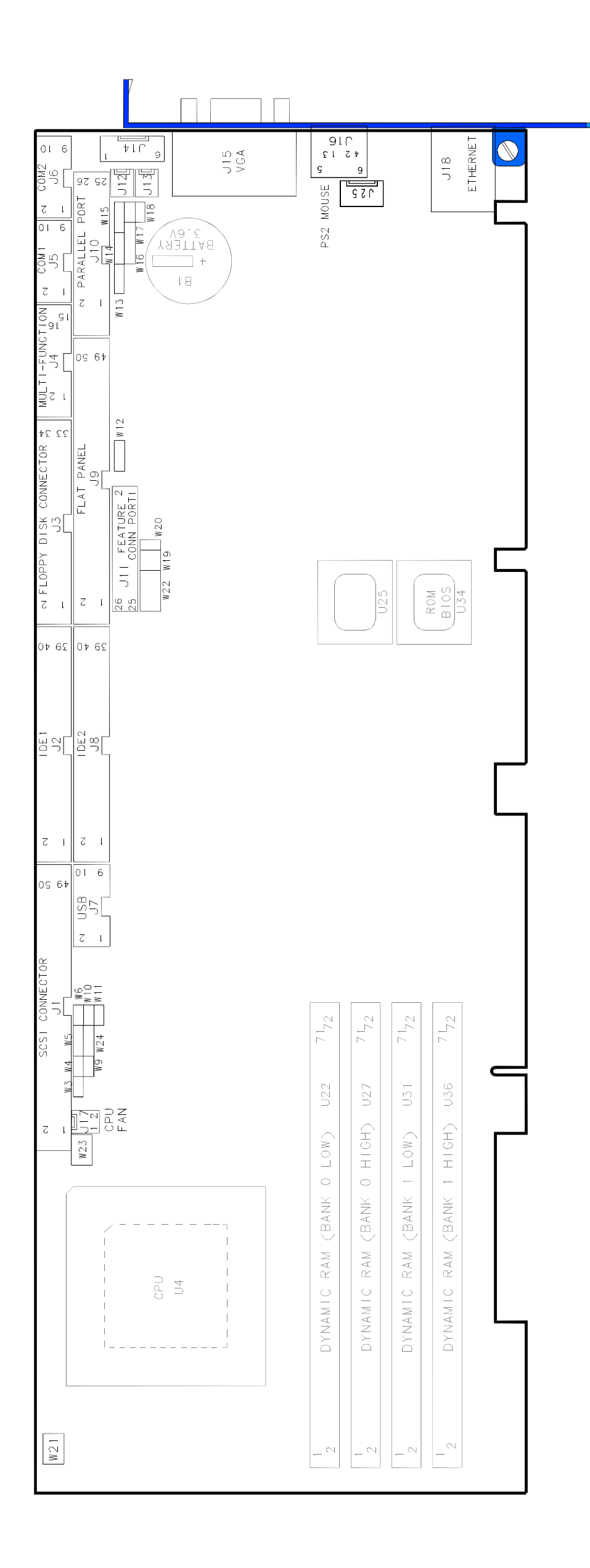

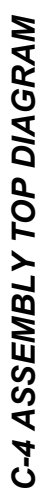

DIAGRAM C-4: PCI-936 Assembly Top Diagram **DIAGRAM C-4:** PCI-936 Assembly Top Diagram

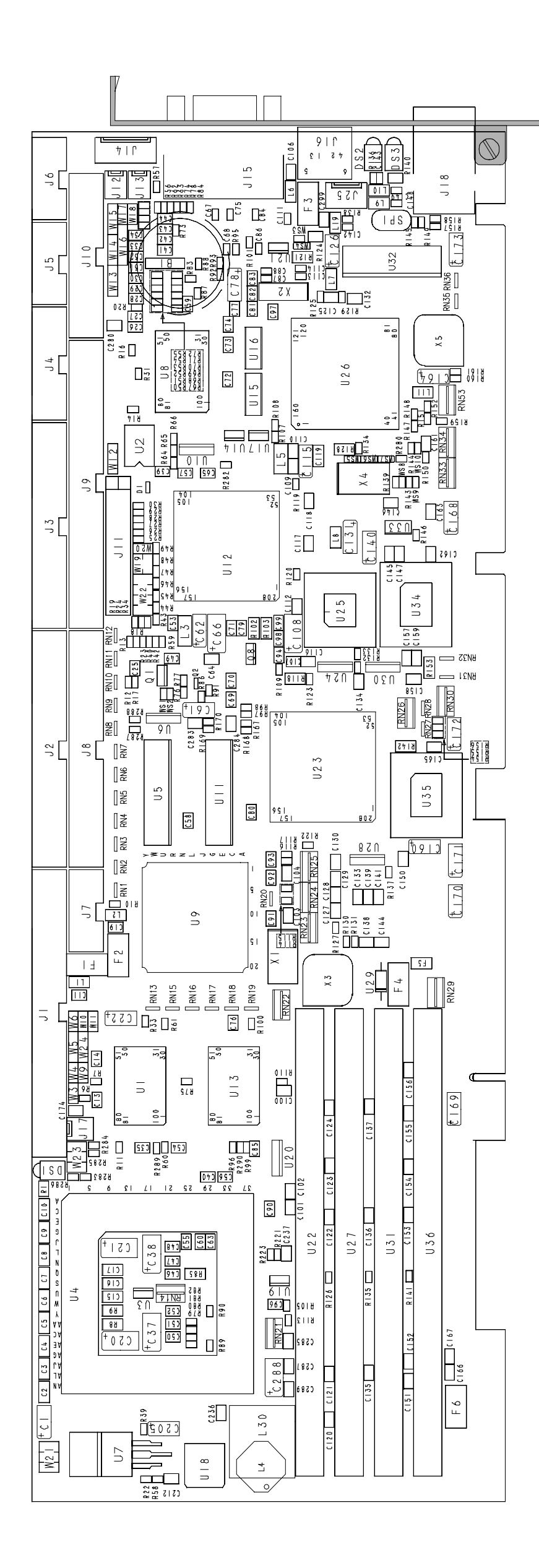

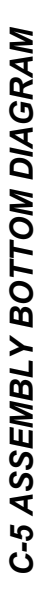

DIAGRAM C-5: PCI-936 Assembly Bottom Diagram **DIAGRAM C-5:** PCI-936 Assembly Bottom Diagram

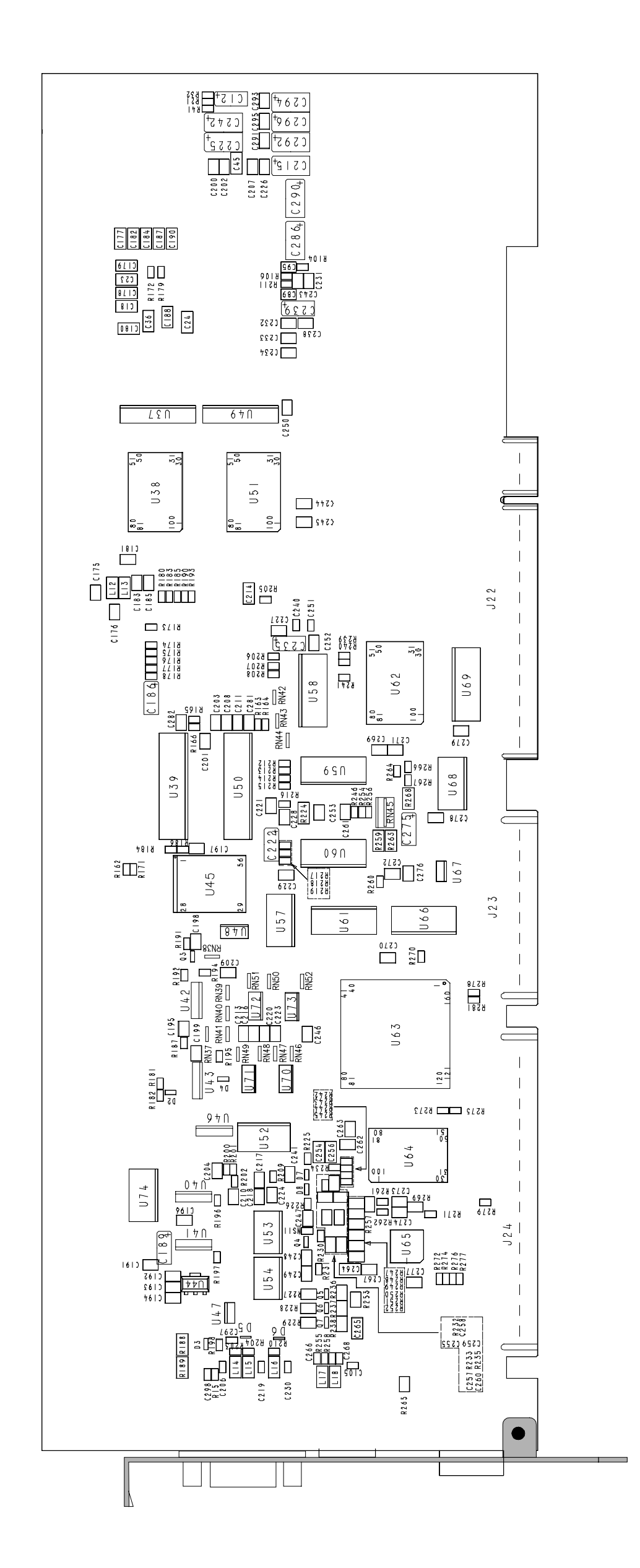

# **D. CONNECTOR LOCATIONS & PINOUTS**

# *D.1 Location of Connectors on the Board*

Diagram D.1 on the next page shows the connector locations on the board.

# D-1 Connector Locations *D-1 Connector Locations*

DIAGRAM D-1: PCI-936 Connector Locations **DIAGRAM D-1:** PCI-936 Connector Locations

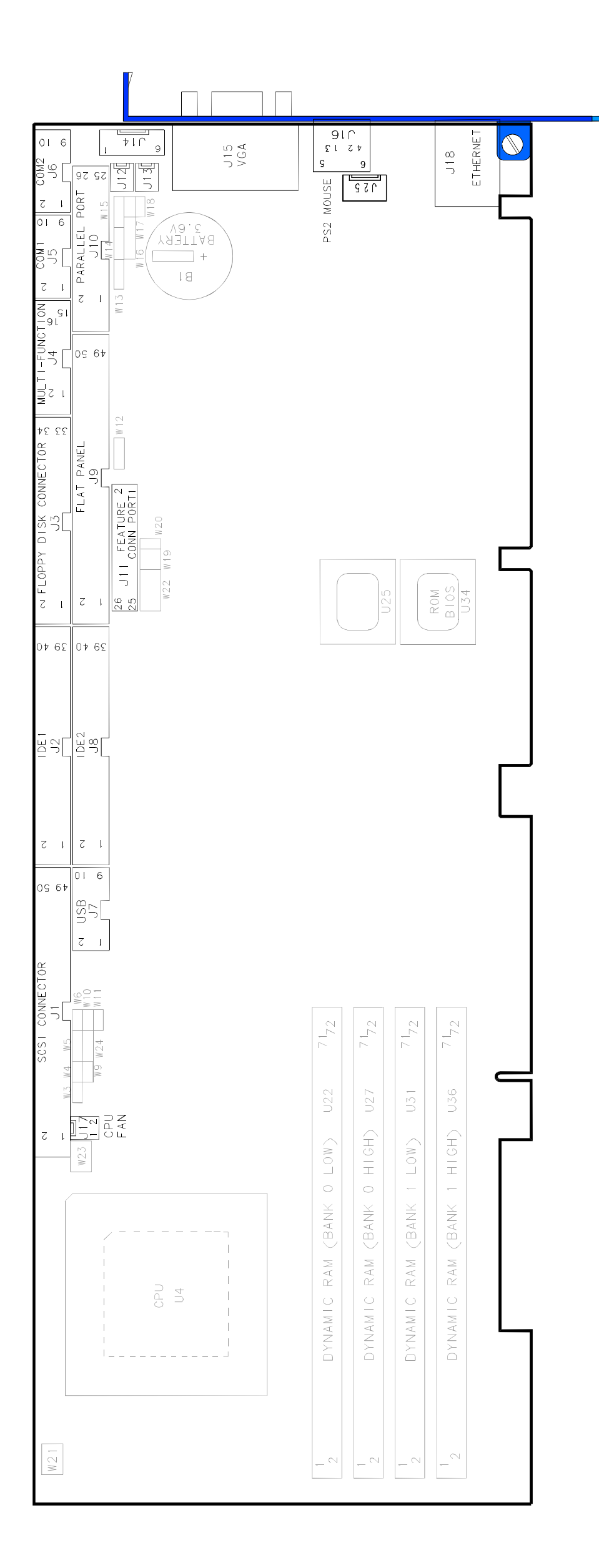

# *D.2 Connector Pinouts*

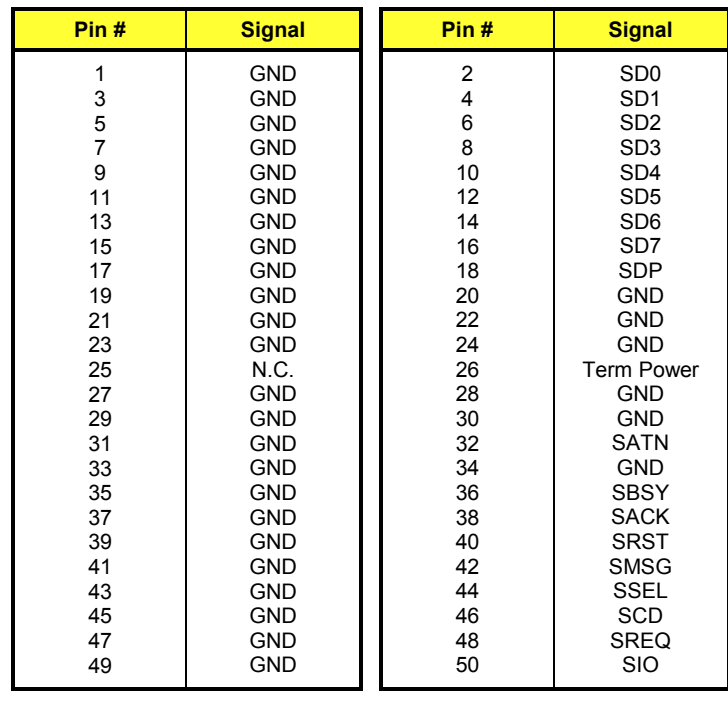

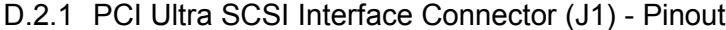

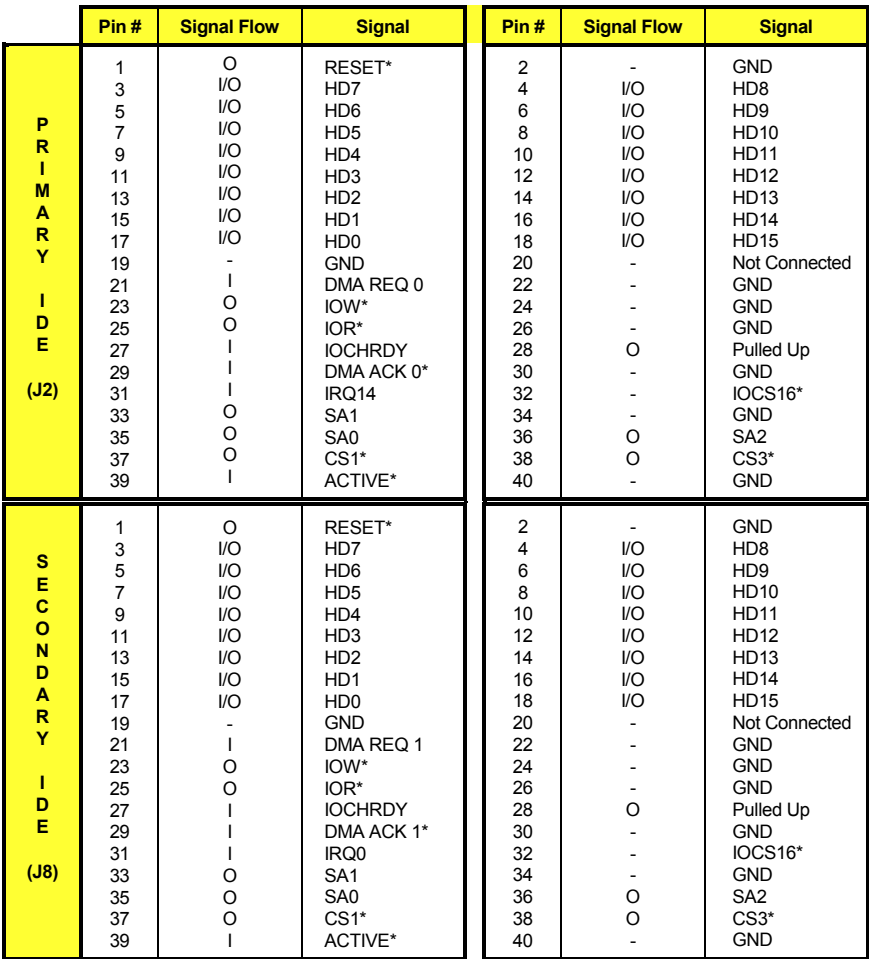

# D.2.2 Enhanced IDE Connectors (J2 and J8) - Pinout

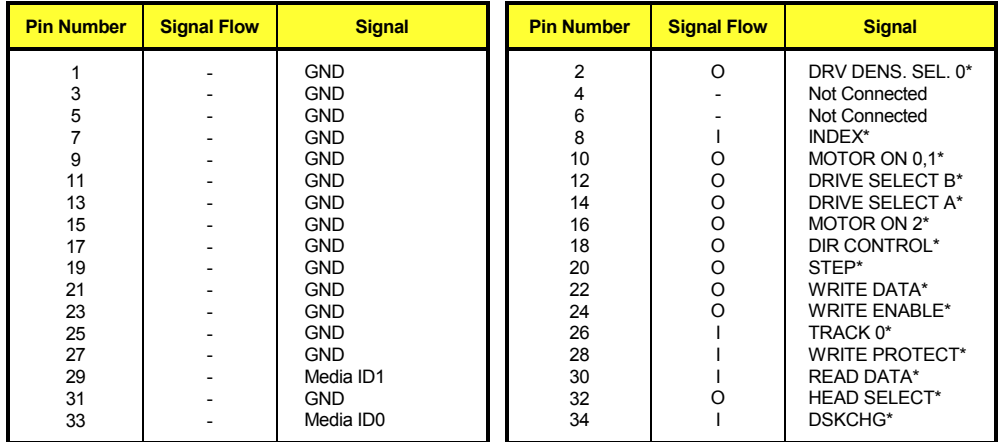

D.2.3 Floppy Disk Connector (J3) - Pinout

\* Active low signal

### D.2.4 Multi-Function Connector - (J4) - Pinout Keyboard, Speaker, Reset, LED

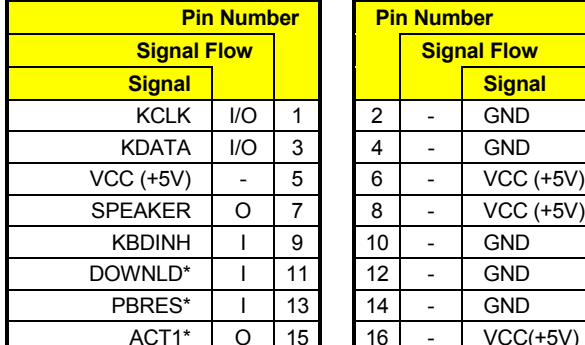

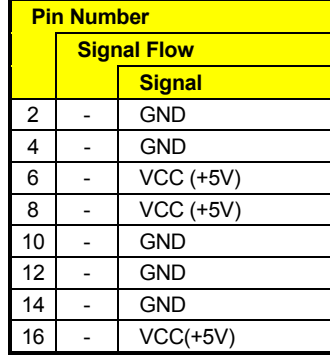

# D.2.5 Serial Port 1 - (J5) RS-232 - Pinout

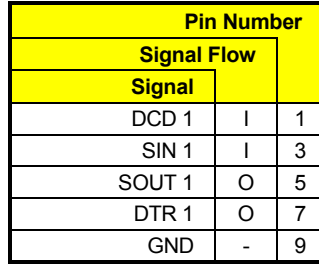

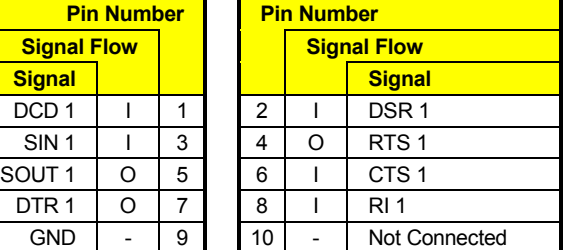

D.2.6 Serial Port 2 - (J6) RS-232 - Pinout

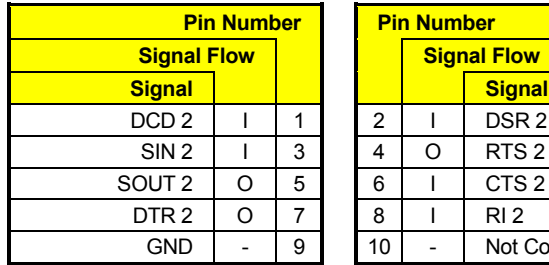

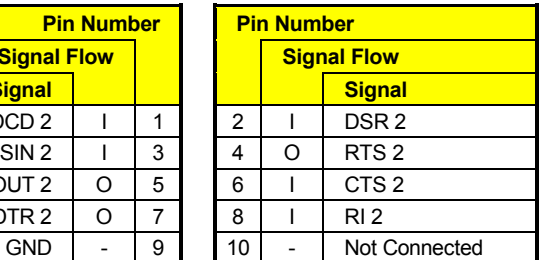

 $\blacksquare$ 

# D.2.7 Serial Port 2 - (J6) RS-422/RS-485 - Pinout

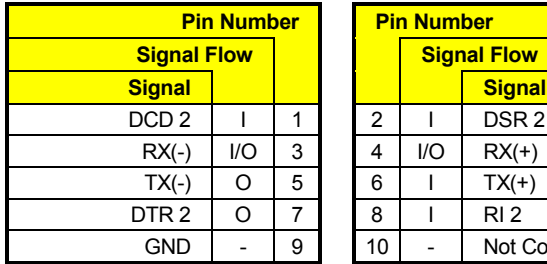

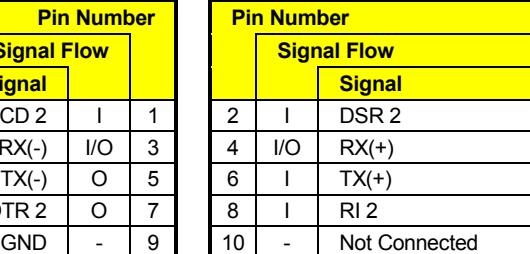

# D.2.8 USB Connector (J7) - Pinout

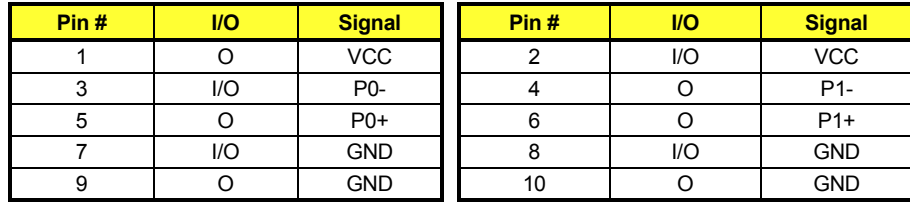

# D.2.9 Flat Panel Connector (J9) - Pinout

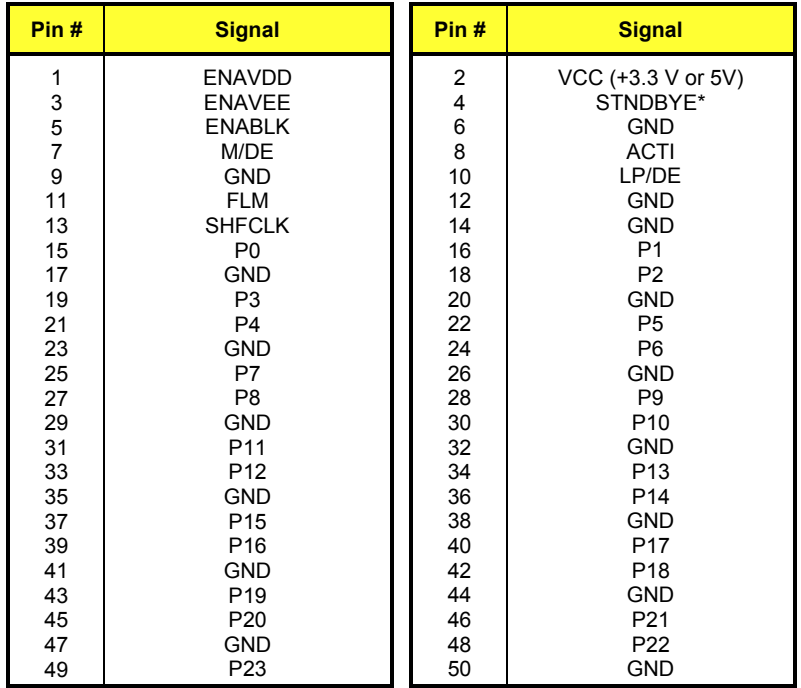

# ✏ **Note:**

1. VCC active only when ENAVDD is active high.

2. Voltage level selectable via jumper W24.

3. Voltage level same as VCC on pin 2. Tristated when ENAVDD (pin #1) is inactive low.

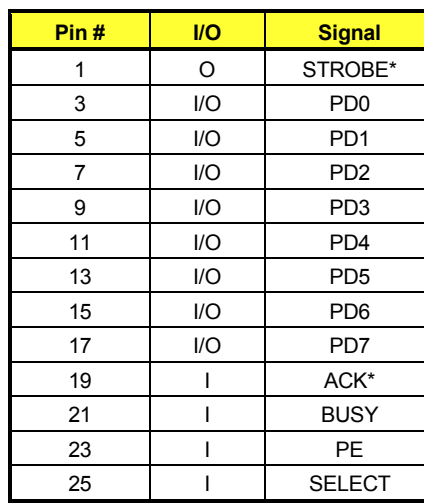

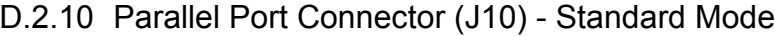

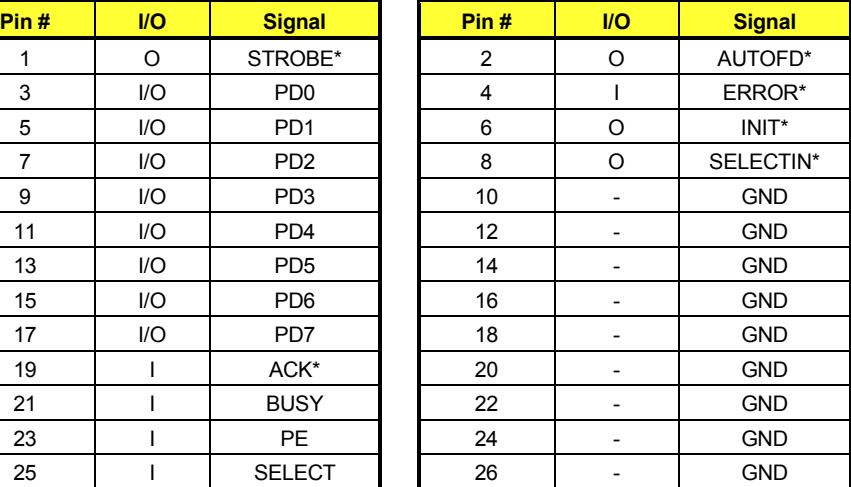

\* Active low signal

# D.2.11 Parallel Port Connector (J10) - EPP Mode

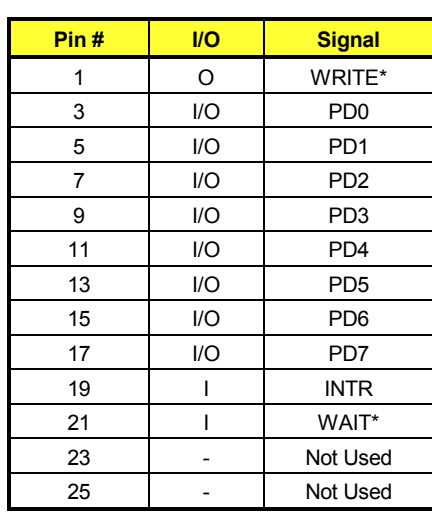

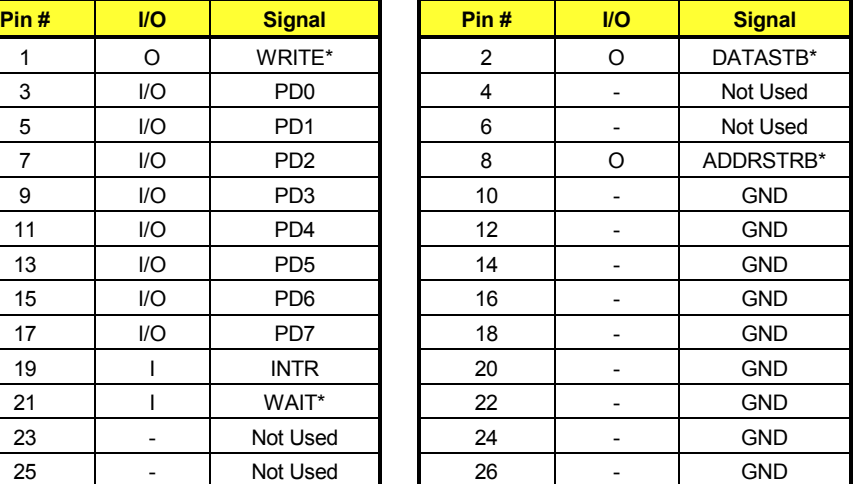

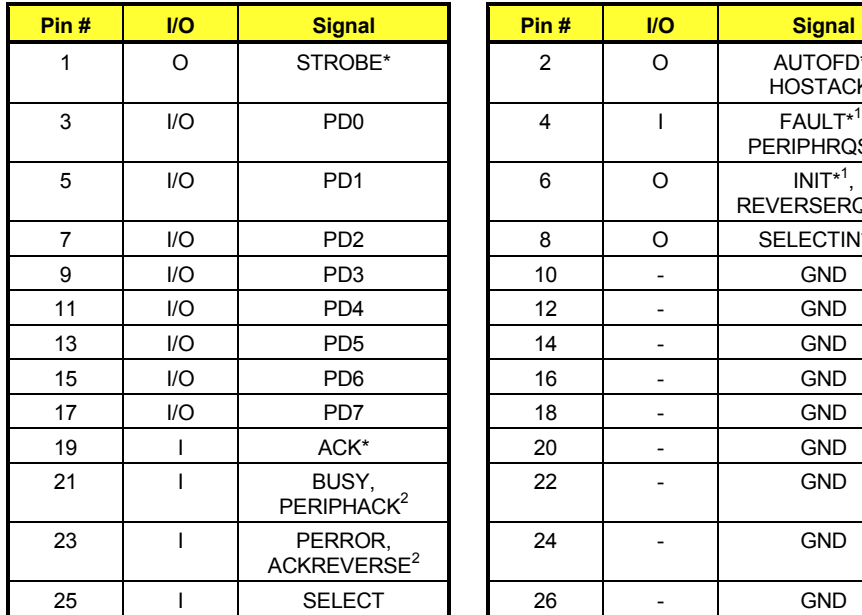

# D.2.12 Parallel Port Connector (J10) - ECP Mode

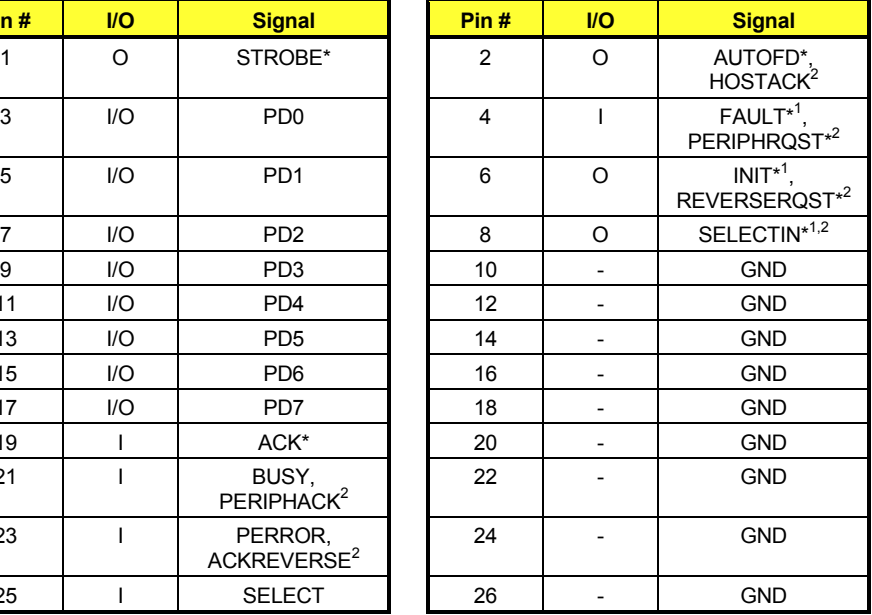

\* Active low signal

<sup>1</sup> Compatible Mode<br><sup>2</sup> High Speed Mode

### ✏ **Note**:

For more information on the ECP protocol, please refer to the Extended Capabilities Port Protocol and ISA Interface Standard (available from Microsoft Corporation) or contact our Technical Support department.

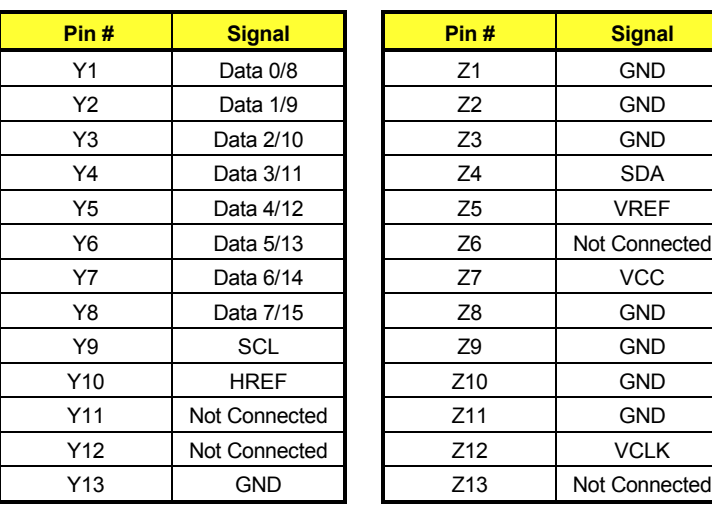

# D.2.13 VPORT Connector (J11) - Pinout

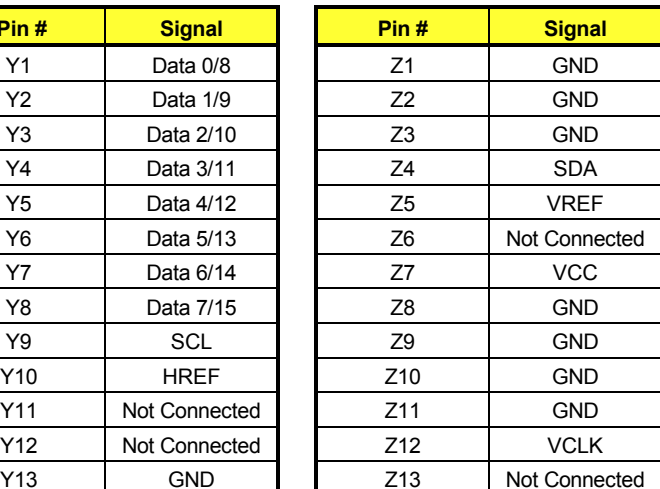

# D.2.14 External Battery Connector (J12) - Pinout

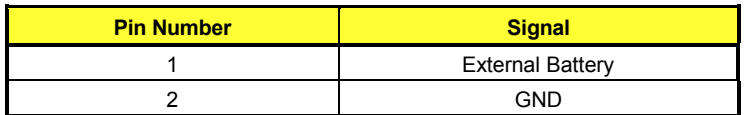

# D.2.15 Emergency BIOS Boot (J13) - Pinout

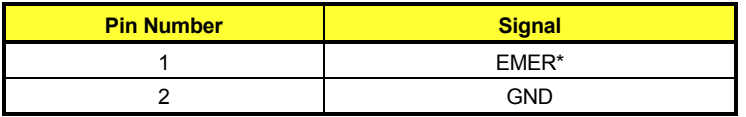

# D.2.16 External Power Connector (J14) - Pinout

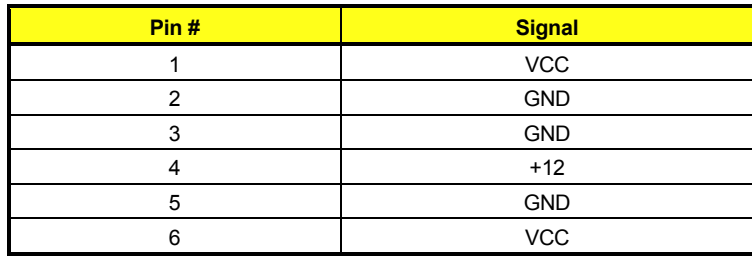

# D.2.17 VGA Connector (J15) - Pinout

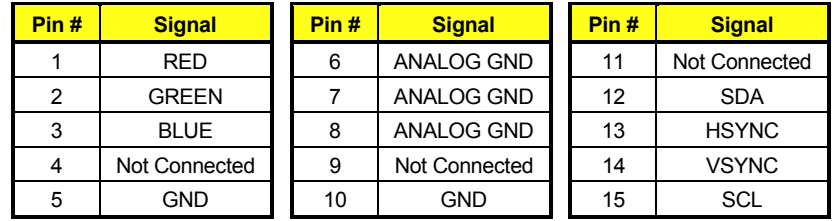

# D.2.18 PS/2 Mouse Connector (J16) Din

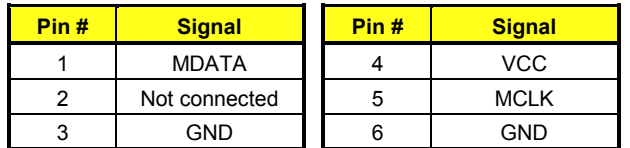

# D.2.19 Fan Connector (J17) - Pinout

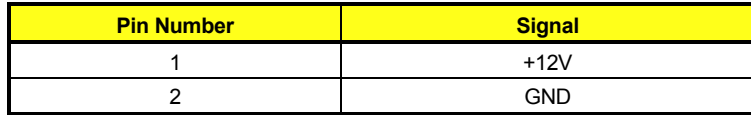

# D.2.20 Ethernet 10/100 Base-Tx RJ-45 Connector (J18) - Pinout

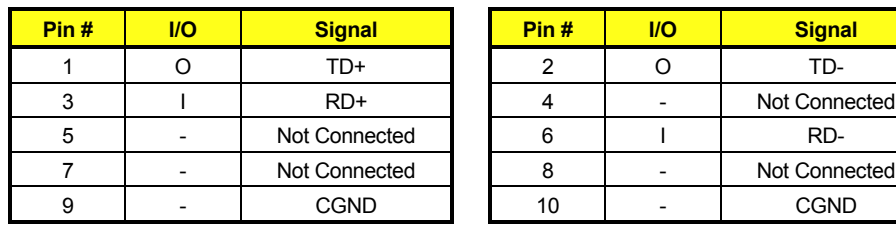

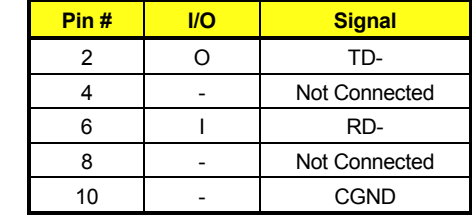

# D.2.21 PS/2 Mouse Connector (J25) - Pinout

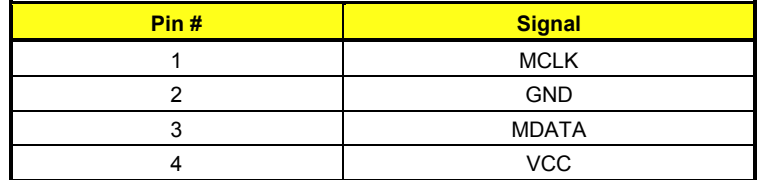

# D.2.22 PCI Bus Connector A1-A30 and B1-B30 (J19 and J22)

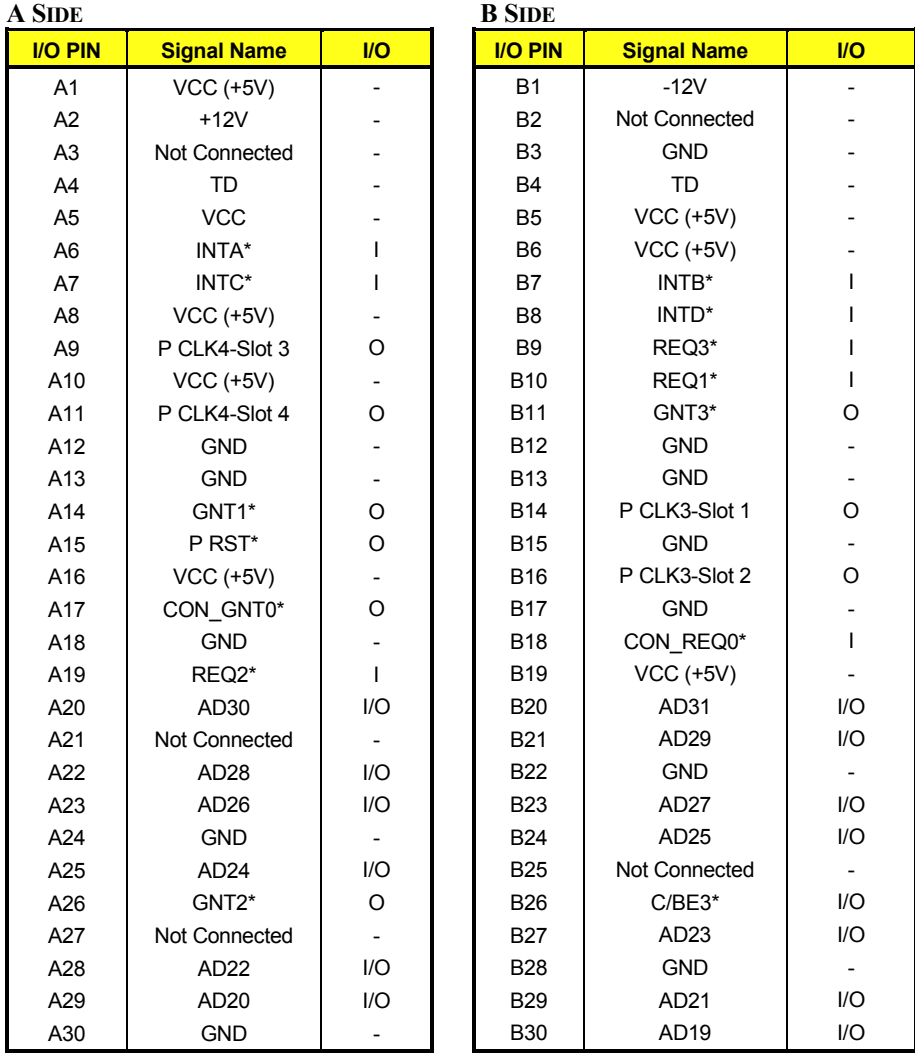

# D.2.23 PCI Bus Connector A31-E62 and B31-F62 (J19 and J22)

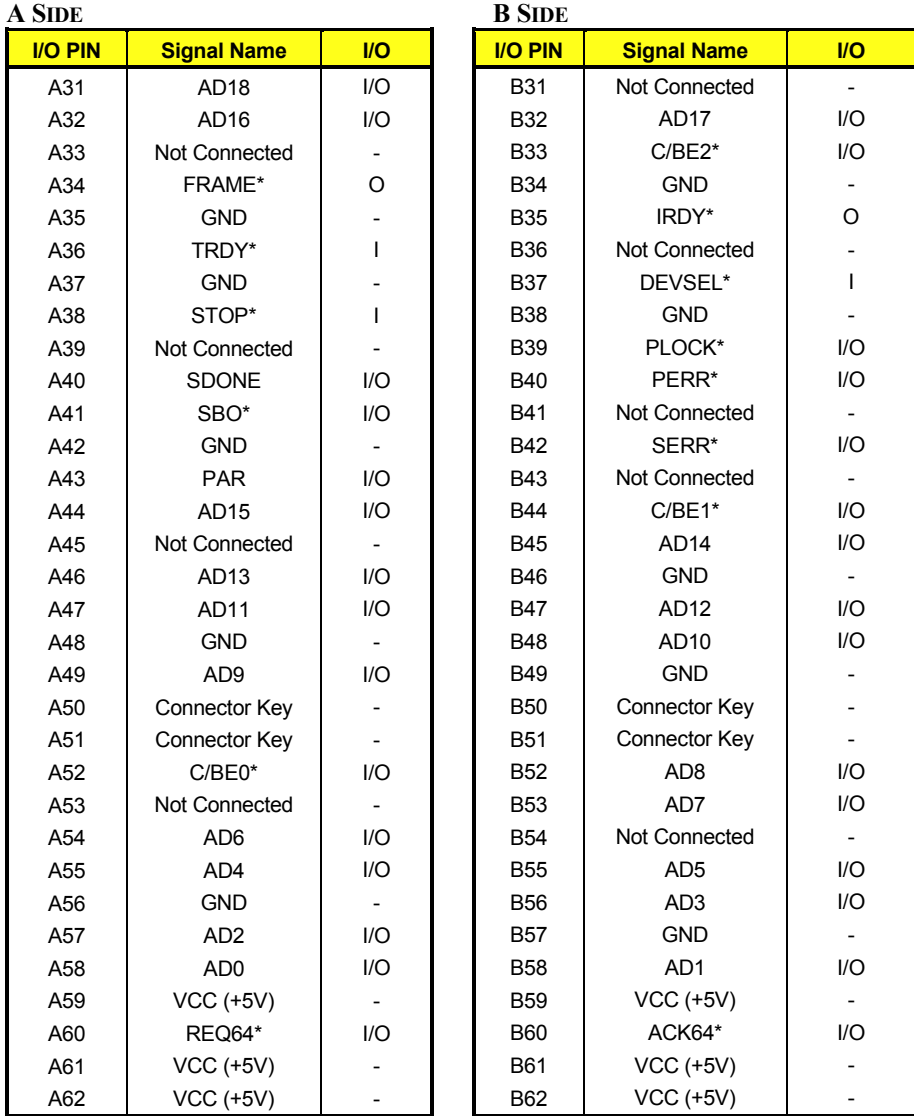

# D.2.24 ISA Bus Connector C and D (J20 and J23) - Pinout

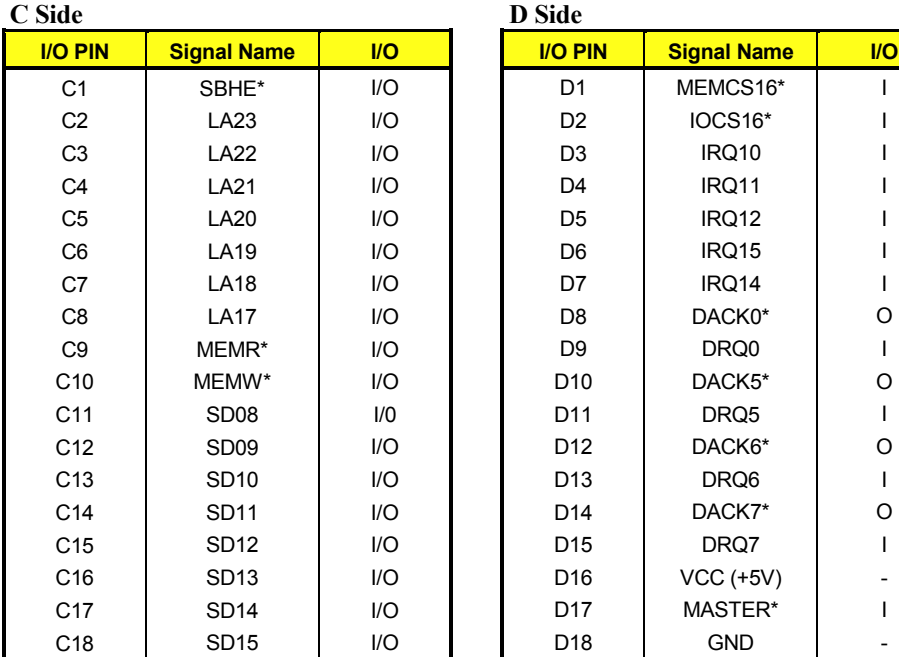

# D.2.25 ISA Bus Connector A and B (J21 and J24) - Pinout

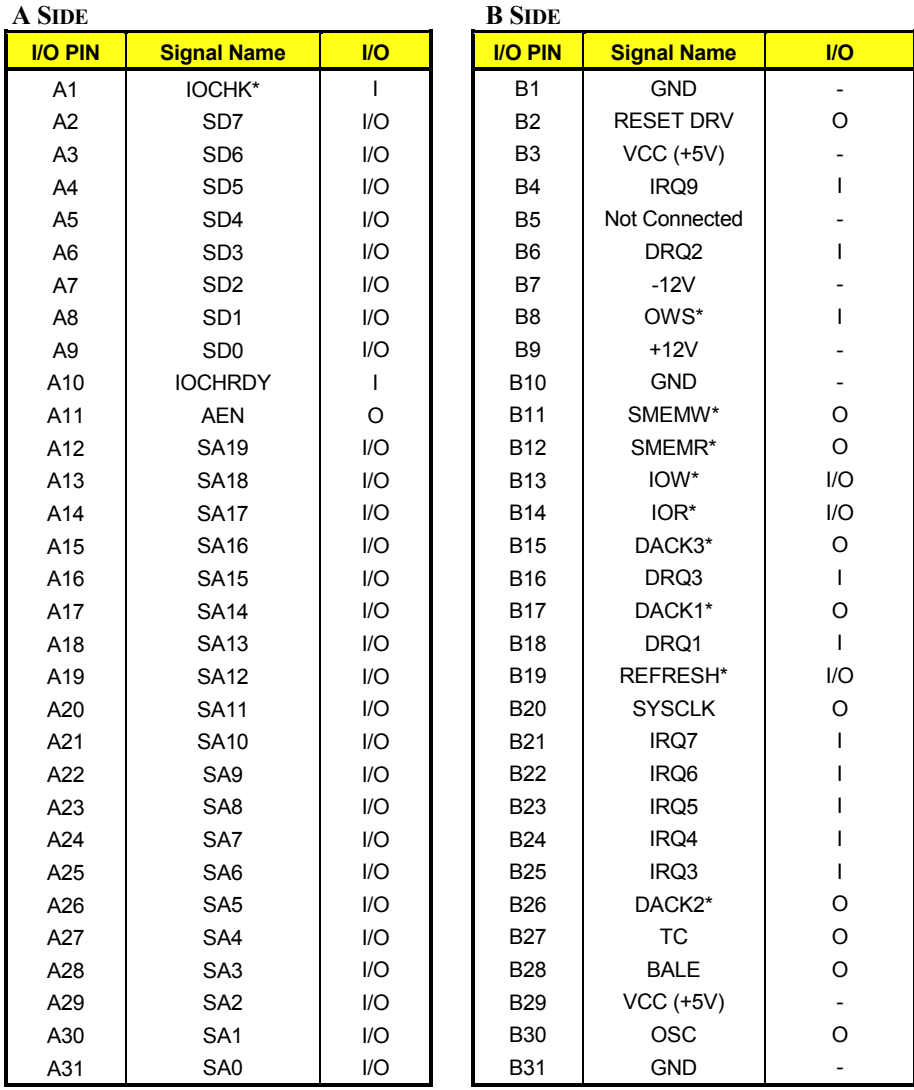

# **E. BIOS SETUP ERROR CODES**

# *E.1 POST Beep*

POST beep codes are defined in the BIOS to provide low level-tone indication when an error occurs during the BIOS initialization.

Beep codes consist of a combination of long and short beeps. They are described as follows:

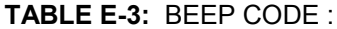

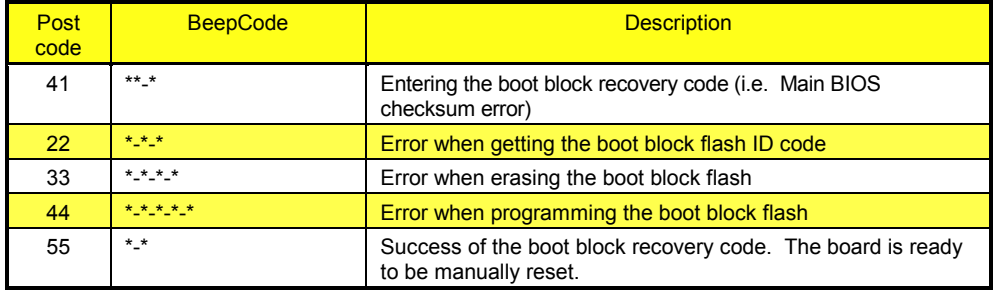

### **LEGEND**

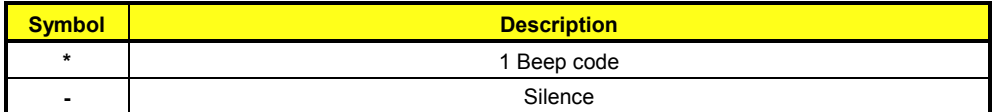

# *E.2 POST Messages*

During the Power On Self-Test (POST), if the BIOS detects an error requiring you to do something to fix, it will either sound a beep code or display a message.

If a message is displayed, it will be accompanied by: "PRESS F1 TO CONTINUE, DEL TO ENTER SETUP".

### *E.3 Error Messages*

One or more of the following messages may be displayed if the BIOS detects an error during the POST. This list includes messages for both the ISA and EISA BIOS.

### **CMOS BATTERY HAS FAILED**

CMOS battery is no longer functional. It should be replaced.

### **CMOS CHECKSUM ERROR**

Checksum of CMOS is incorrect. This can indicates that CMOS has become corrupt. This error may have been caused by a weak battery. Check the battery and replace if necessary.

### **DISK BOOT FAILURE, INSERT SYSTEM DISK AND PRESS ENTER**

No boot device was found. This could mean either a boot drive was not detected or the drive does not contain proper system boot files. Insert a system disk into Drive A and press Enter. If you assumed the system would boot from the hard drive, make sure the controller is inserted correctly and all cables are properly attached. Also, be sure the disk is formatted as a boot device. Then reboot the system.

### **DISKETTE DRIVES OR TYPES MISMATCH ERROR - RUN SETUP**

Type of diskette drive installed in the system is different from CMOS definition. Run Setup to reconfigure the drive type correctly.

### **DISPLAY SWITCH IS SET INCORRECTLY**

Display switch on the motherboard can be set to either monochrome or color. This indicates the switch is set to a different setting than indicated in Setup. Determine which setting is correct, and then either turn off the system and change the jumper, or enter Setup and change the VIDEO selection.

### **DISPLAY TYPE HAS CHANGED SINCE LAST BOOT**

Since last powering off the system, the display adapter has been changed. You must configure the system for the new display type.

### **ERROR ENCOUNTERED INITIALIZING HARD DRIVE**

Hard drive cannot be initialized. Be sure the adapter is installed correctly and all cables are correctly and firmly attached. Also, be sure the correct hard drive type is selected in Setup.

### **ERROR INITIALIZING HARD DRIVE DISK CONTROLLER**

Cannot initialize controller. Make sure the cord is correctly and firmly installed in the bus. Be sure the correct hard drive type is selected in Setup. Also, check to see if any jumper needs to be set correctly on the hard drive.

### **FLOPPY DISK CNTRLR ERROR OR NO CNTRLR PRESENT**

Cannot find or initialize the floppy drive controller. Make sure the controller is installed correctly and firmly. If there are no floppy drives installed, be sure the Diskette Drive selection in Setup is set to NONE.

### **KEYBOARD ERROR OR NO KEYBOARD PRESENT**

Cannot initialize the keyboard. Make sure the keyboard is attached correctly and no keys are being pressed during the boot.

If you are purposely configuring the system without a keyboard, set the error halt condition in Setup to HALT ON ALL, BUT KEYBOARD. This will cause BIOS to ignore the missing keyboard and continue the boot.

### **MEMORY ADDRESS ERROR AT ...**

Indicates a memory address error at a specific location. You can use this location along with the memory map for your system to find and replace the bad memory chips.

### **MEMORY PARITY ERROR AT ...**

Indicates a memory parity error at a specific location. You can use this location along with the memory map for your system to find and replace the bad memory chips.

### **MEMORY SIZE HAS CHANGED SINCE LAST BOOT**

Memory has been added or removed since the last boot. In EISA mode use Configuration Utility to reconfigure the memory configuration. In ISA mode enter Setup and enter the new memory size in the memory fields.

### **MEMORY VERIFY ERROR AT ...**

Indicates an error verifying a value already written to memory. Use the location along with your system's memory size in the memory map to locate the bad chip.

### **OFFENDING SEGMENT**

This message is used in conjunction with the I/O CHANNEL CHECK and RAM PARITY ERROR messages when the segment that has caused the problem cannot be isolated.

### **PRESS A KEY TO REBOOT**

This will be displayed at the bottom screen when an error occurs that requires you to reboot. Press any key and the system will reboot.

### **PRESS F1 TO DISABLE NMI, F2 TO REBOOT**

When BIOS detects a Non-maskable Interrupt condition during boot, this will allow you to disable the NMI and continue to boot, or you can reboot the system with the NMI enabled.

### **RAM PARITY ERROR - CHECKING FOR SEGMENT ...**

Indicates a parity error in Random Access Memory.

# *E.4 POST Codes*

# ✏ **Note**:

EISA POST codes are typically output to port address 300h. ISA POST codes are output to port address 80h.

### **TABLE E-1:** POST Codes

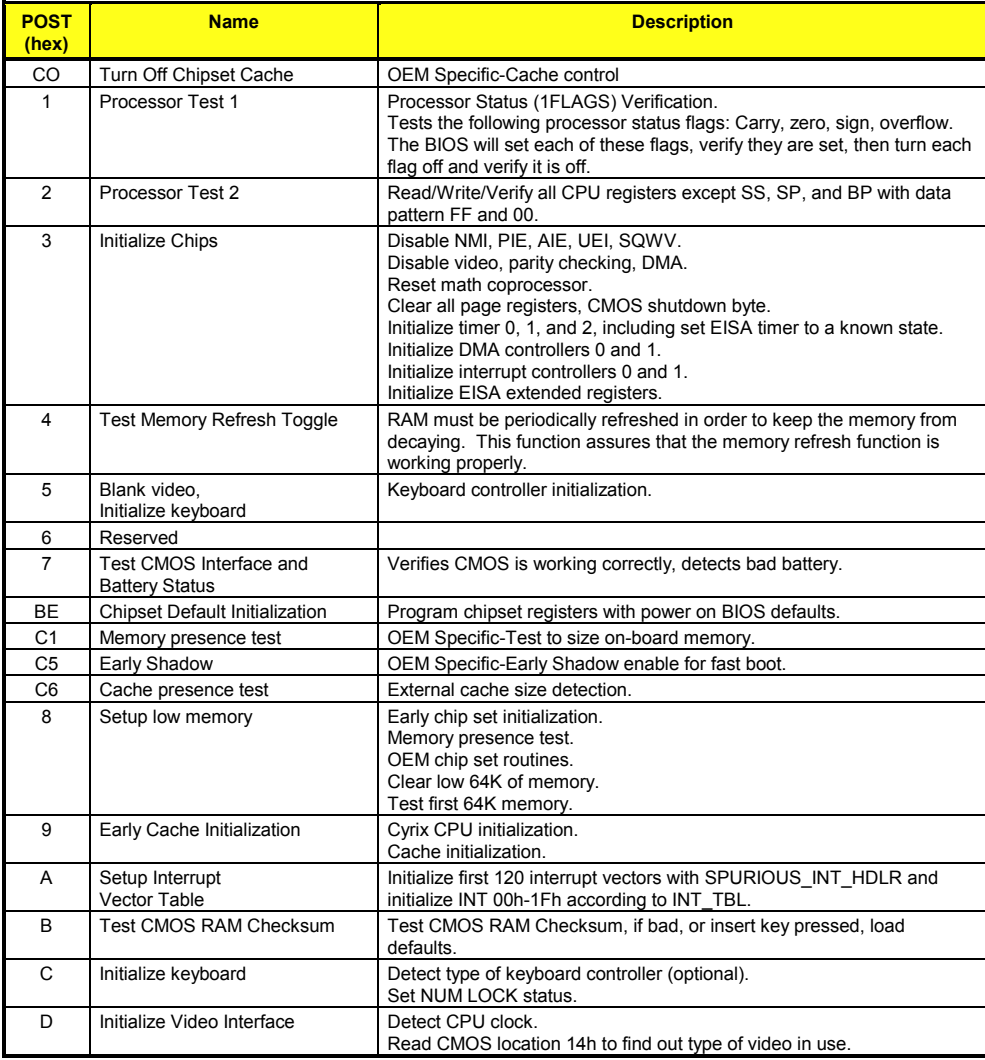

### *PCI-936 Technical Reference Manual*

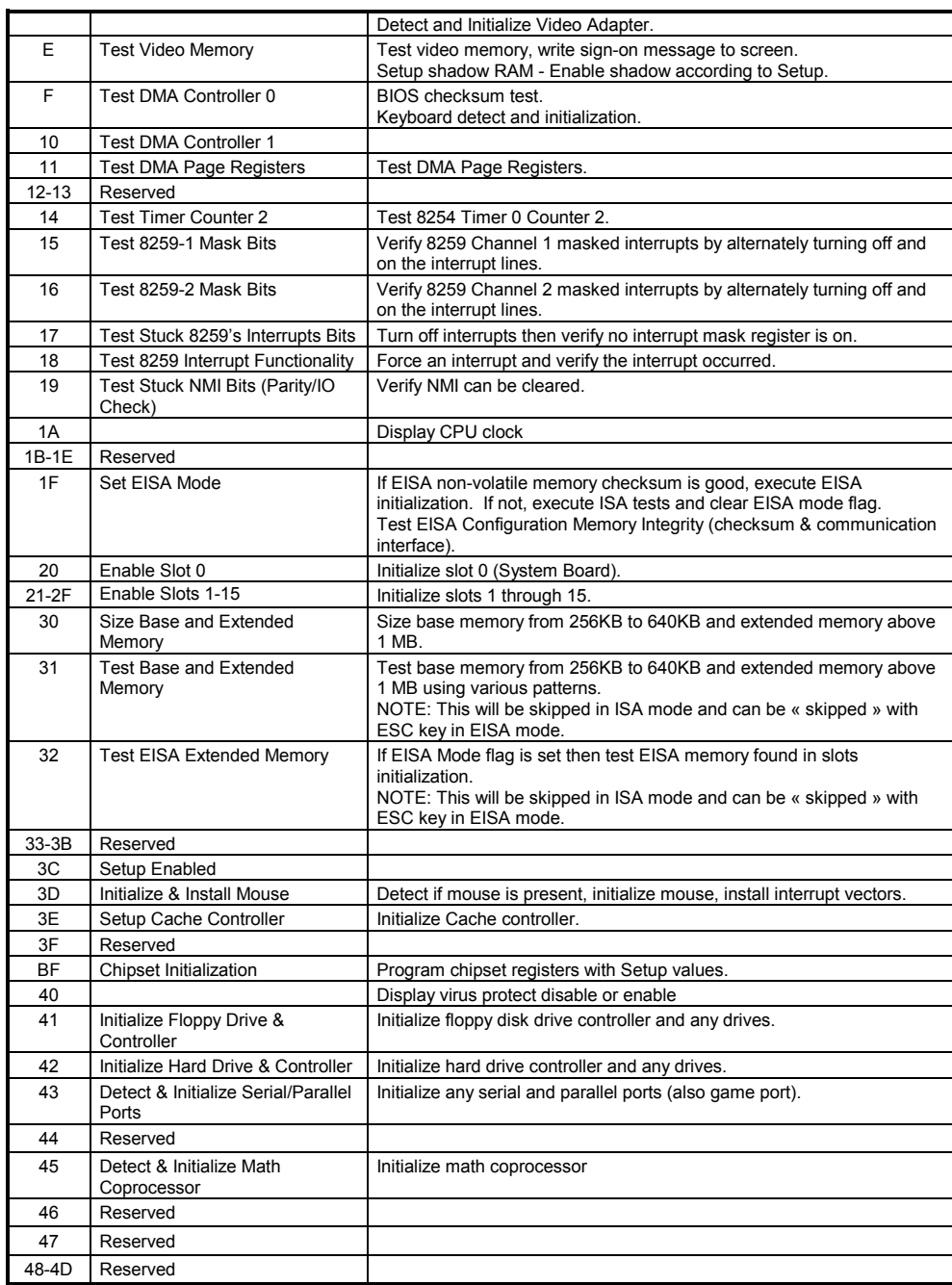

*BIOS Setup Error Codes*

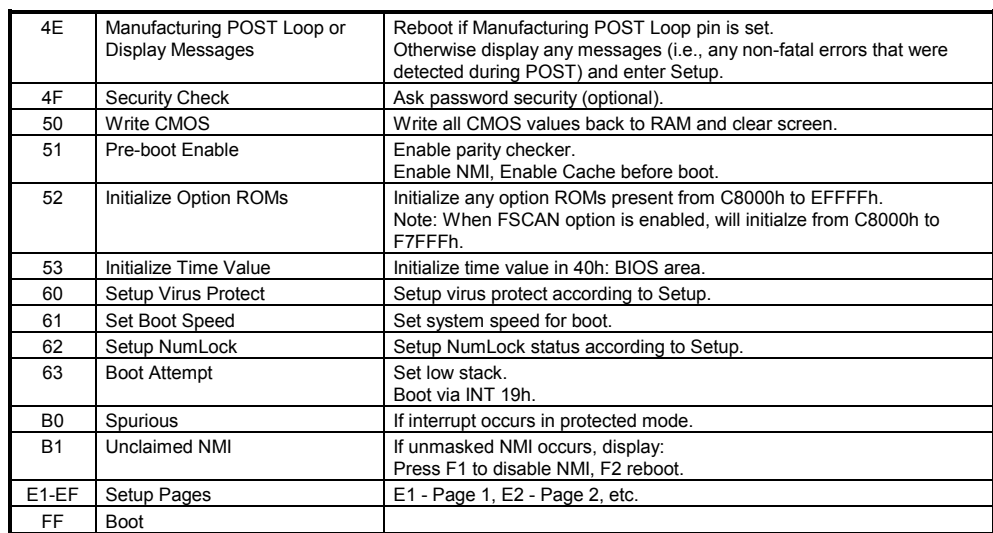

# **F. EMERGENCY PROCEDURE**

Follow this procedure only in case of emergency, such as a critical error occurred during the boot block flash BIOS update (when using UBIOS utility program or saving VIP-UP parameters flash) or if you meet one of the following symptoms at anytime:

### *F.1 Symptoms*

- No POST code on a power up (when using a POST card).
- No TEKNOR BIOS extensions present even if jumper W22 (5-6) is not installed.
- System stops at post 41(when using a POST card) and associated beep code is generated (indicated in Table E-1).
- Board does not boot, even after following all the steps indicated in the Read Me First section.

# *F.2 Emergency Procedure*

Running an EMERGENCY PROCEDURE.

- **1)** Remove battery jumper (W14,W15) even if it is set to internal or external.
- **2)** Be sure that your Supervisor I/O base address is set to 190h (jumper W19).
- **3)** Install the EMERGENCY jumper (J13).
- **4)** Install the EMERGENCY diskette in the floppy drive A (1.44 Mb) connected to the PCI-936 board.
- **5)** Power on the board. (Note that no VGA is present during this procedure.)
- **6)** Boot block flash update will be completed when you will see the post code 55 (when using a POST card) or hear the associated beep code (indicated in Table E-2).
- **7)** After the procedure is successfully completed, power down the board, remove EMERGENCY jumper (J13), set your battery jumper and Supervisor I/O base address as it was previously and power up the board. Your PCI-936 boot block flash BIOS should be correctly programmed and the system should run properly.

### ✏ **Note**:

If the emergency disk has been lost, see section F.3 Generate an Emergency Floppy Diskette.

## *F.3 Generate an Emergency Floppy Diskette*

Use a system that has a 1.44 Mbytes floppy drive A.

- **1)** Insert the KONTRON EMERGENCY diskette in drive A:
- **2)** Copy the two files WDISK.COM and EMERDISK.TEK from drive A: to your hard drive (those files are available in your KONTRON diskette package).
- **3)** Remove the KONTRON EMERGENCY diskette and insert a **DOS formatted** floppy diskette in drive A:.
- **4)** At the DOS prompt of your hard drive (same path of the two files WDISK.COM and EMERDISK.TEK), type WDISK then press Enter.
- **5)** The program may display one of the following messages:

### **"Emergency Code transferred"**

The emergency diskette has been successfully created.

Take the appropriate actions and restart from the step **4)** when you see the following messages.

### **"Write to disk failure!"**

Verify if your floppy diskette is write-protected.

**"The file to program in flash was not found"** Be sure that EMERDISK.TEK file is in your current path.

**"Unable to read the binary file"** or **"Unable to close the opened file"** Possible floppy diskette corruption or bad data transfer between floppy disk and host system.

**"Unable to allocate a memory block of 256 Kbytes"** Not enough memory to run the WDISK program.

# **G. LIST OF APPROVED VENDORS**

The following is list of recommended devices and connectors for use on the PCI-936. Many other modes are available and function equally well. Users are encouraged to check with their local distributors for comparable substitutes.

# *G.1 DRAM (Four 72-pin Sockets Located at U22, U27, U31 and U36)*

DRAM devices with parity bit and page mode at 70ns maximum access time are recommended. Consult the following list to see examples of recommended DRAM devices on the PCI-936.

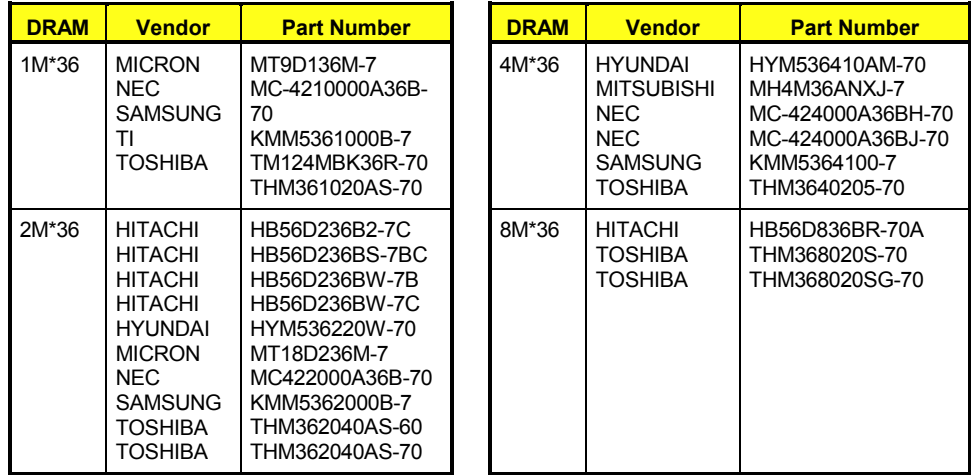

# *G.2 Interface Connectors*

The following connectors are recommended for interfacing with the I/O devices. The parts shown here do not have a strain relief but one may be added.

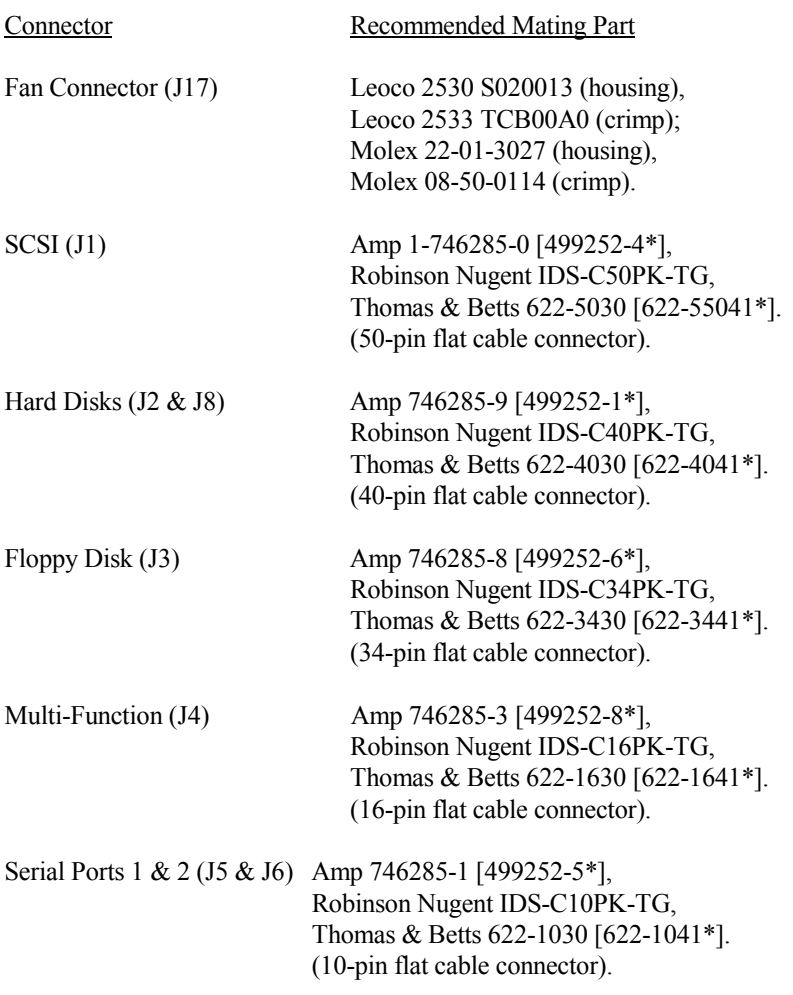

\* optional strain relief part number shown in square brackets

*List of Approved Vendors*

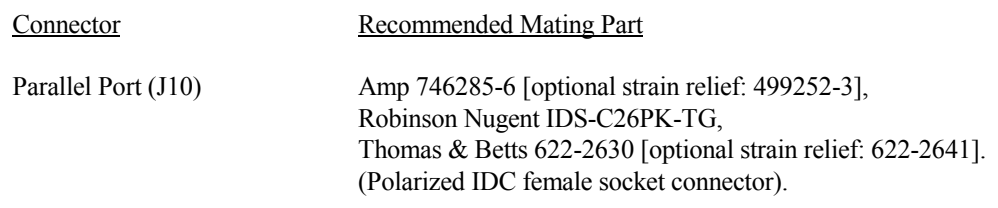

\* optional strain relief part number shown in square brackets
## **GETTING HELP**

At Kontron, we take great pride in our customer's successes. We strongly believe in providing full support at all stages of your product development.

If at any time you encounter difficulties with your application or with any of our products, or if you simply need guidance on system setups and capabilities, you may contact our Technical Support department at:

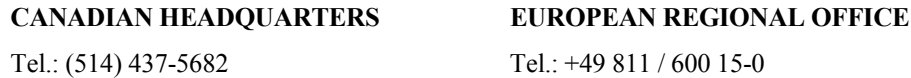

Fax: (514) 437-8053 Fax: +49 811 / 600 15-33

If you have any questions about Kontron, our products or services, you may reach us at the above numbers or by writing to:

> **Kontron Inc. 616 Cure Boivin Boisbriand, Quebec J7G 2A7 CANADA**

**Kontron Inc. Zeppellin Str. 4 D-85399 Hallbergmoos GERMANY**

## **LIMITED WARRANTY**

Kontron Inc. ("the seller") warrants its products to be free from defects in material and workmanship for a period of two (2) years commencing on the date of shipment. The liability of the seller shall be limited to replacing or repairing, at the seller's option, any defective units. Equipment or parts that have been subject to abuse, misuse, accident, alteration, neglect, or unauthorized repair are not covered by this warranty. This warranty is in lieu of all other warranties expressed or implied.

**Getting Help 1**

## **Returning Defective Merchandise**

If your Kontron Inc product malfunctions, please do the following before returning any merchandise:

- 1) Call our Technical Support department in Canada at (514) 437-5682 or in Germany at +49 811 / 600 15-0. Make sure you have the following at hand: the Kontron Invoice #, your Purchase Order #, and the Serial Number of the defective unit.
- 2) Give the serial number found on the back of the card and explain the nature of your problem to a service technician.
- 3) If the problem cannot be solved over the telephone, the technician will further instruct you on the return procedure.
- 4) Prior to returning any merchandise, make sure you receive an RMA # from Kontron's Technical Support and clearly mark this number on the outside of the package you are returning. To request a number, follow these steps: make a copy of the request form on the following page, fill it out and fax it to us.
- 5) When returning goods, please include the name and telephone number of a person whom we can contact for further explanations if necessary. **Where applicable, always include all duty papers and invoice(s) associated with the item(s) in question.**
- 6) When returning a Kontron card:
	- i) Make sure that the card is properly packed: Place it in an antistatic plastic bag and pack it in a rigid cardboard box.
	- ii) Ship prepaid to (but not insured, since incoming units are insured by Kontron):

**Kontron Inc. 616 Cure Boivin Boisbriand, Quebec J7G 2A7 CANADA**

**Kontron Inc. Zeppelin Str. 4 D-85399 Hallbergmoos GERMANY**

**Getting Help 2**

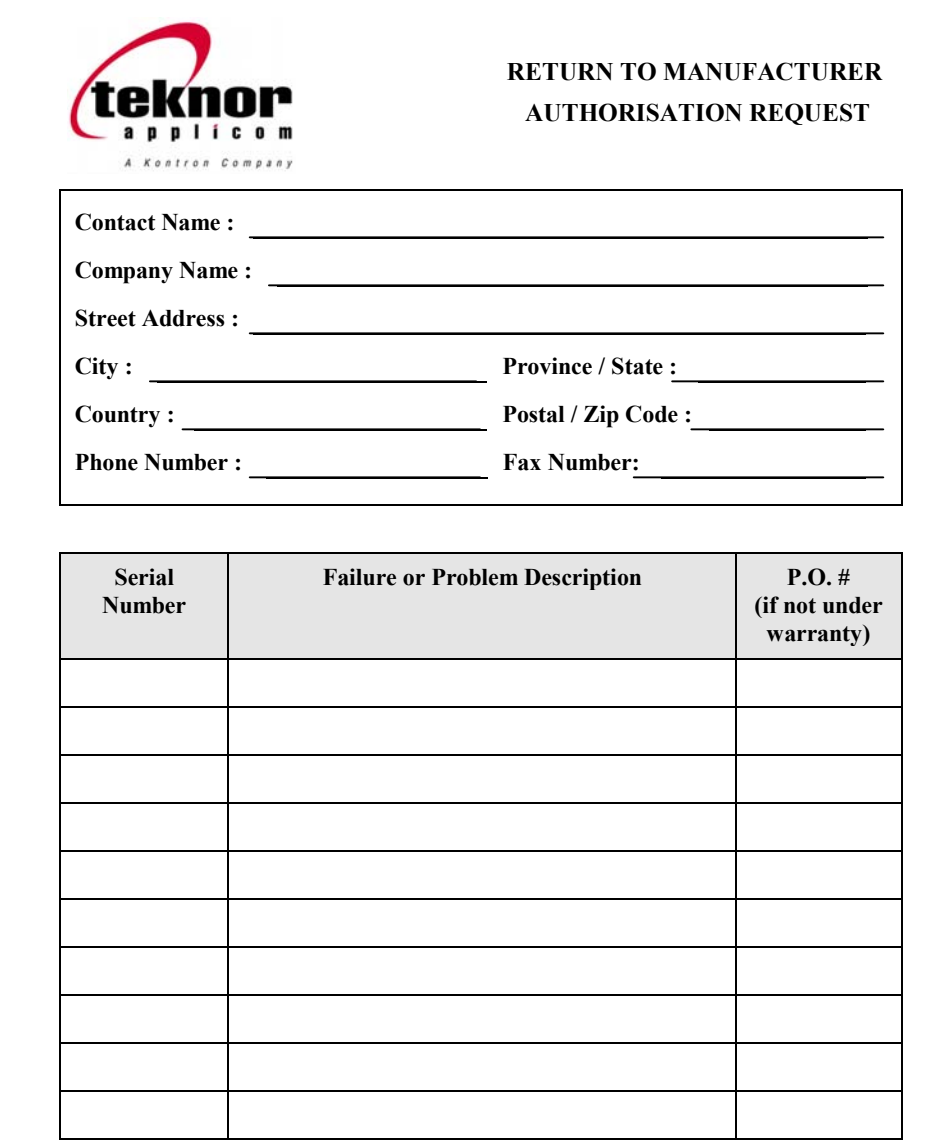

**Fax this form to Kontron's Technical Support department in Canada at (514) 437-8053 or in Germany at +49 811 / 600 15-33**